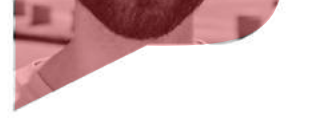

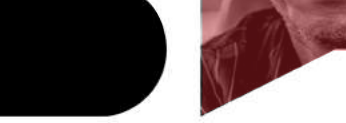

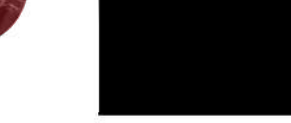

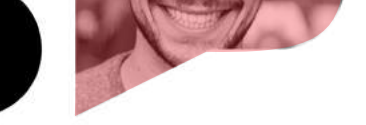

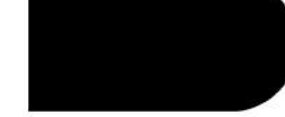

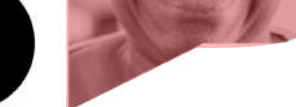

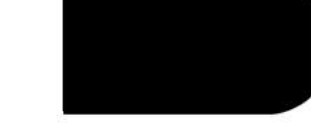

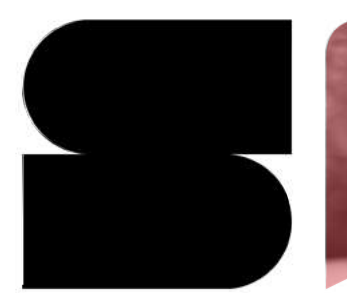

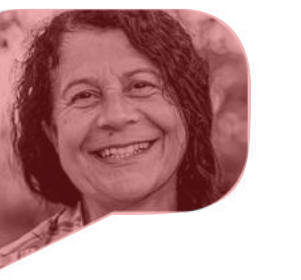

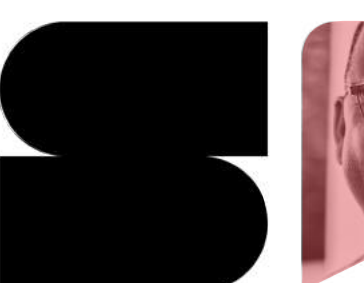

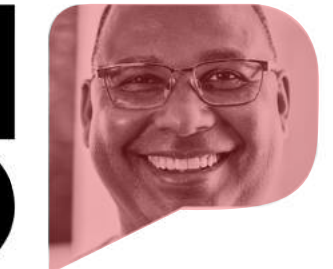

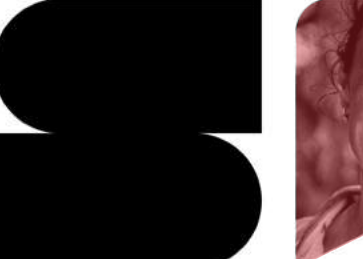

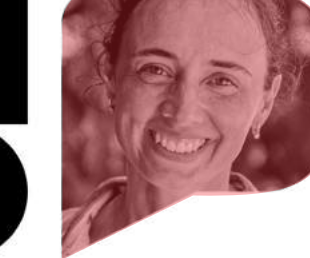

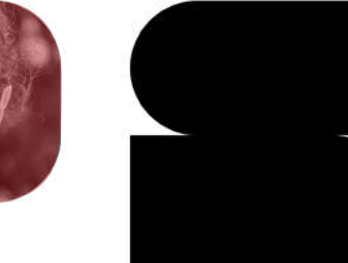

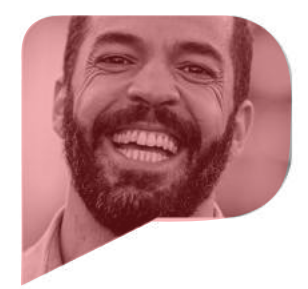

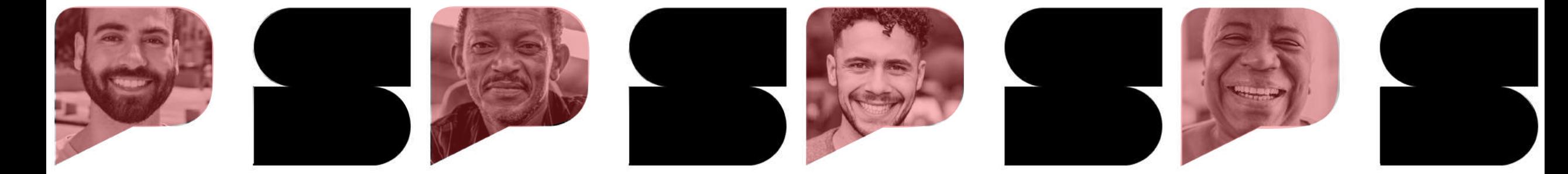

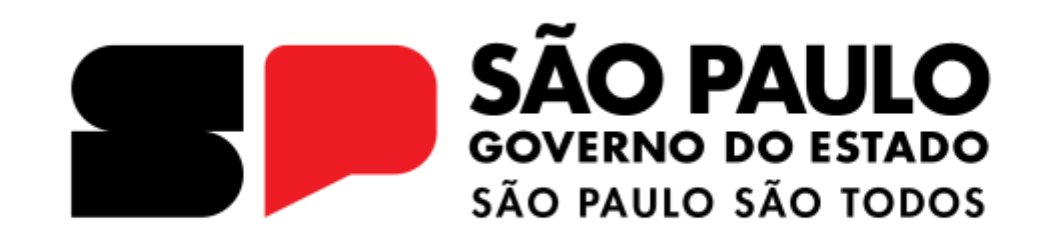

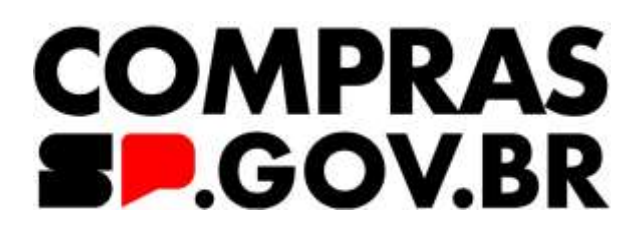

Manual - HOD

**Manual de orientação para Cadastro/Habilitação de usuários no SIASG/Compras.gov.br - HOD**

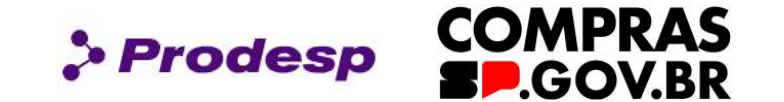

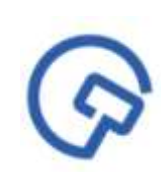

Esta aula tem por objetivo instruir os profissionais que atuarão na gestão do cadastro prévio de usuário para utilizar o Siasg/Compras.gov.br no âmbito do Governo do Estado de São Paulo.

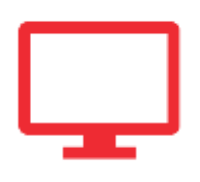

Aprenderemos como atribuir perfil de acesso ao usuário, possibilitando que os cadastramentos e as habilitações ocorram dentro das normas vigentes, de forma eficiente e eficaz.

#### **Instrutora: Shaaly Rodrigues**

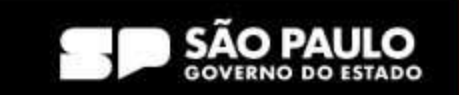

**1. HOD**

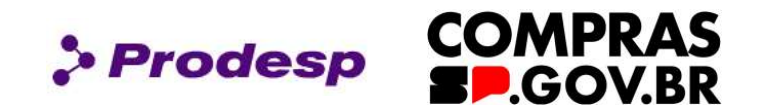

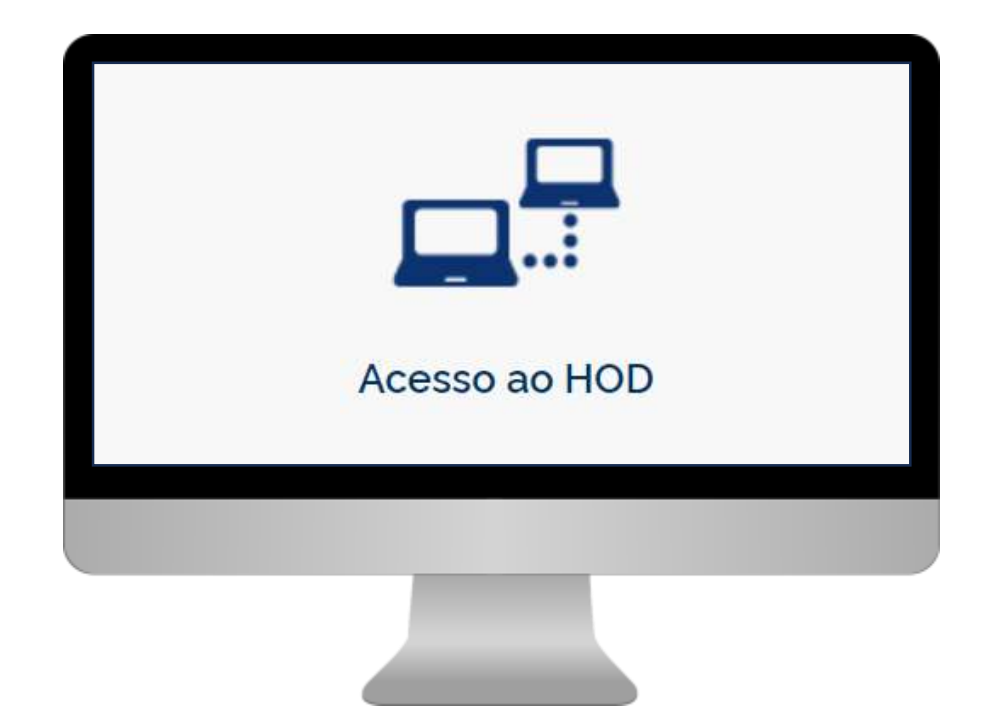

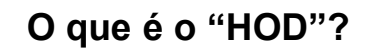

É um software que permitirá a conexão direta com a SERPRO (Serviço Federal de Processamento de Dados) via internet para a inclusão de usuários que utilizarão o sistema SIASG/Compras.gov.br.

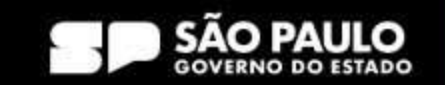

**Cadastrador Parcial:** Servidor pertencente ao quadro de pessoal do órgão ou entidade solicitante, indicado por autoridade competente, para desempenhar todas as atividades inerentes ao Sistema;

**Cadastrador Local:** Servidor pertencente ao quadro de pessoal do órgão ou entidade solicitante, indicado por autoridade competente, que será designado para a utilização dos módulos desejados para desempenhar as atividades pertinentes às suas funções;

**Habilitação:** O Cadastrador Parcial habilita o usuário e define os módulos que o usuário utilizará;

**Perfil:** Considerando o tipo de atividade que o usuário exercerá, será atribuído a ele perfil de acesso dos módulos SIASG/ Compras.gov.br.

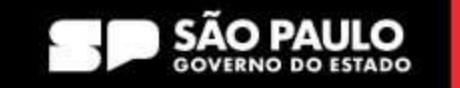

**COMPRAS** 

**LGOV.BR** 

**Prodesp** 

# **2. Conceitos e Definições de Cadastro e Habilitação**

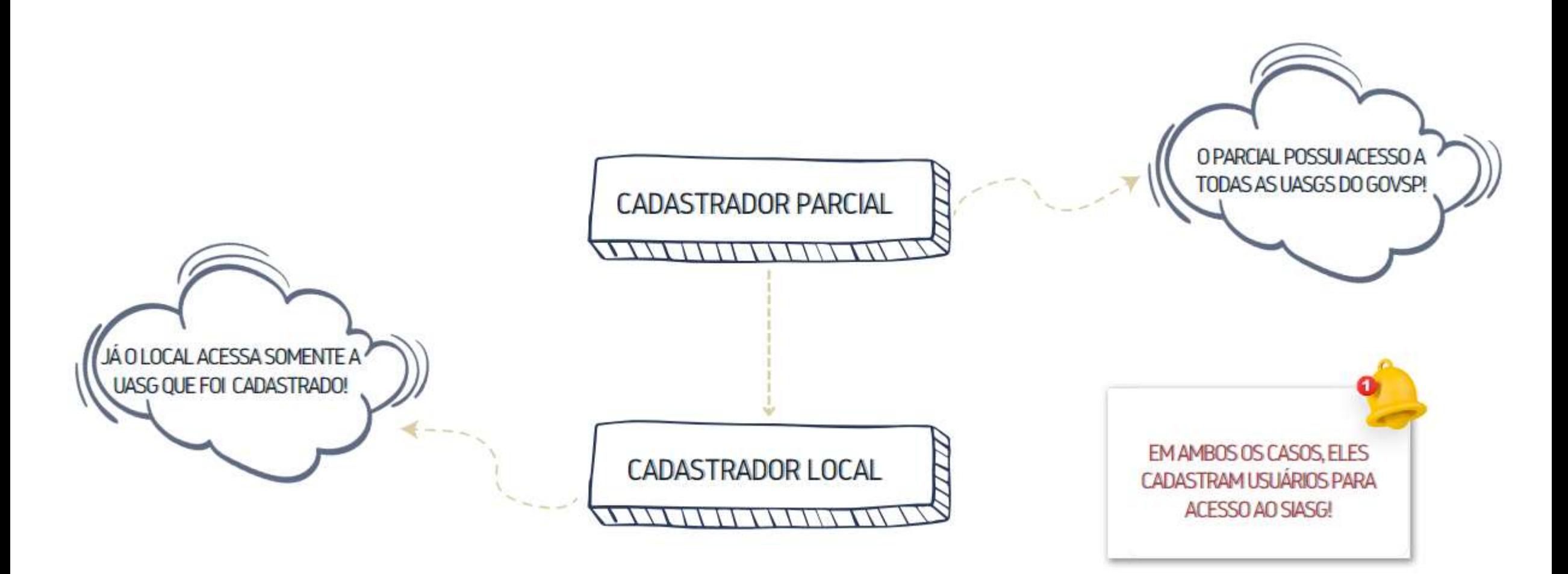

#### SECRETARIA DE GESTÃO E GOVERNO DIGITAL

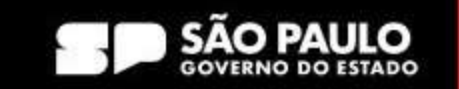

**> Prodesp** 

**COMPRAS** 

**SP.GOV.BR** 

# **2. Conceitos e Definições de Cadastro e Habilitação**

Para acessar o HOD, o usuário deverá entrar em contato com o Cadastrador Parcial do seu órgão, informando por ofício os seguinte dados:

- Nome completo
- CPF
- Telefone
- E-mail

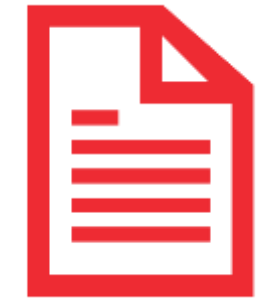

**Prodesp** 

Após o envio, o cadastrador parcial incluirá os dados no HOD e disponibilizará a senha de acesso, que o usuário deverá trocar para acessar ao compras.gov.br.

Importante: os dados do usuário são cruzados com os dados da Receita Federal, e qualquer pendência no CPF do usuário, a solicitação de cadastro poderá ser rejeitada no SIASG (Compras.gov.br).

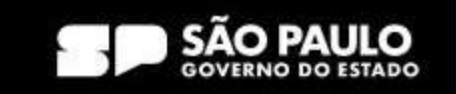

**COMPRAS** 

**LGOV.BR** 

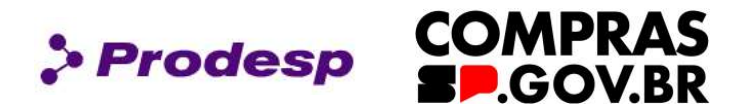

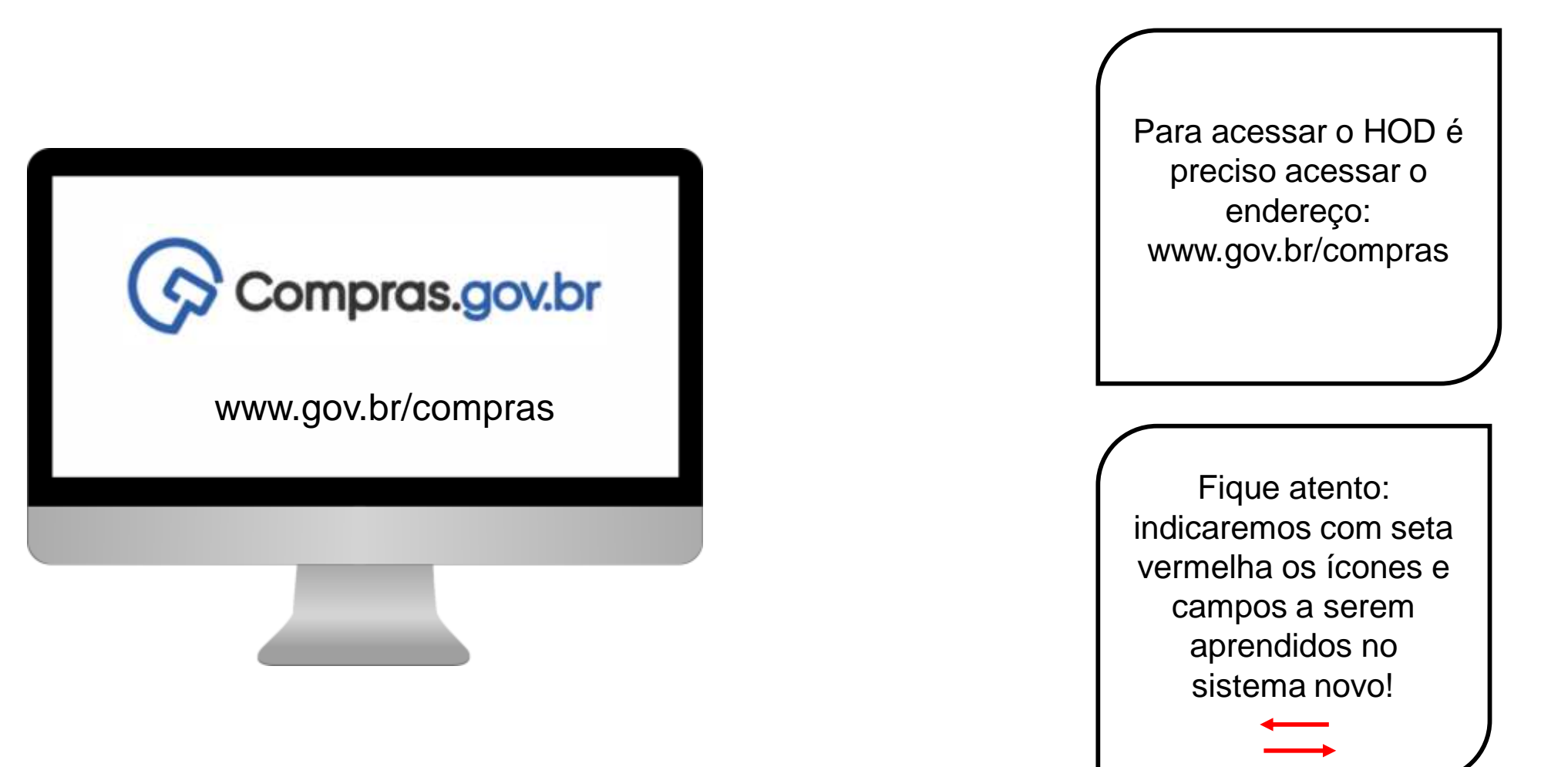

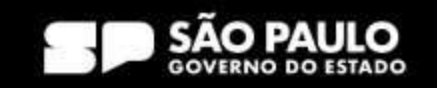

**COMPRAS > Prodesp BP.GOV.BR** 

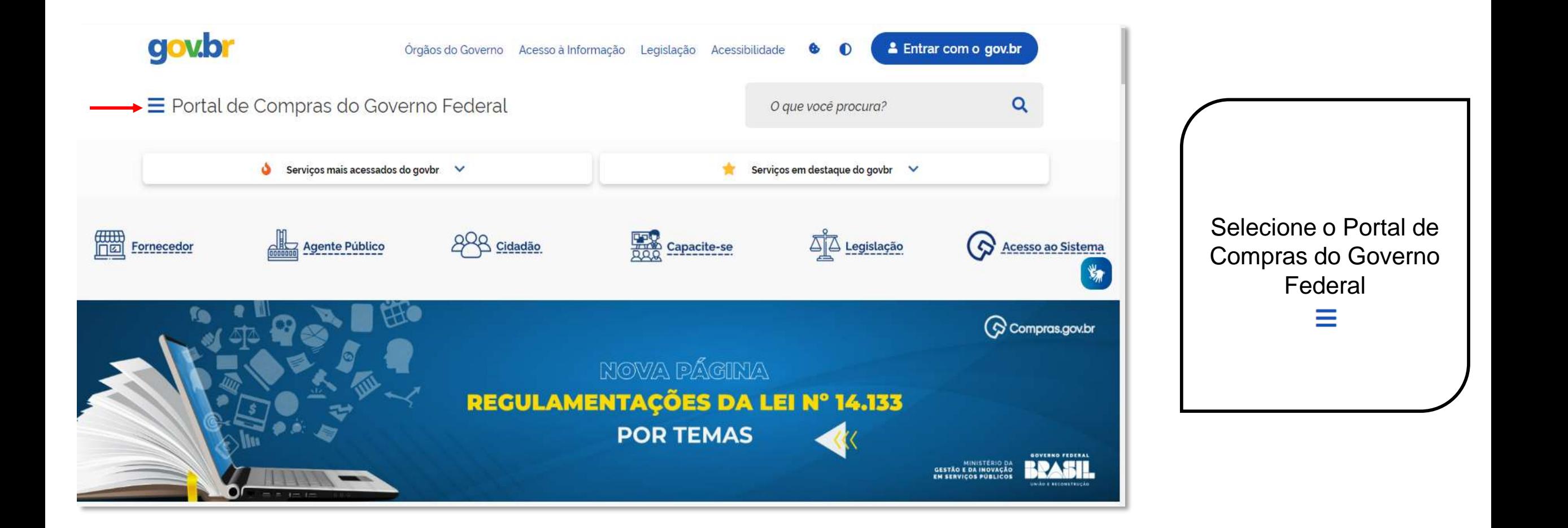

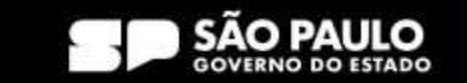

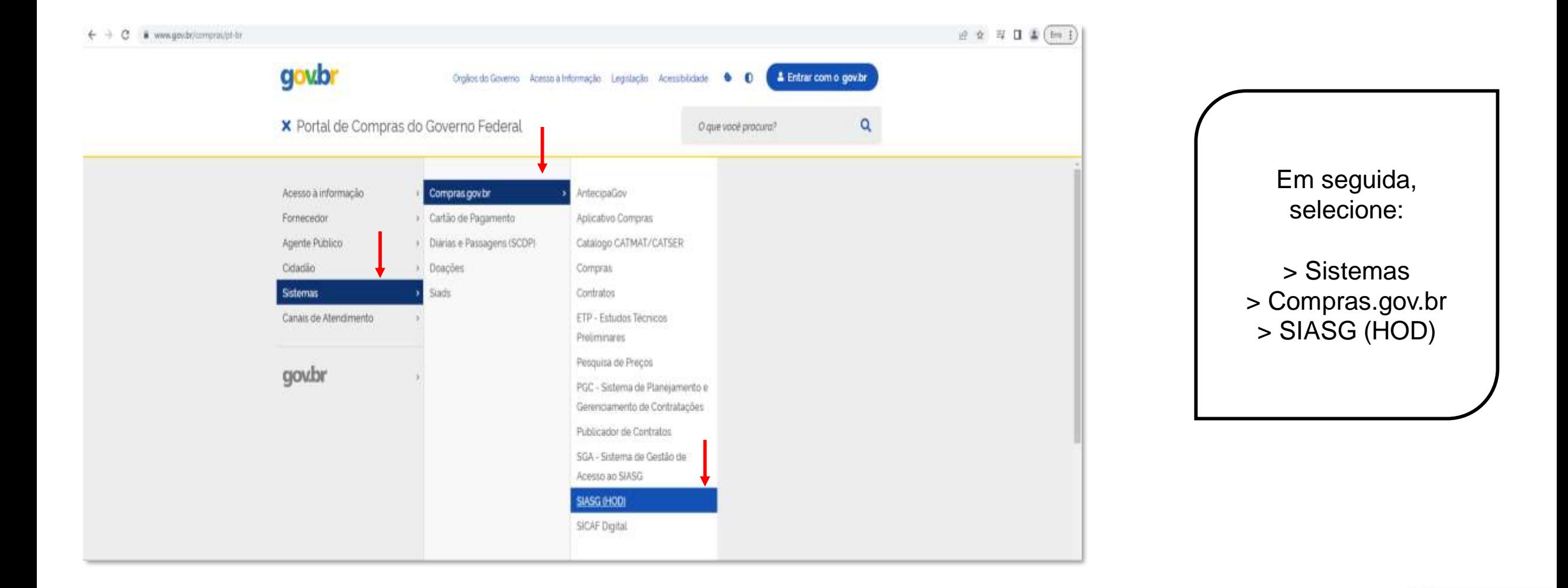

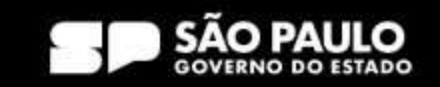

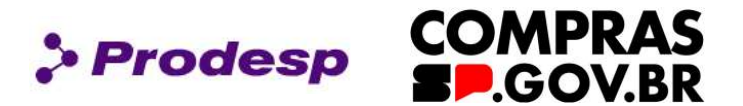

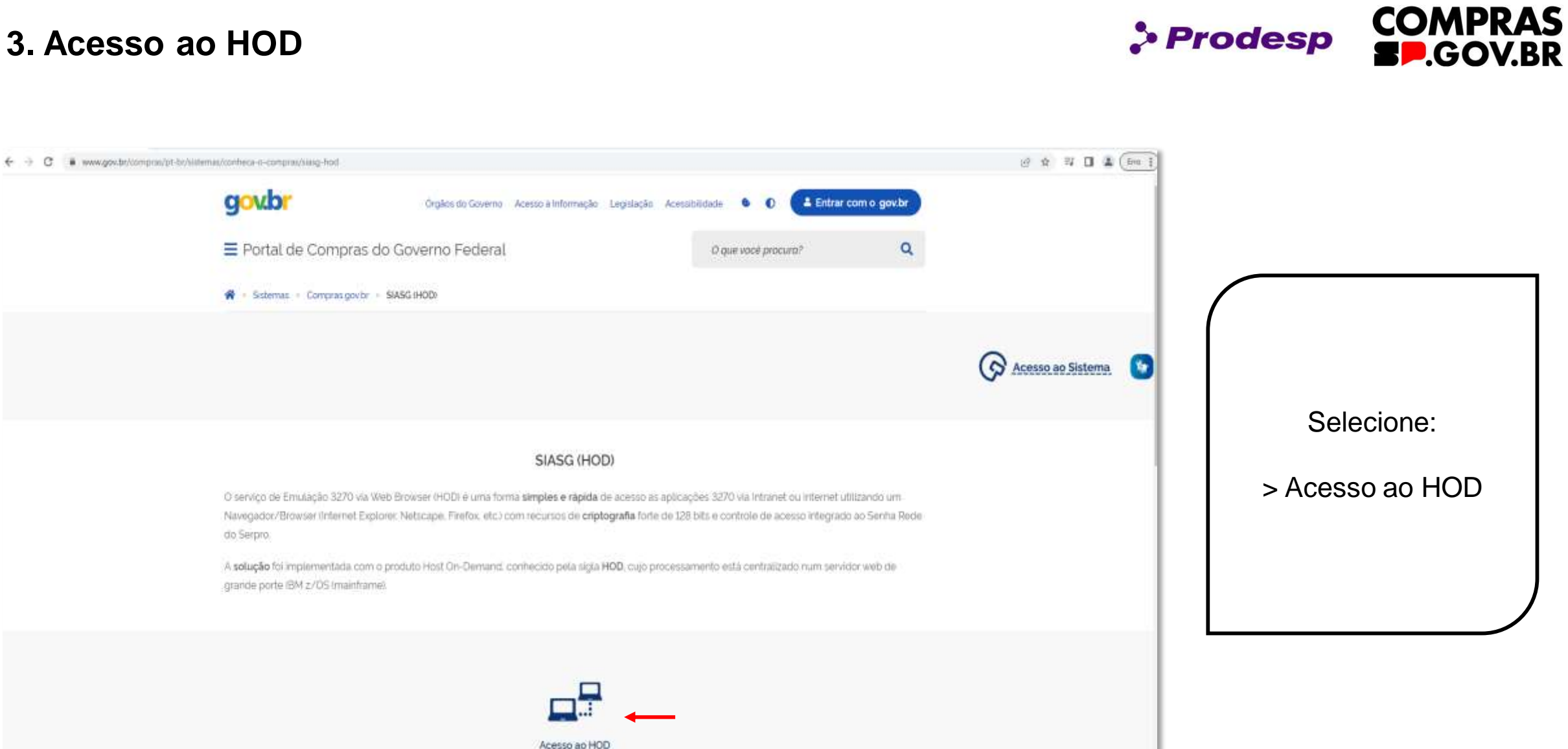

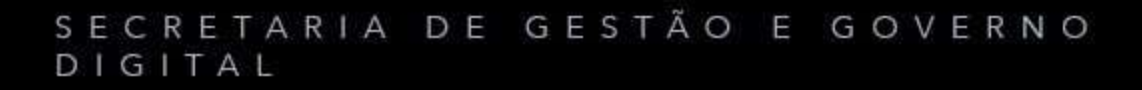

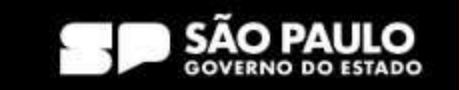

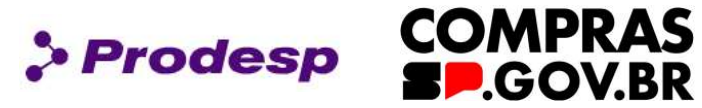

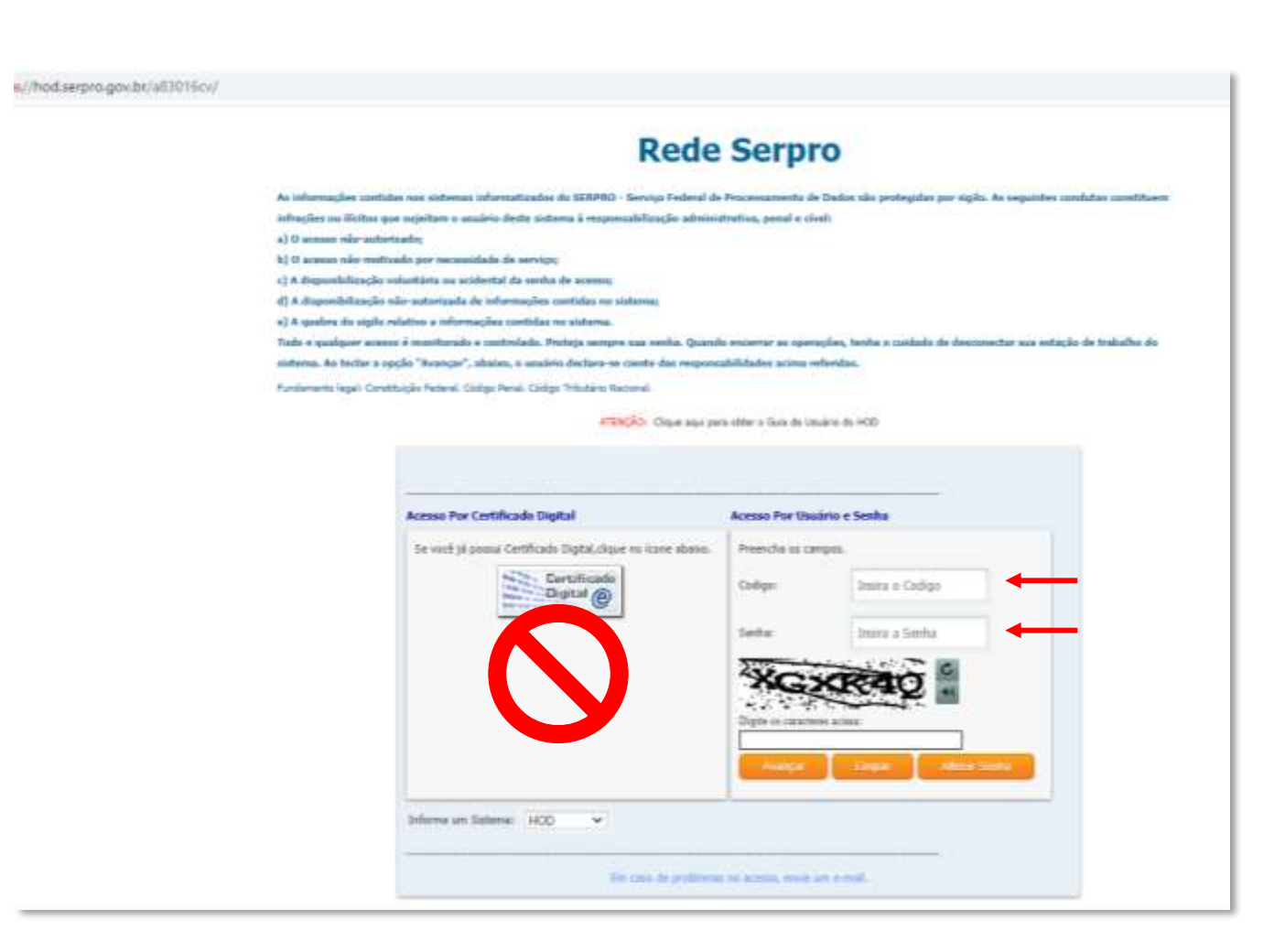

Preencha dos dados de acesso ao HOD com CPF e Senha, que é o mesmo login de acesso ao compras.gov.br.

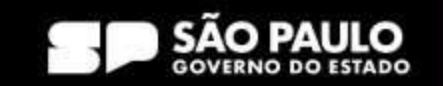

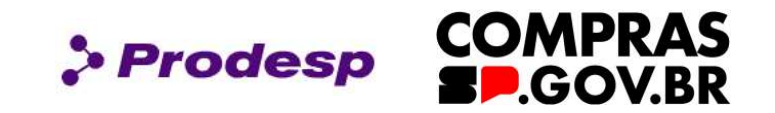

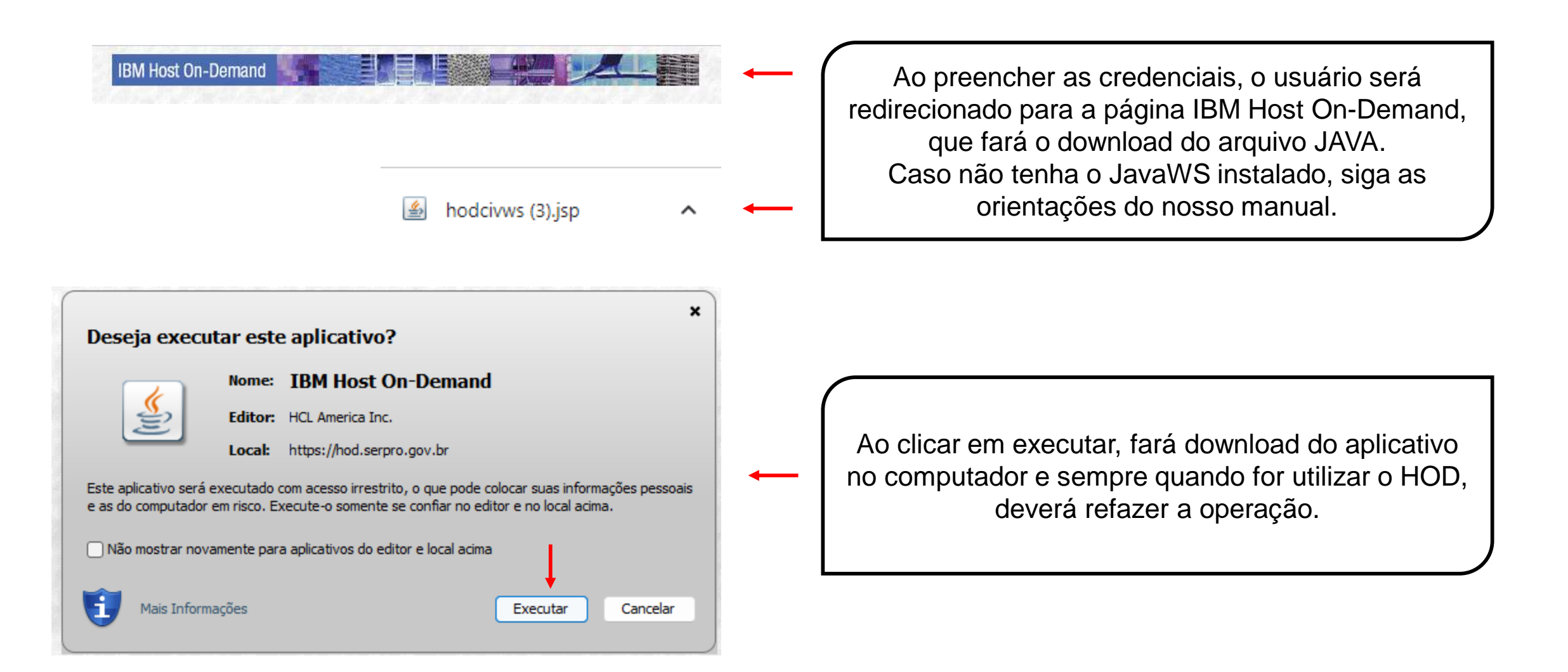

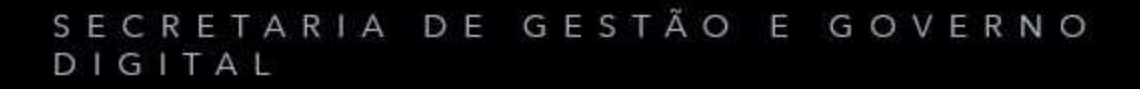

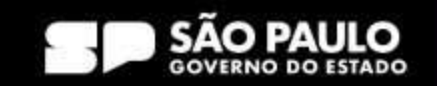

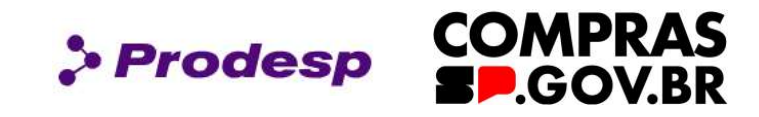

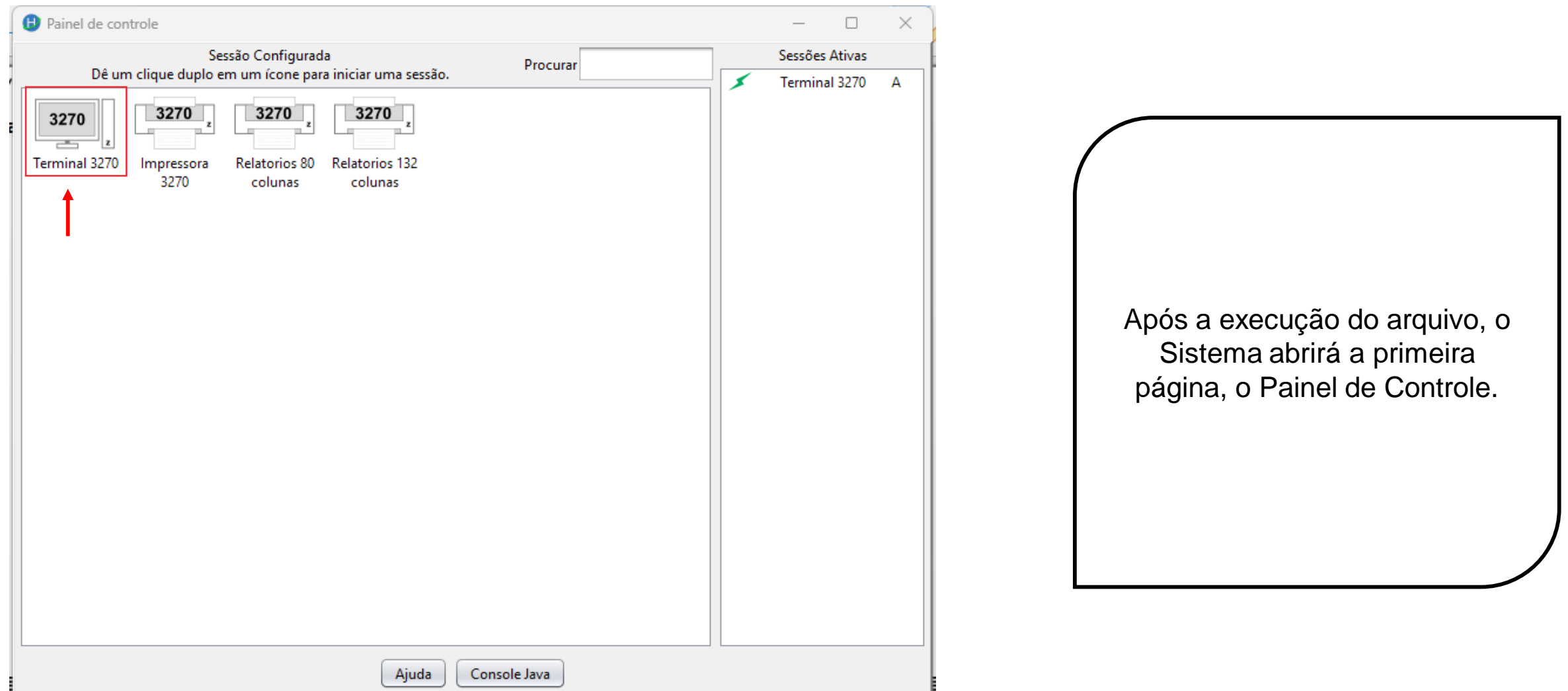

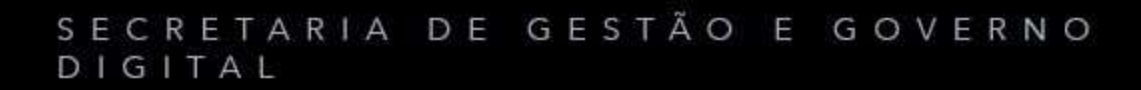

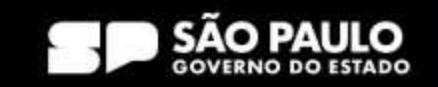

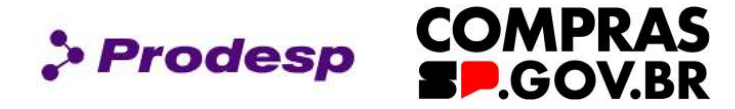

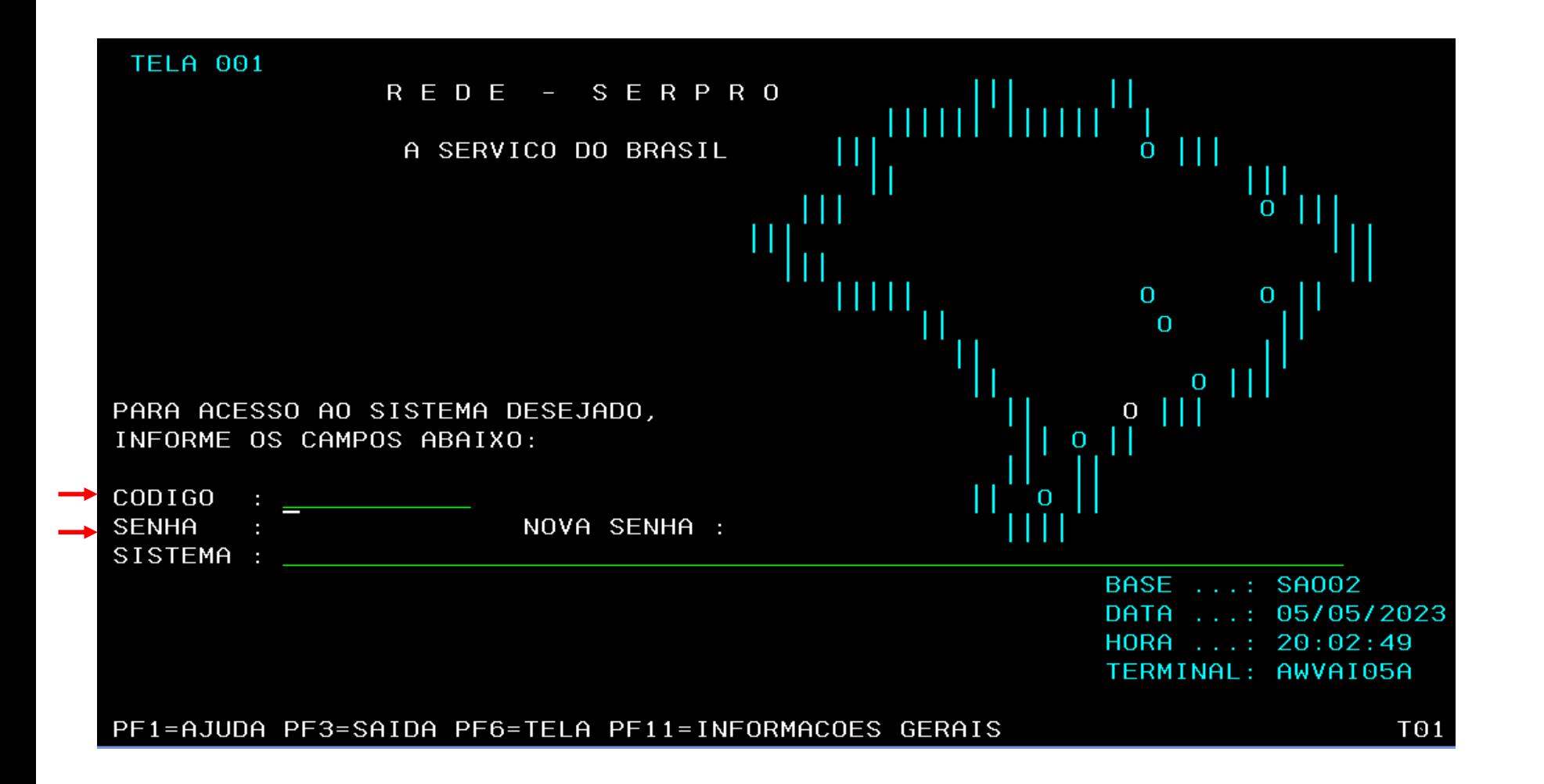

A segunda página é o "Terminal 3270" que é a página principal do HOD. Insira o "Código" que é o CPF e a Senha, que são as mesmas credenciais do Compras.gov.br. Aperte "Enter" no teclado para prosseguir.

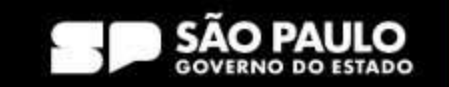

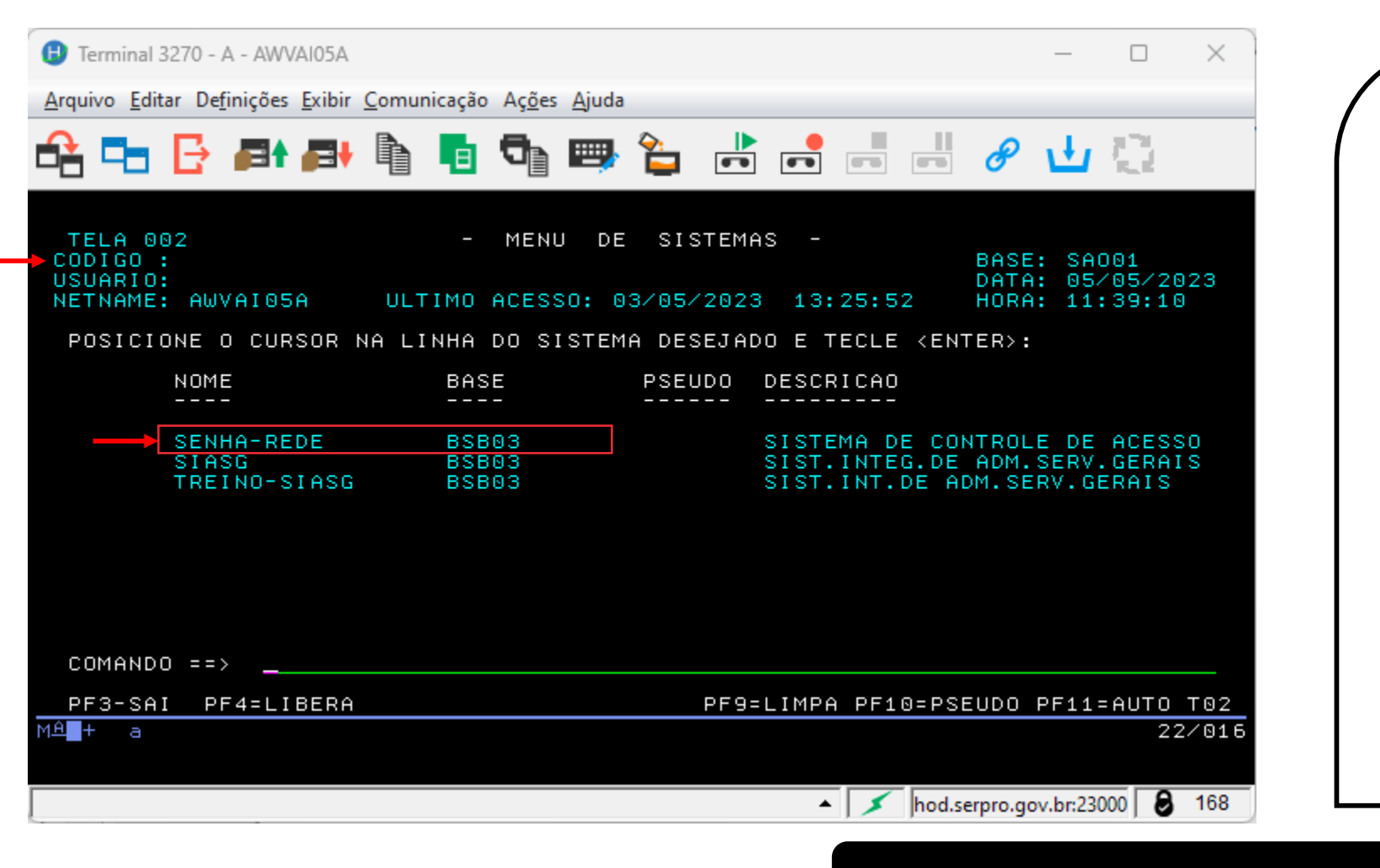

Na página do HOD, é possível encontrar as informações pessoais do Cadastrador Parcial ou Local:

**> Prodesp** 

**COMPRAS** 

**D**.GOV.BR

- O código (CPF);
- Nome completo do cadastrador;
- Data e hora do acesso;
- A base de dados que o usuário se encontra;
- Os sistemas que estão disponíveis para o usuário;
- Informação das teclas de acesso rápido.

Selecione "Senha-Rede".

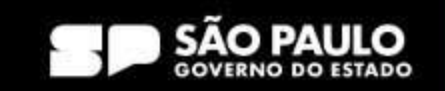

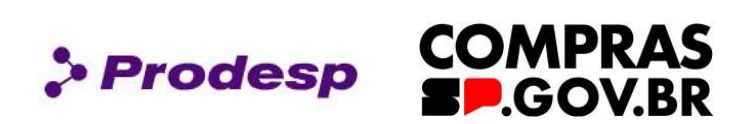

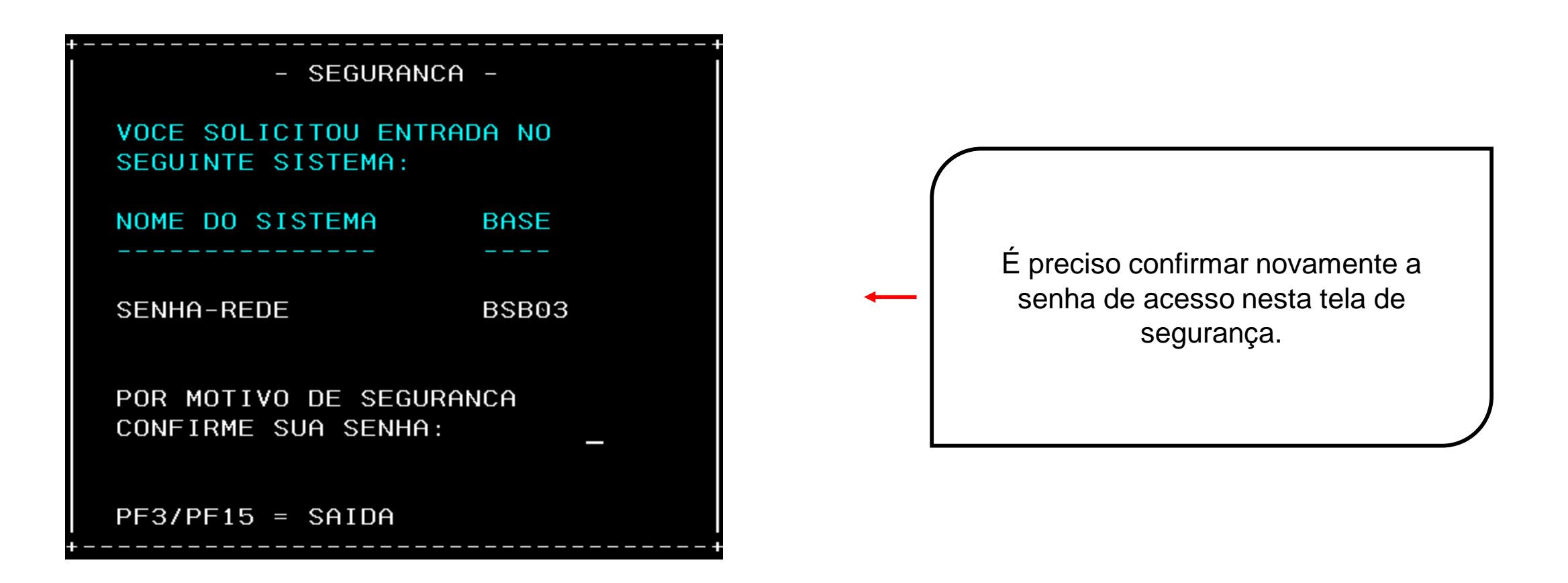

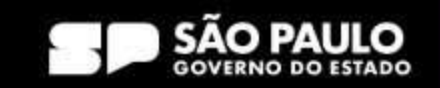

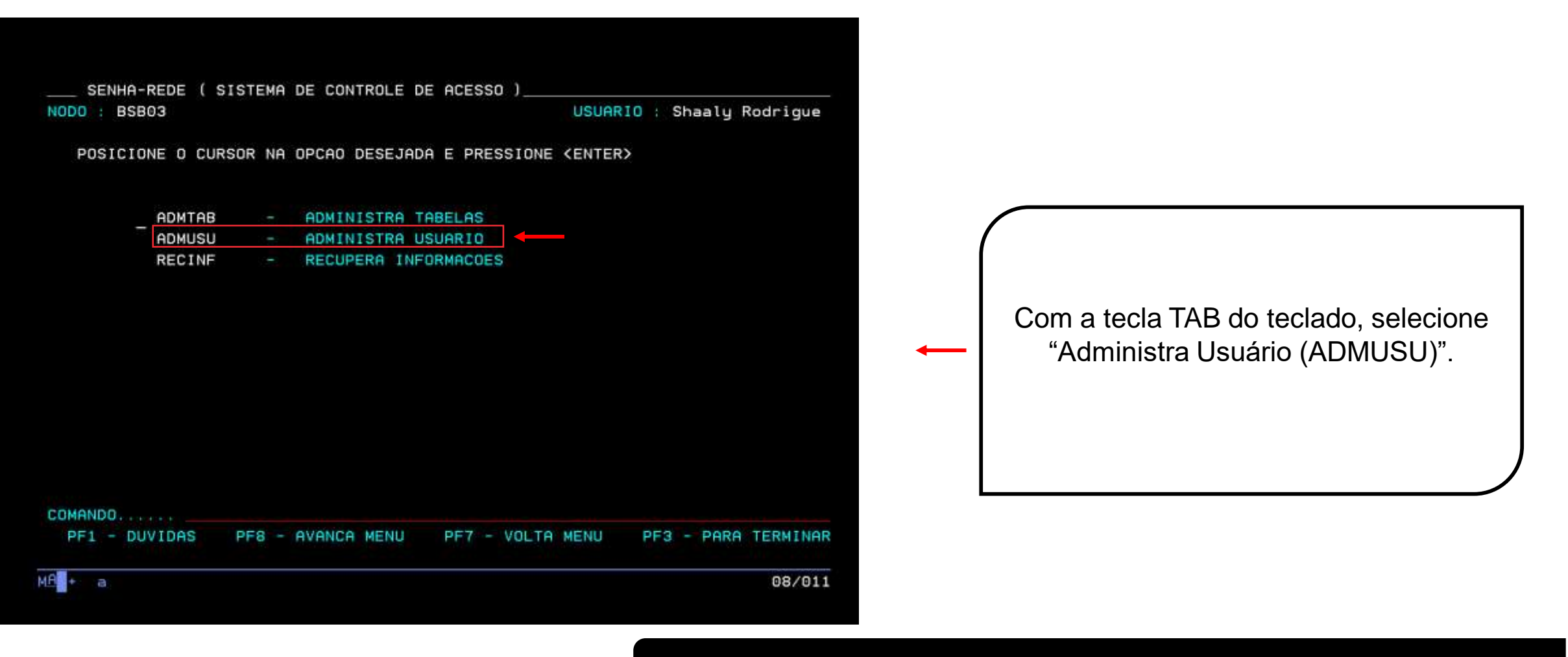

**Use a tecla do teclado TAB para posicionar o cursor e a tecla "Enter" para confirmar os comandos.**

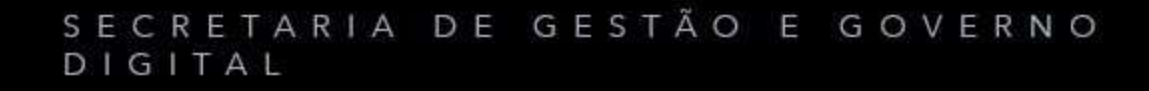

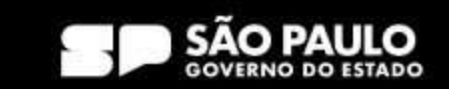

**> Prodesp** 

**COMPRAS** 

**D.GOV.BR** 

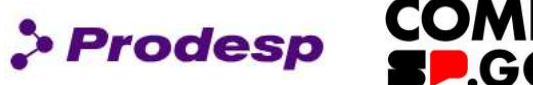

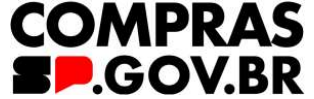

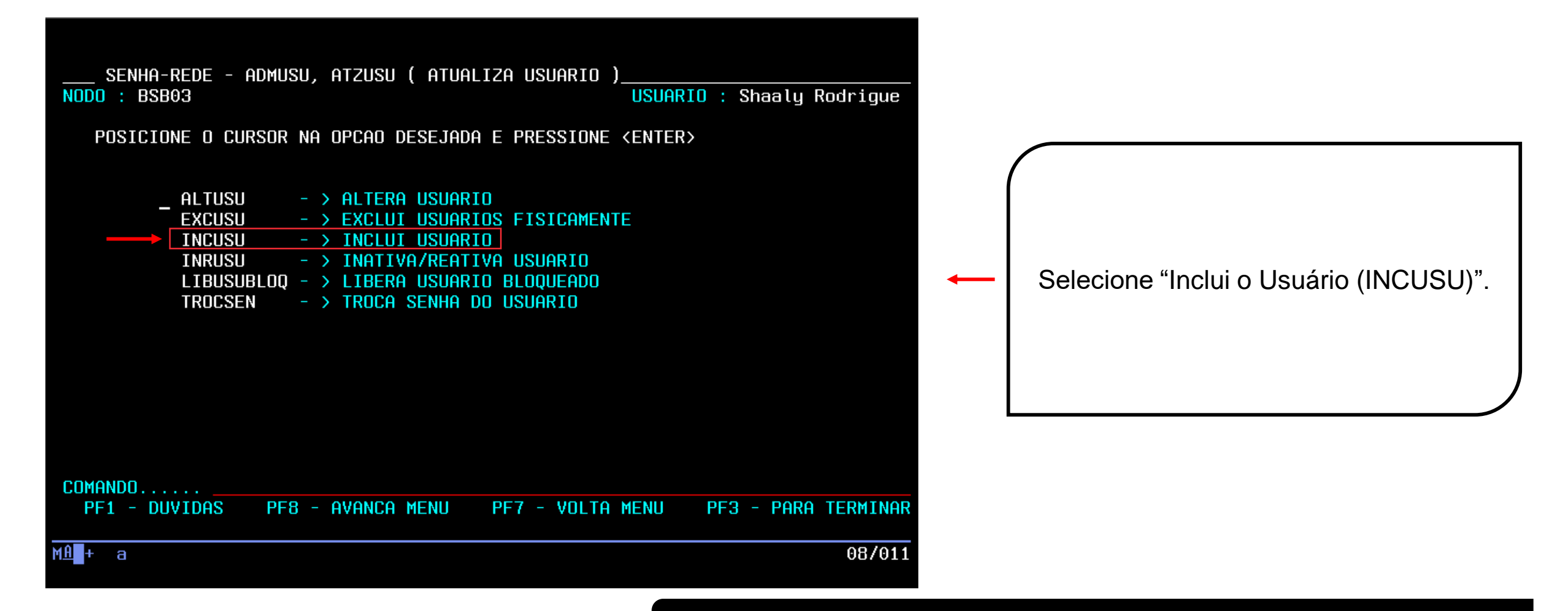

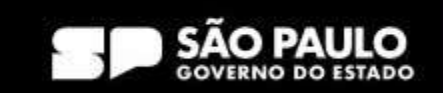

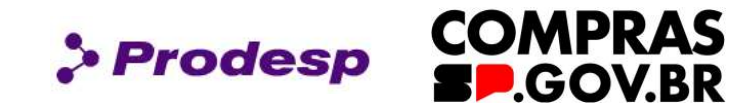

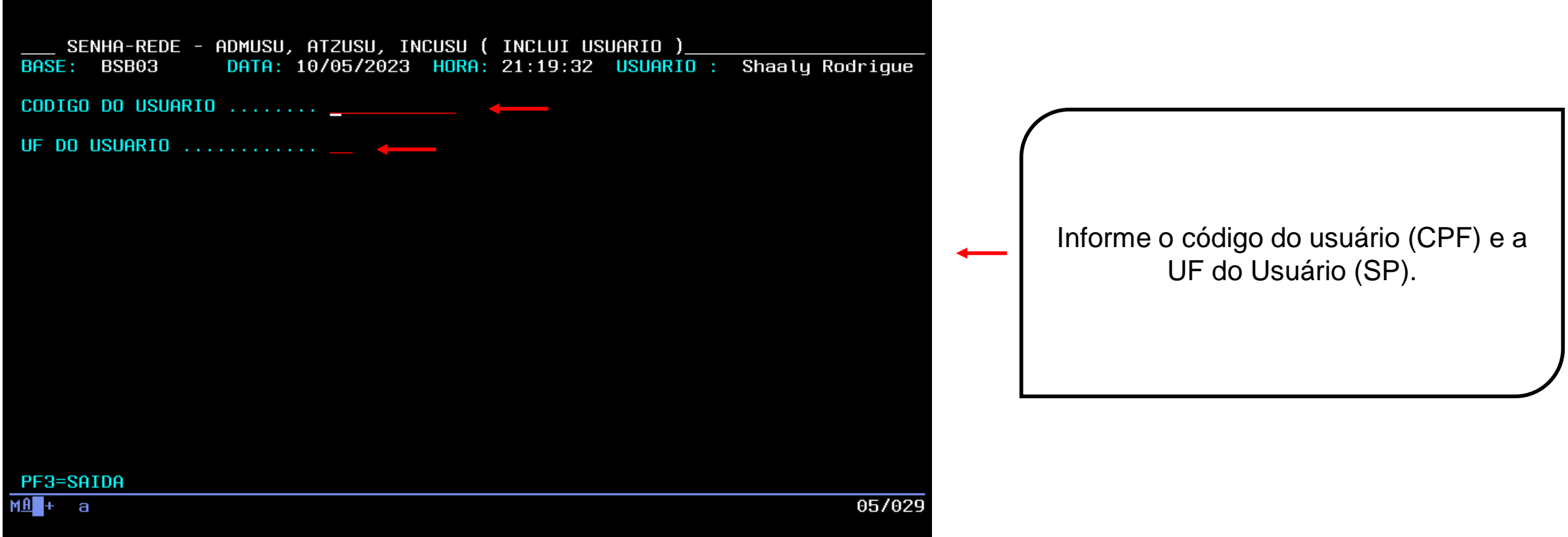

**Use a tecla do teclado TAB para posicionar o cursor e a tecla "Enter" para confirmar os comandos.**

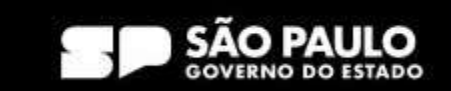

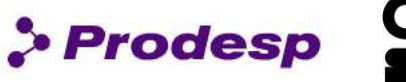

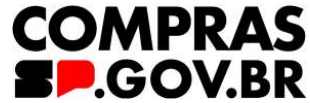

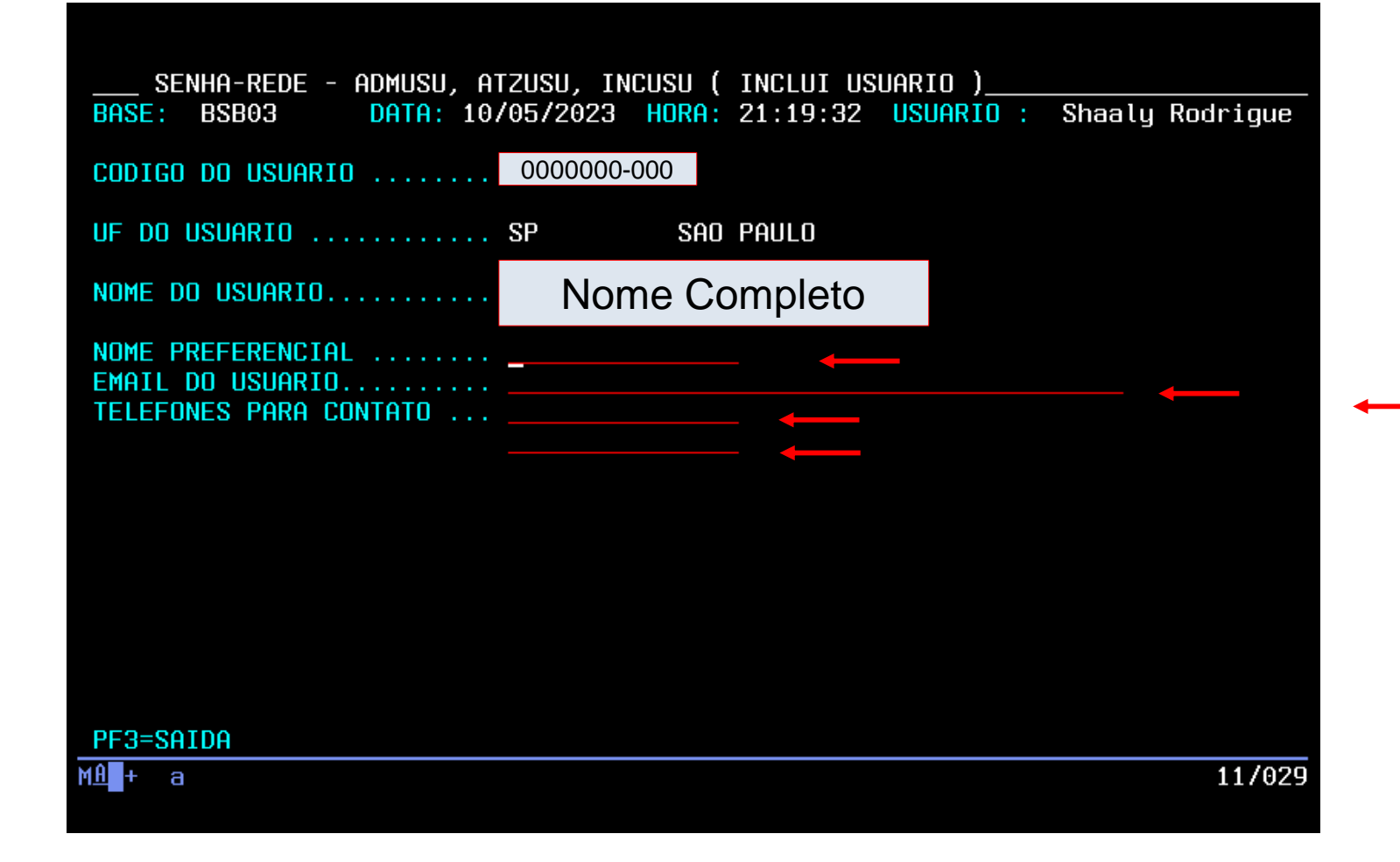

Ao teclar "Enter", haverá a integração com a Receita Federal através do CPF do usuário, assim, se houver alguma pendência, não será possível concluir a inclusão deste novo usuário.

É necessário preencher os dados do usuário: Nome Preferencial, E-mail do Usuário e Telefones para Contato.

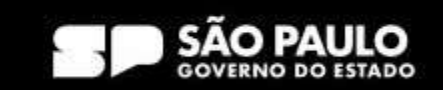

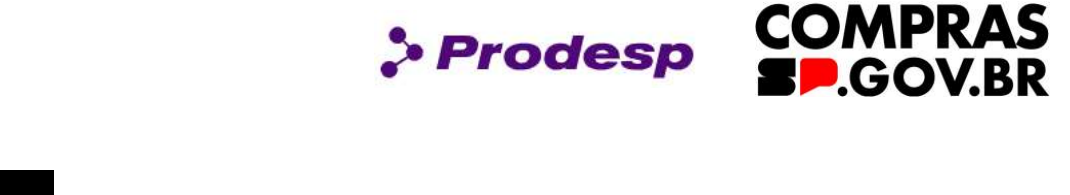

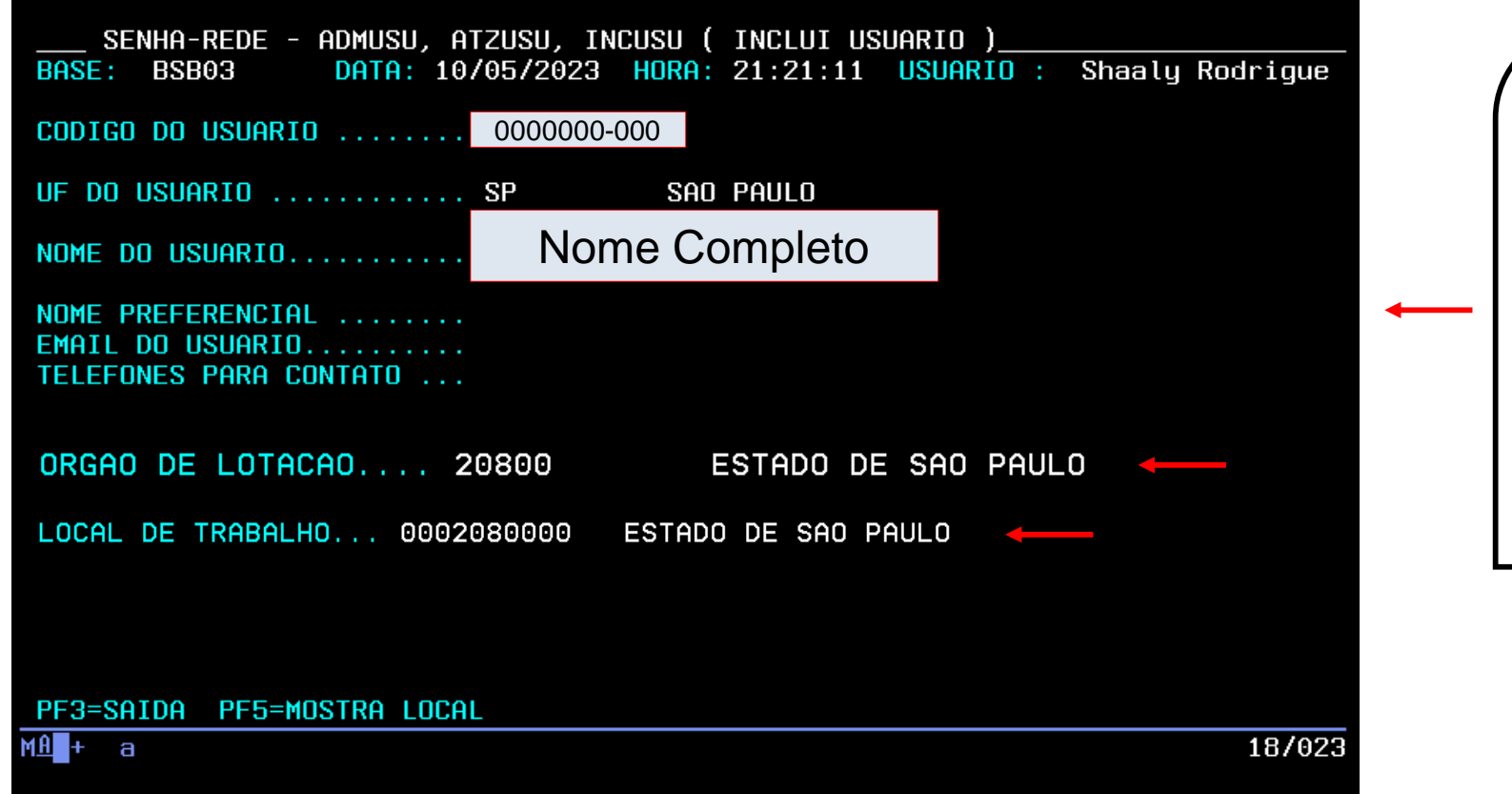

O campo "Órgão de Lotação" é preenchido automaticamente.

No "Local de Trabalho" preencha o seguinte código: 0002080000

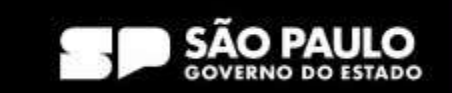

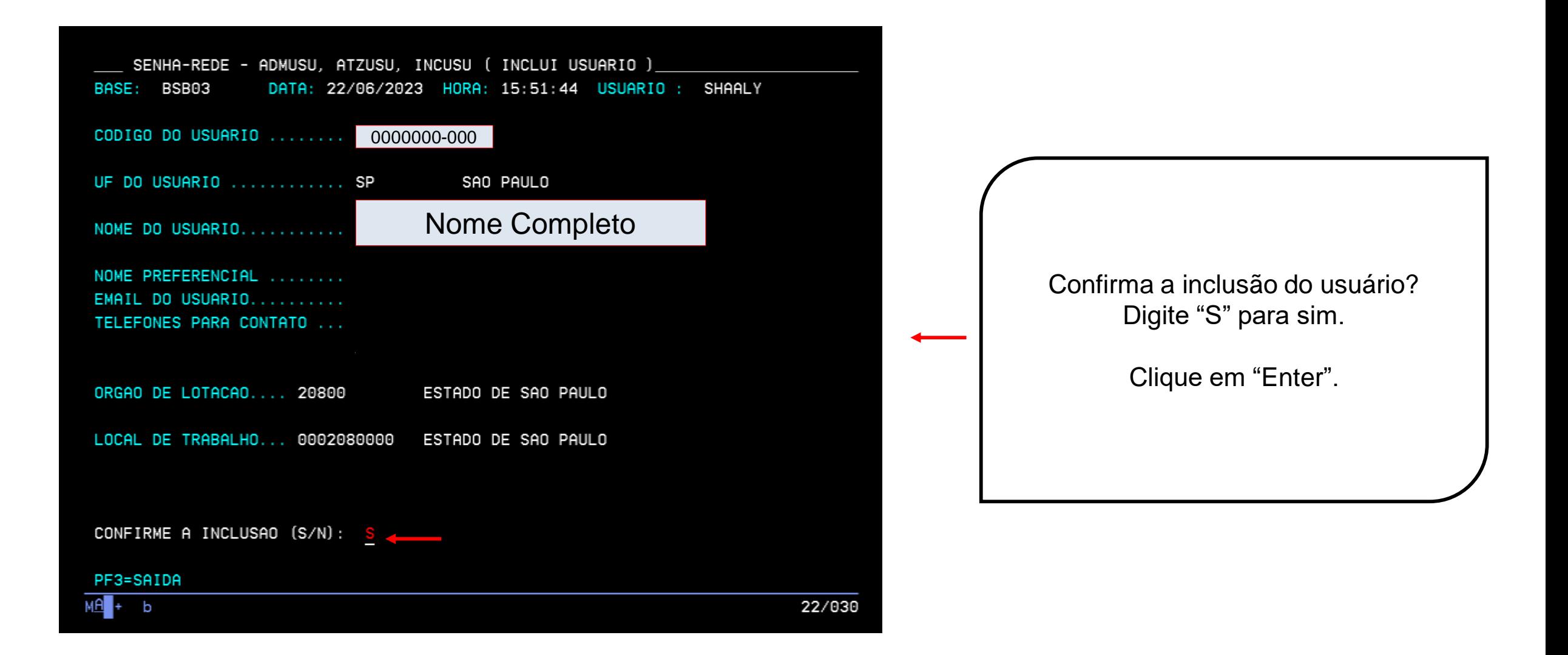

#### SECRETARIA DE GESTÃO E GOVERNO DIGITAL

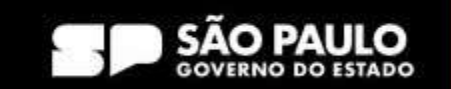

**> Prodesp** 

**COMPRAS** 

**BP.GOV.BR** 

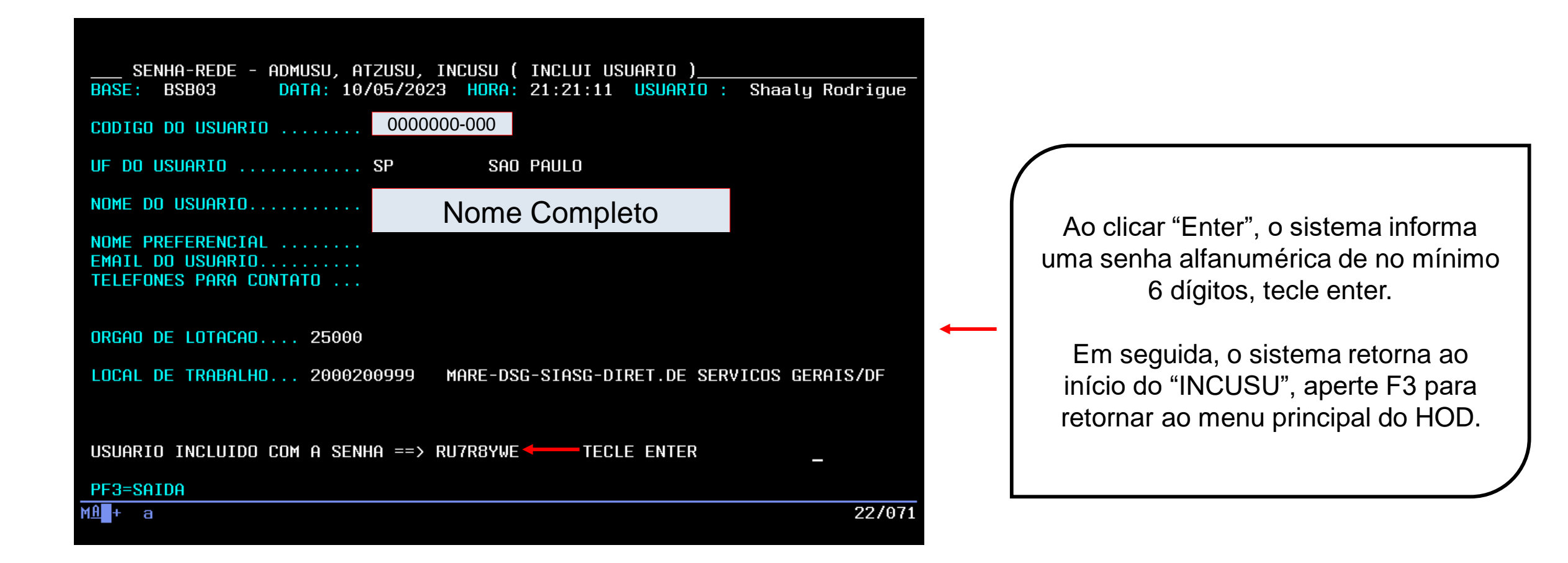

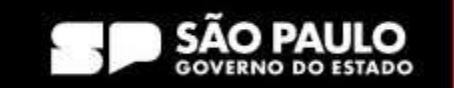

**> Prodesp** 

**COMPRAS** 

**P.GOV.BR** 

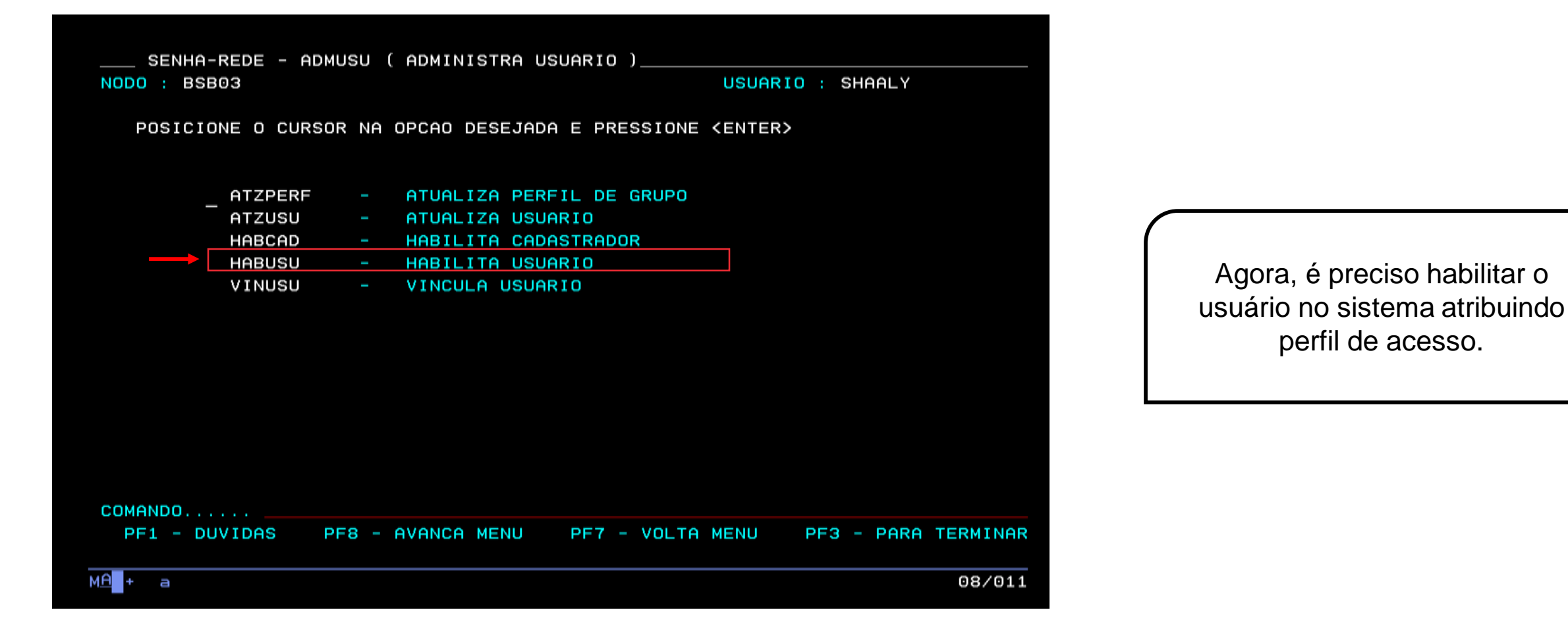

**Use a tecla do teclado TAB para posicionar o cursor e a tecla "Enter" para confirmar os comandos.**

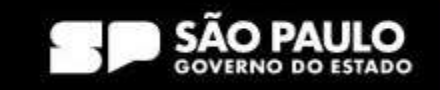

**S** Prodesp

**COMPRAS** 

**BP.GOV.BR** 

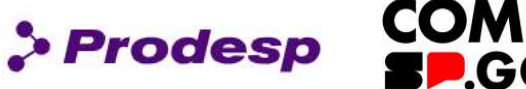

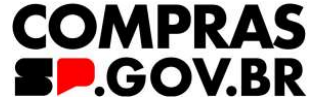

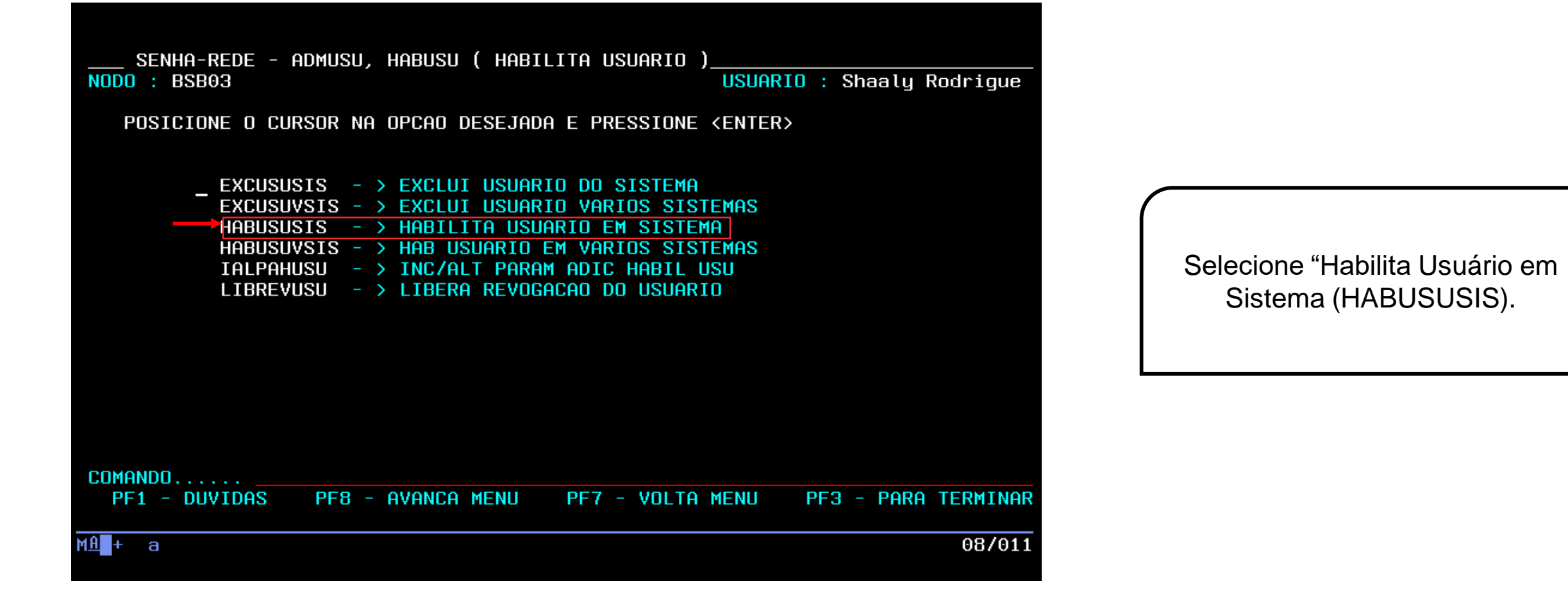

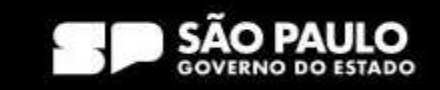

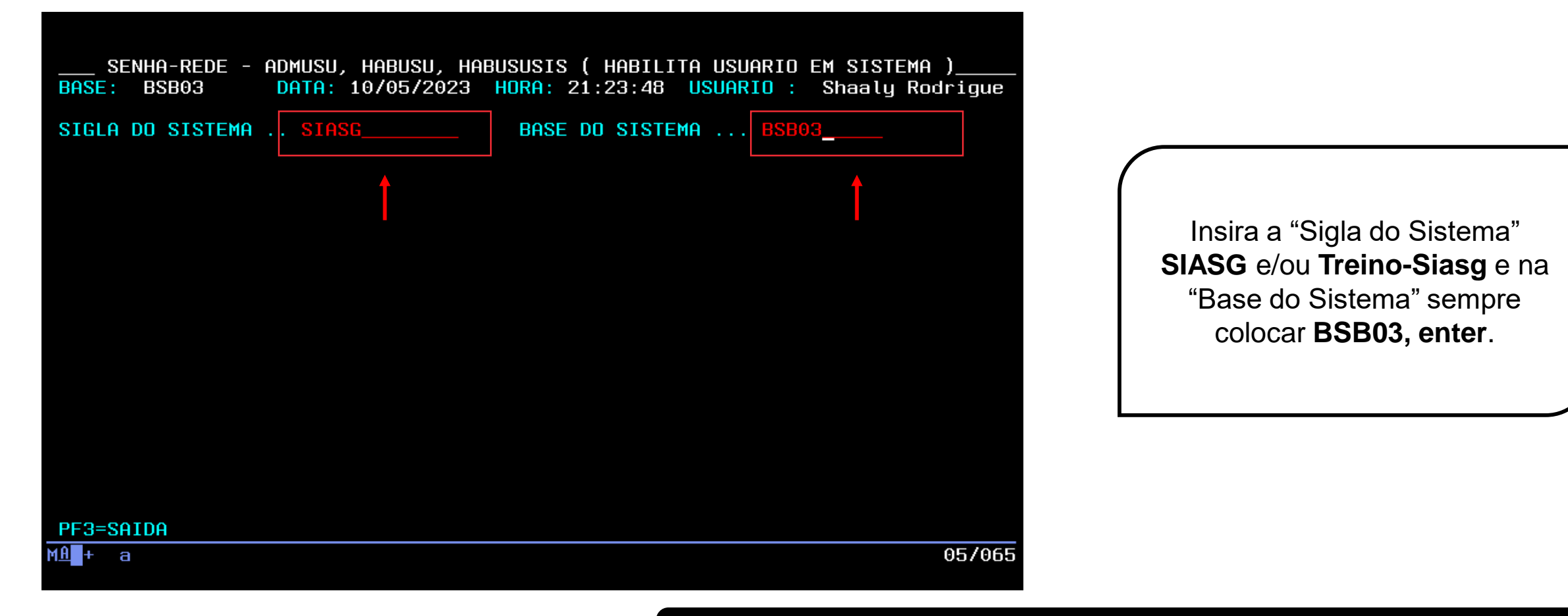

**Use a tecla do teclado TAB para posicionar o cursor e a tecla "Enter" para confirmar os comandos.**

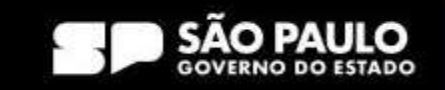

**> Prodesp** 

**COMPRAS** 

**BP.GOV.BR** 

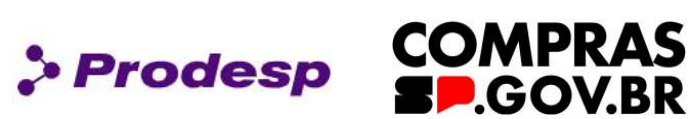

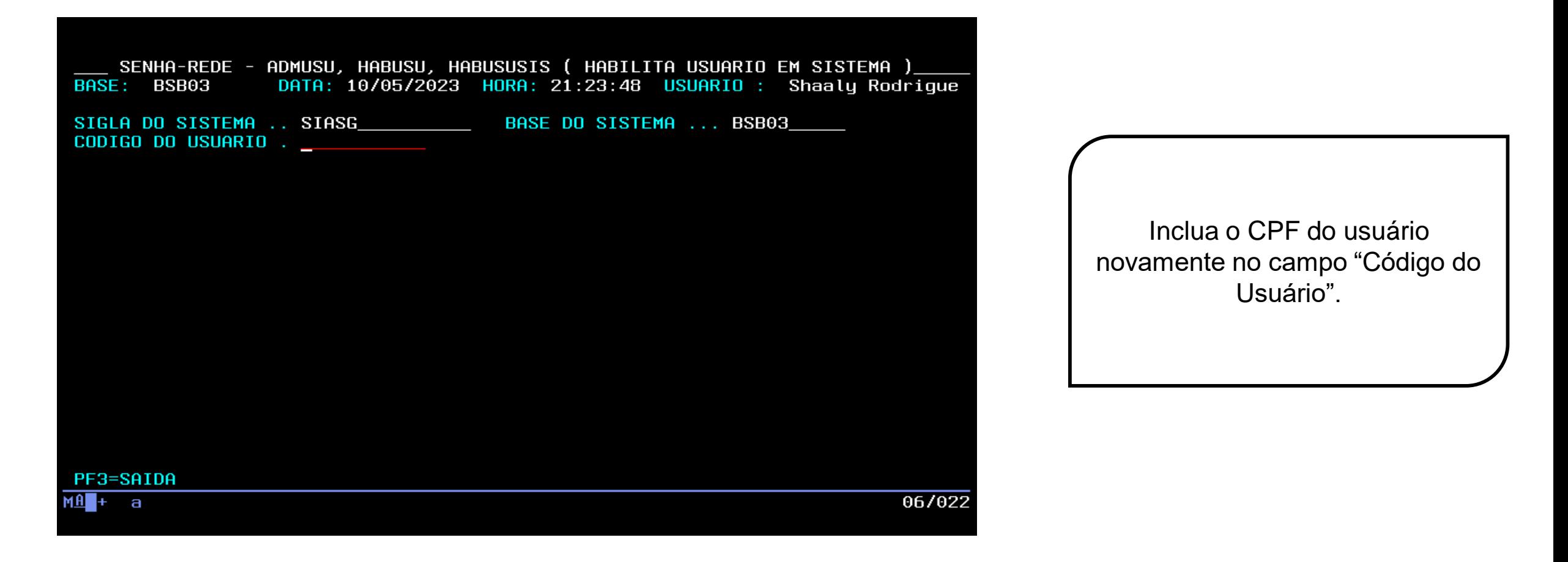

**Use a tecla do teclado TAB para posicionar o cursor e a tecla "Enter" para confirmar os comandos.**

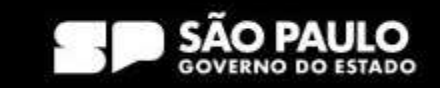

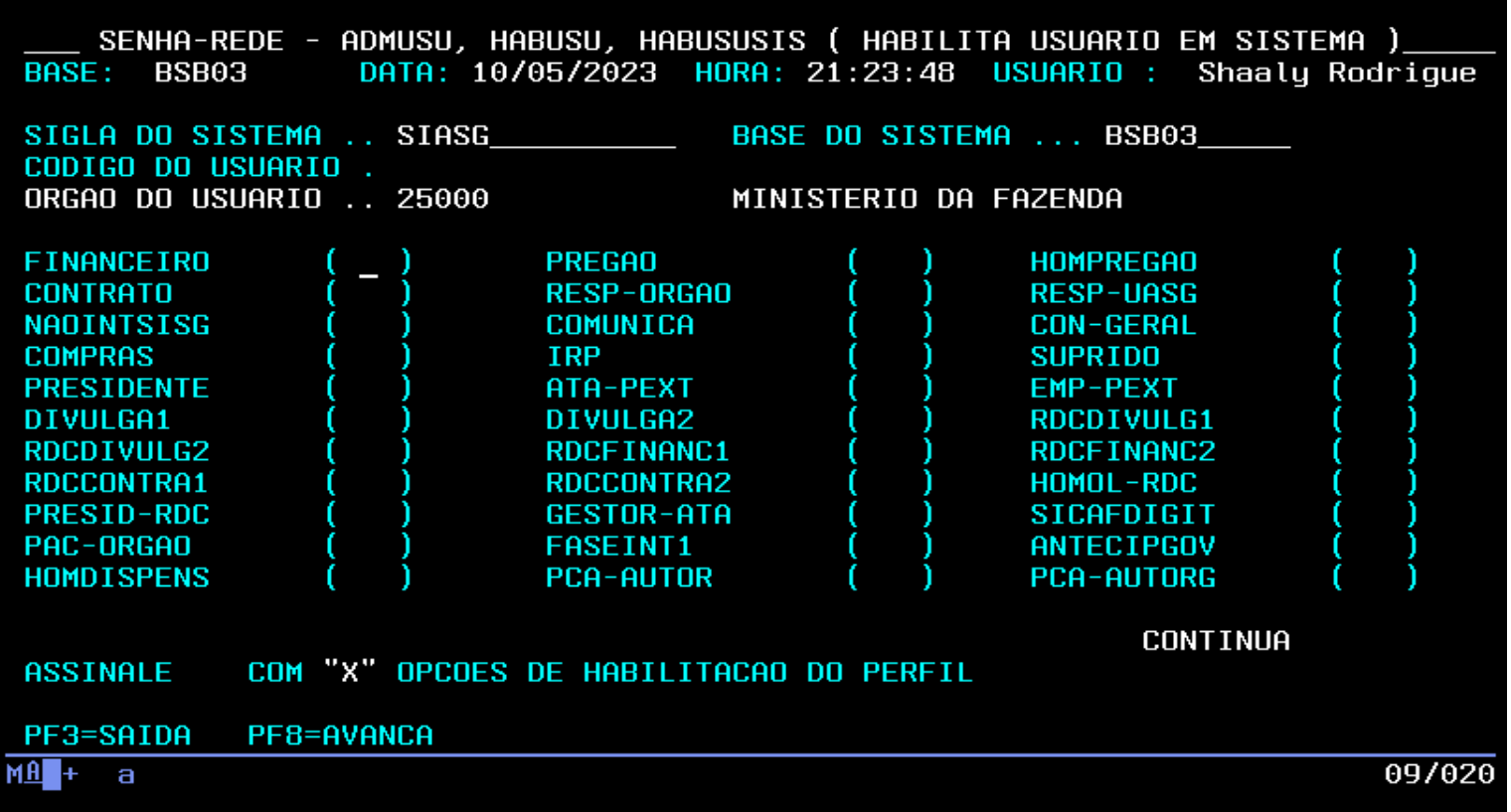

O Sistema abre uma página com série de perfis do SIASG.

**> Prodesp** 

**COMPRAS** 

**SP.GOV.BR** 

Com a tecla TAB e o "X", o cadastrador poderá atribuir a habilitação dos perfis ao usuário que foram solicitadas.

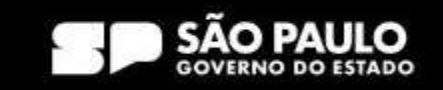

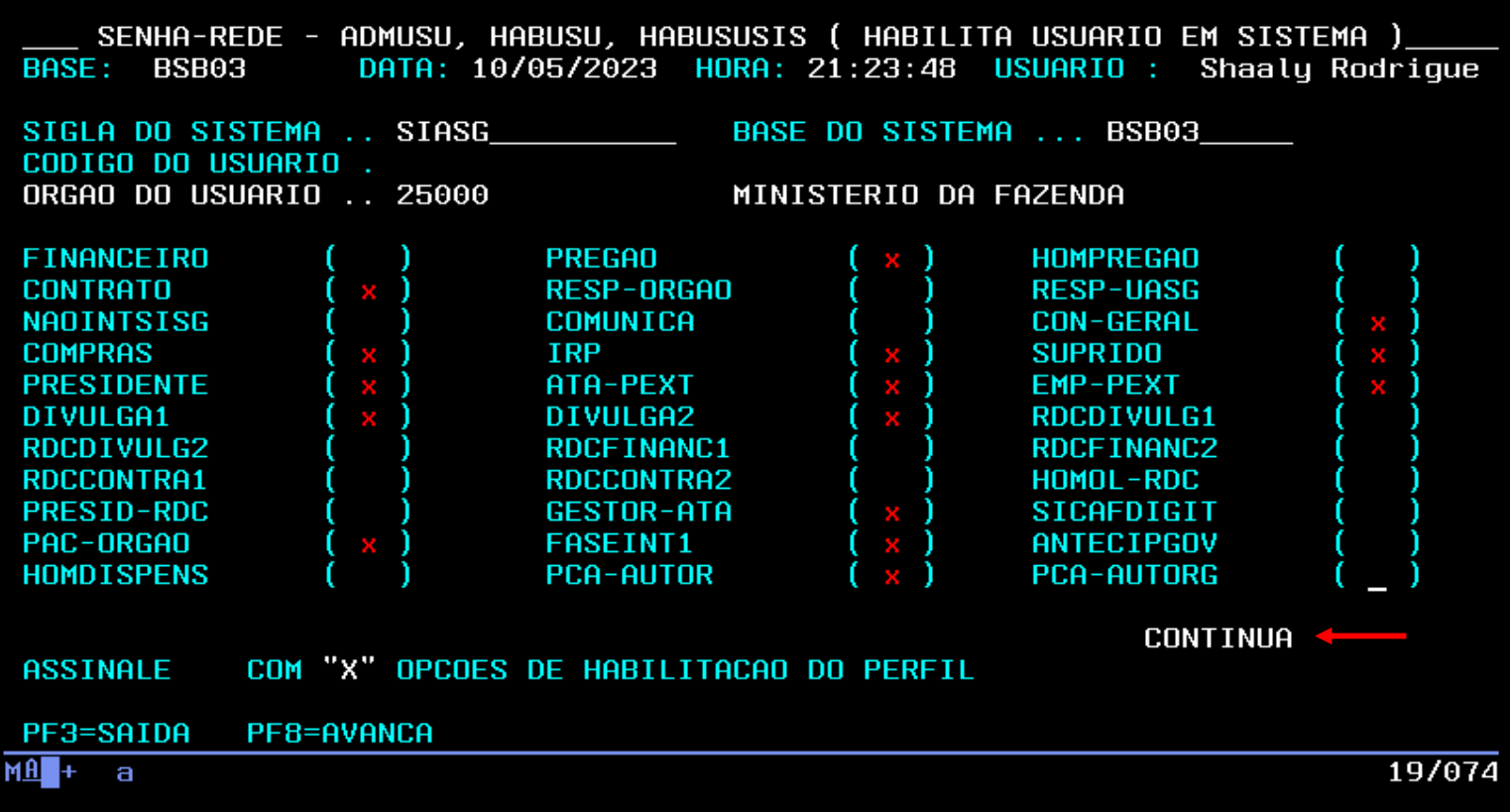

Vá em "Continua", e será direcionado para a segunda página de atribuição do perfil.

**>Prodesp** 

**COMPRAS** 

**SP.GOV.BR** 

**Use a tecla do teclado TAB para posicionar o cursor e a tecla "Enter" para confirmar os comandos.**

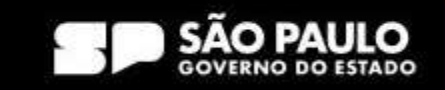

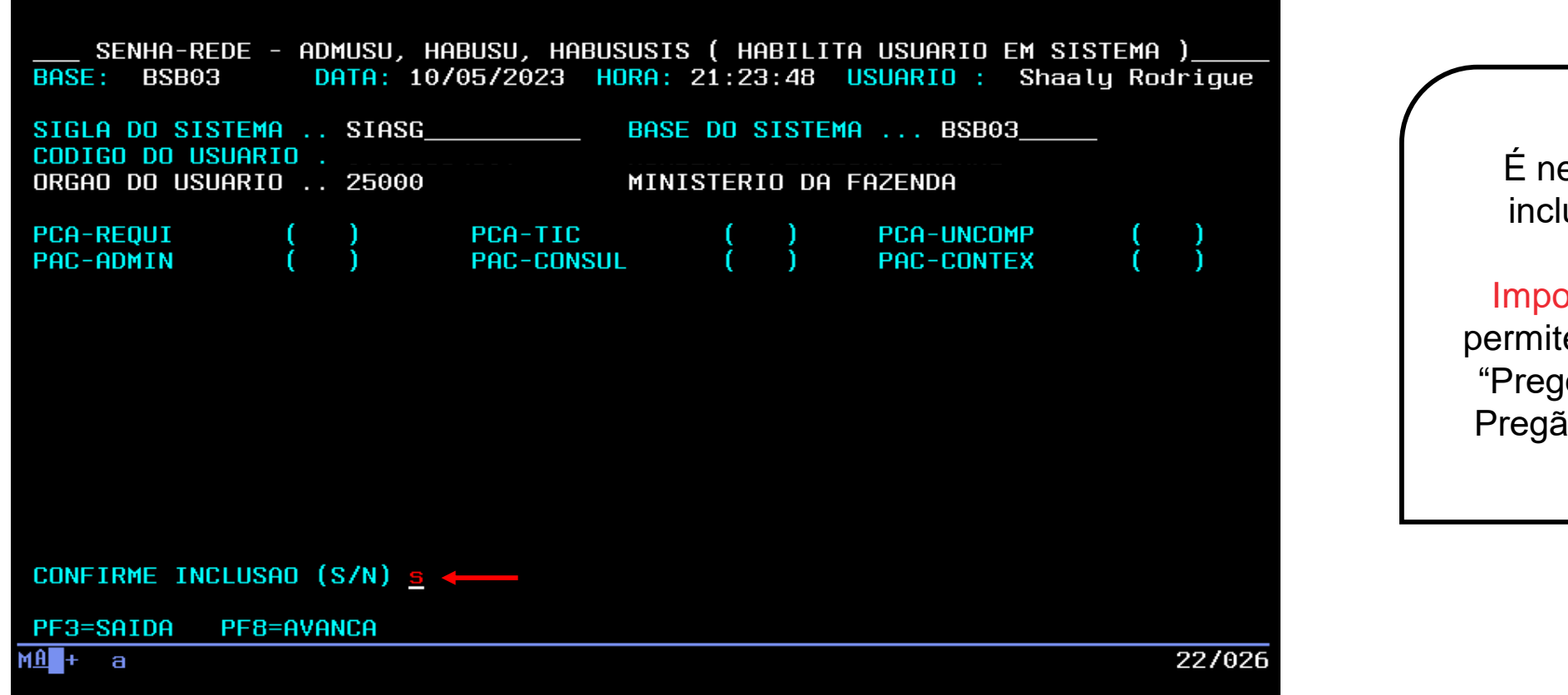

ecessário confirmar a usão com "S" ou "N".

**> Prodesp** 

**COMPRAS** 

**SP.GOV.BR** 

Importante: o sistema **não** e a inclusão de perfil de oeiro" e "Homologador io" para o mesmo CPF.

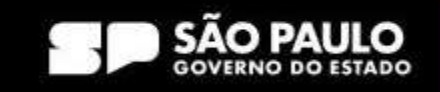

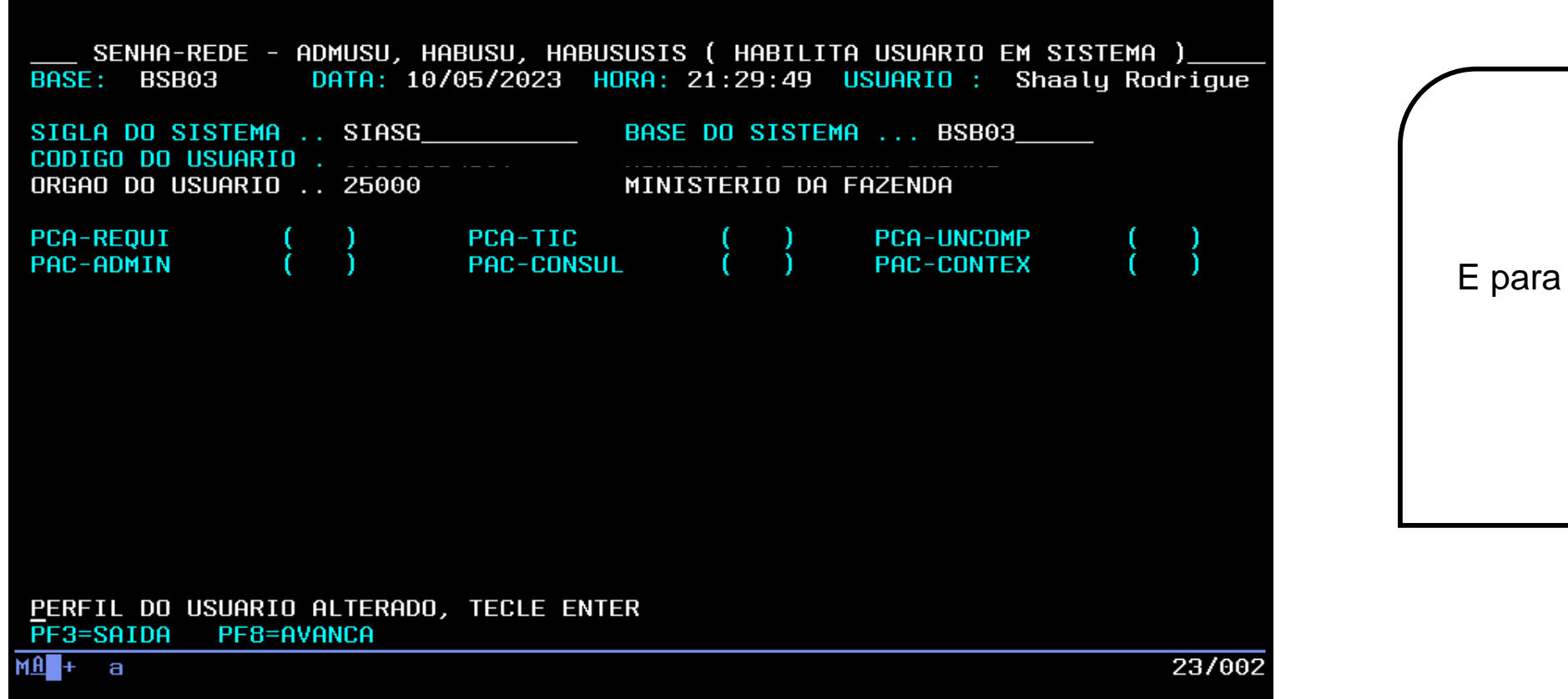

E para confirmar, é necessário teclar "ENTER".

> Prodesp

**COMPRAS** 

**P.GOV.BR** 

**Use a tecla do teclado TAB para posicionar o cursor e a tecla "Enter" para confirmar os comandos.**

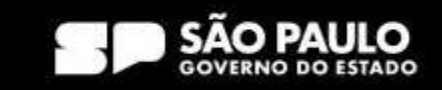

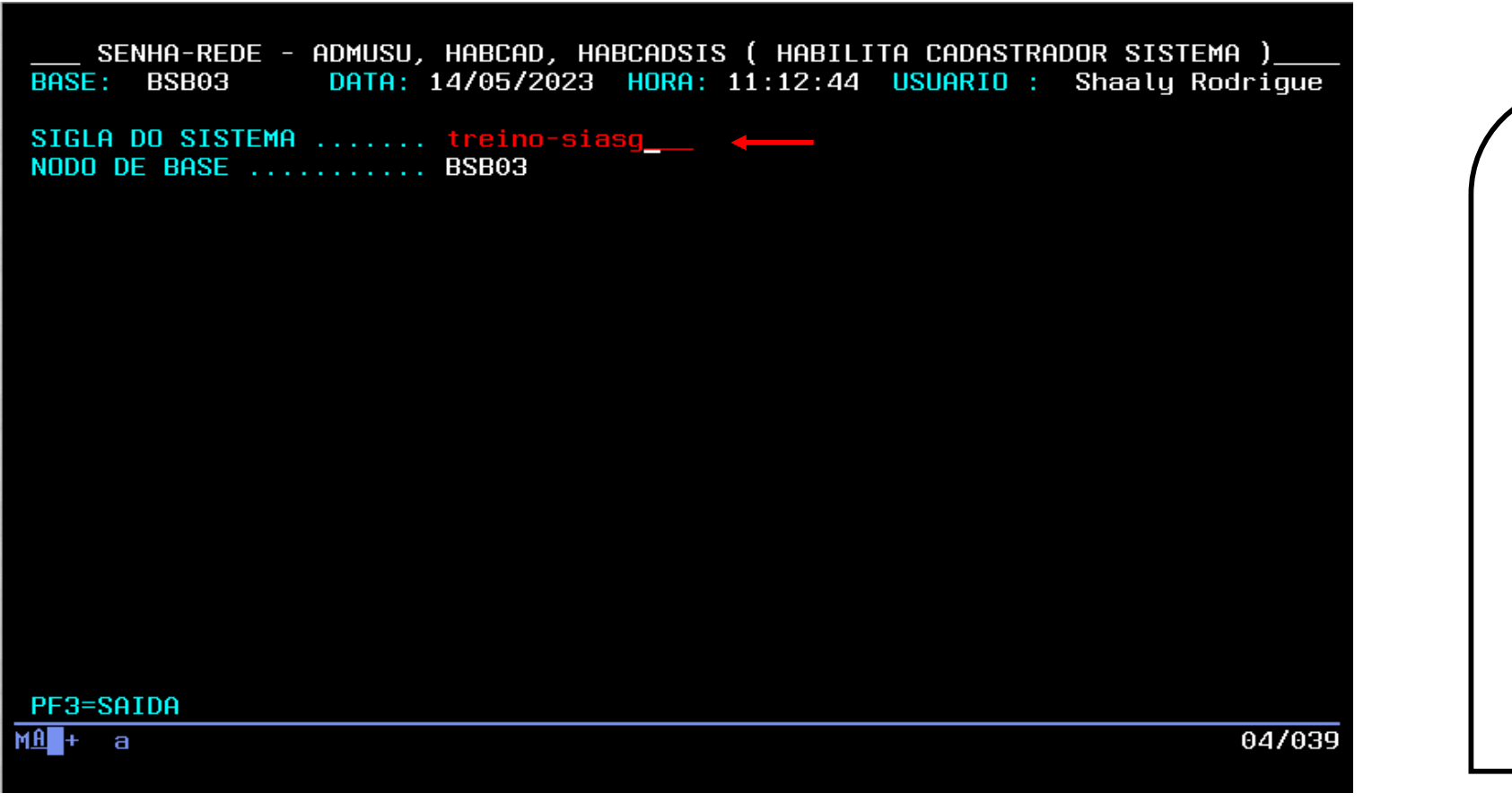

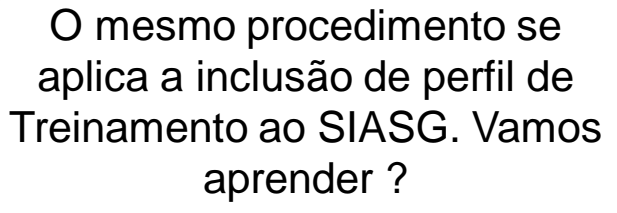

**Prodesp** 

**COMPRAS** 

**BP.GOV.BR** 

Ao invés de colocar SIASG na "Sigla do Sistema", vamos incluir na Sigla do Sistema: **treino-siasg.**

**É importante atribuir Perfil de Treinamento para capacitação de usuários**.

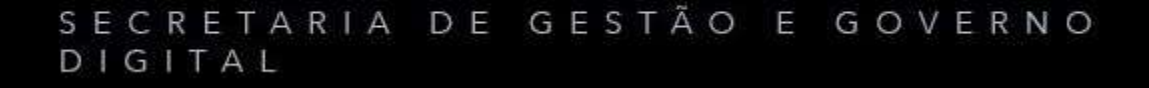

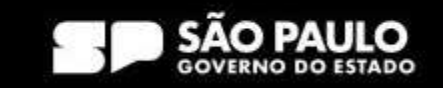

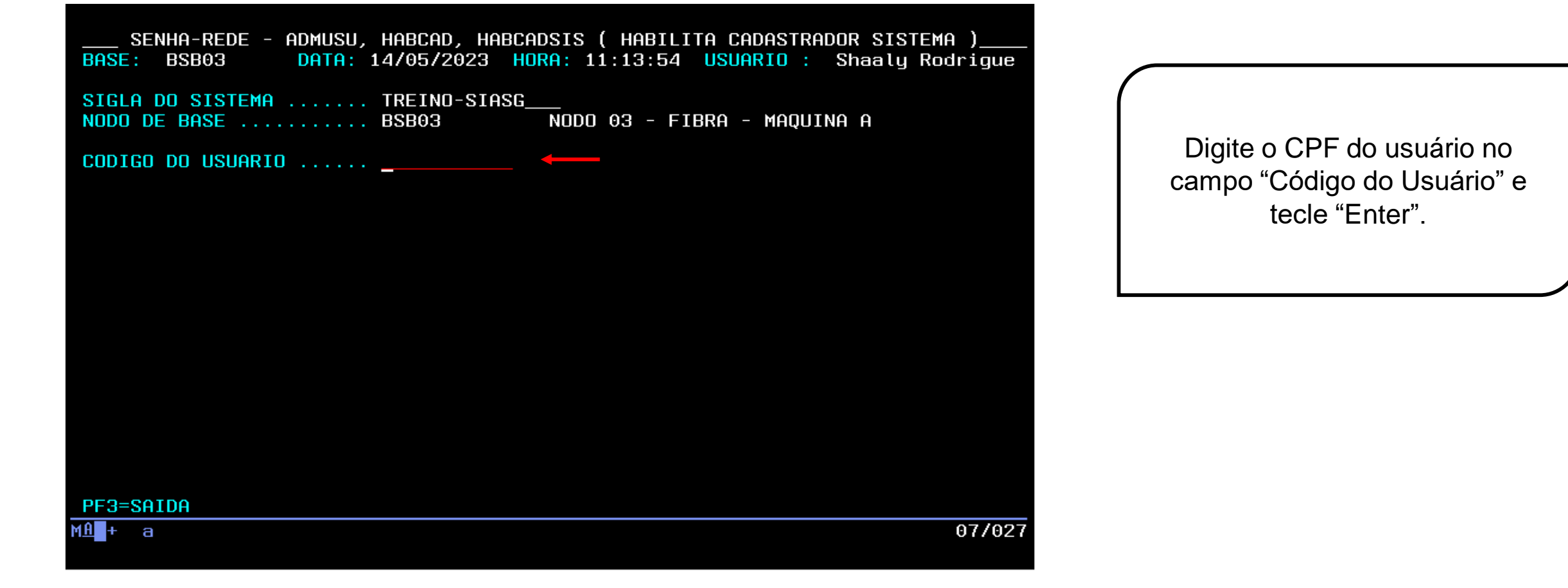

**Use a tecla do teclado TAB para posicionar o cursor e a tecla "Enter" para confirmar os comandos.**

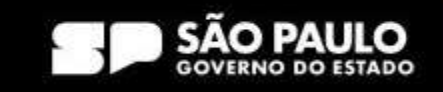

> Prodesp COMPRAS

**SP.GOV.BR** 

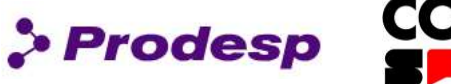

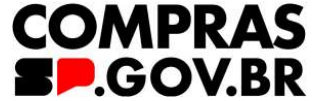

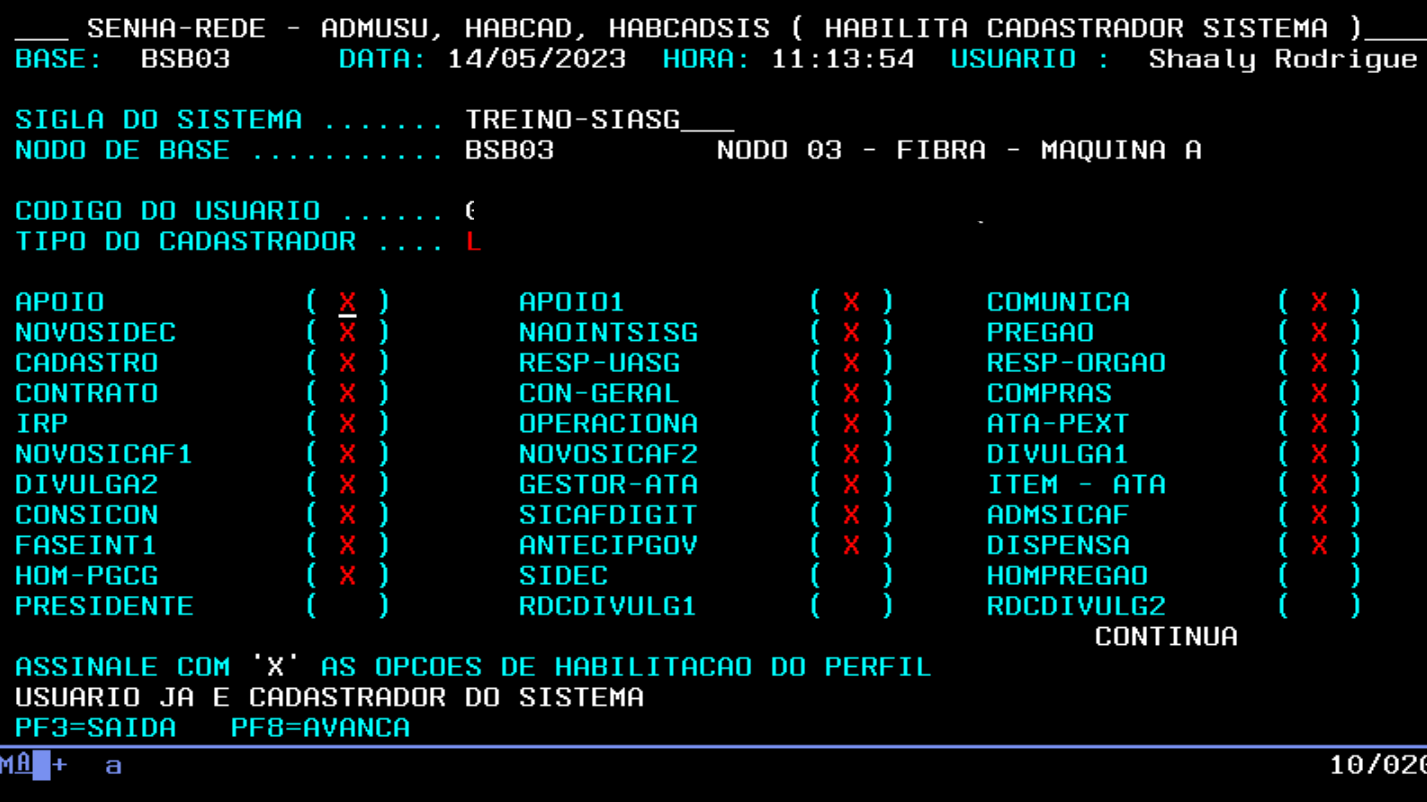

É importante observar que os mesmos perfis atribuídos em produção são os mesmos que encontraremos aqui no ambiente de treinamento.

Mas, como é importante que os usuários conheçam totalmente o sistema, selecionamos a maioria dos perfis de treinamento, à exceção do caso do perfil Pregoeiro e Homologador Pregão.

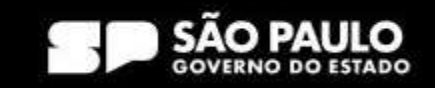

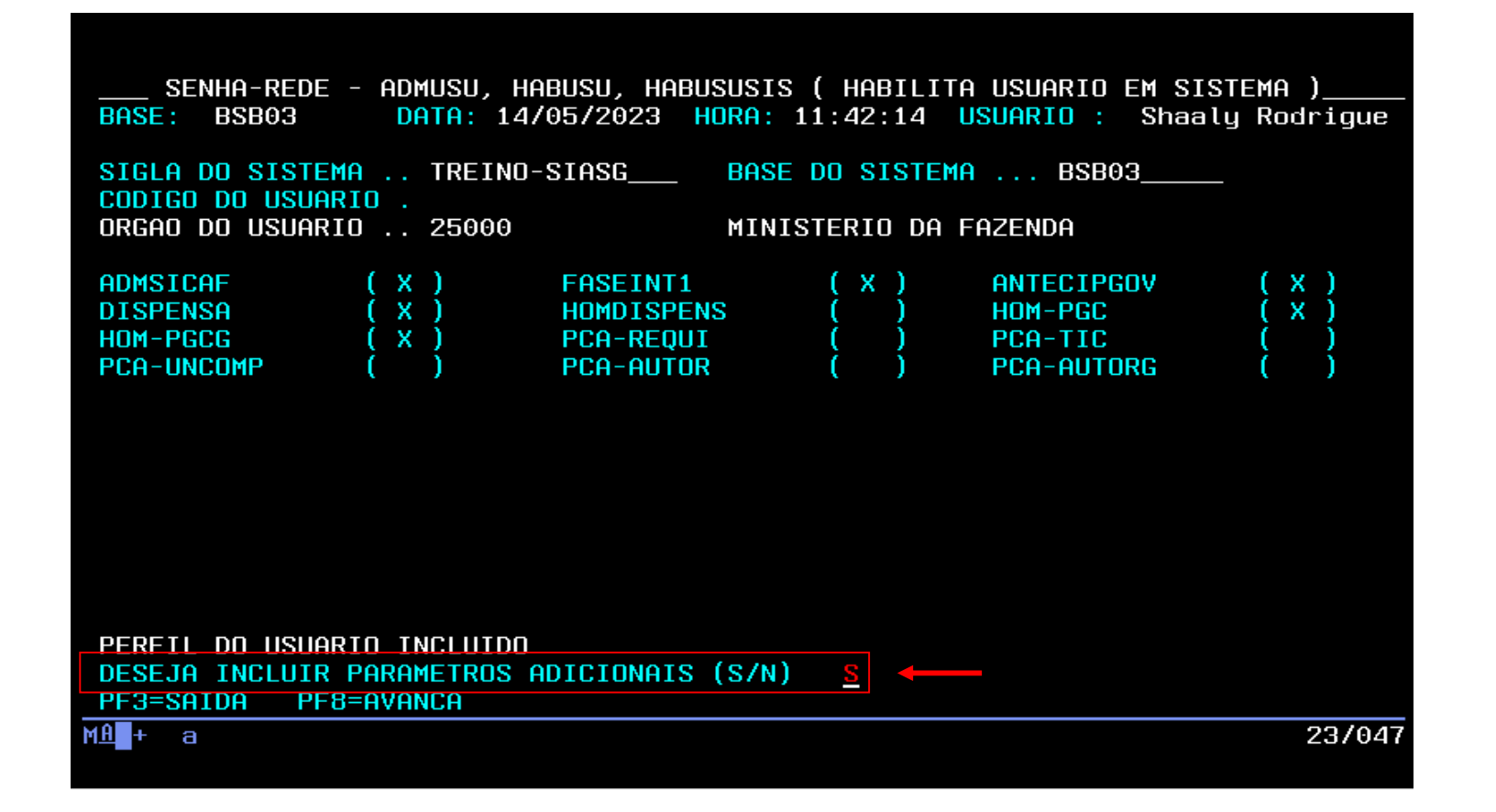

Após a inclusão dos perfis em treinamento, o sistema pergunta se o cadastrador quer fazer a inclusão de parâmetros adicionais, que são as informações sobre os níveis de acesso ao sistema.

> Prodesp

**COMPRAS** 

**DGOV.BR** 

Preencha com "S" e tecle "Enter".

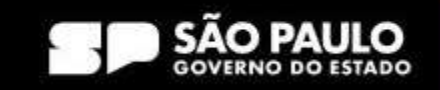

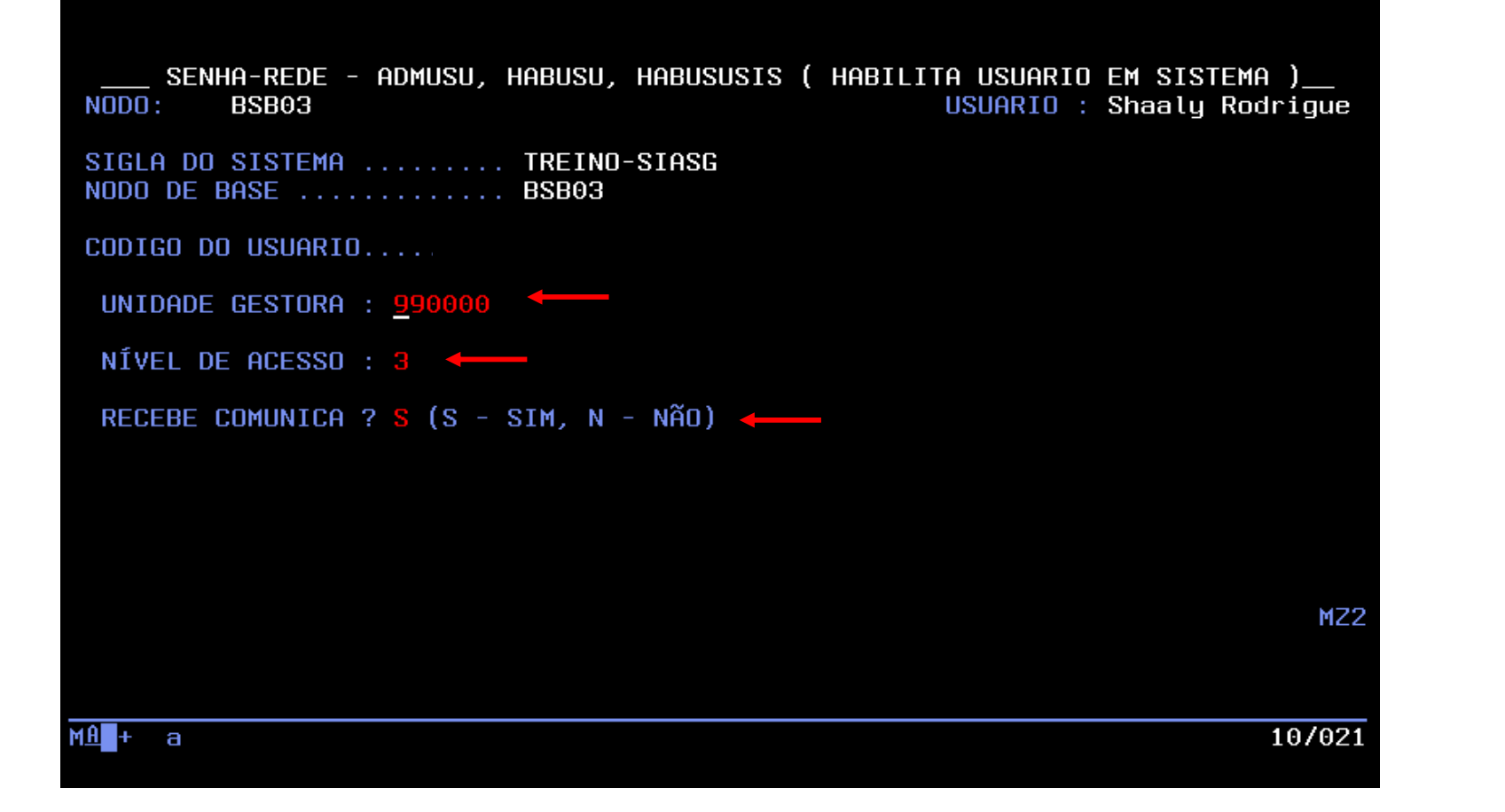

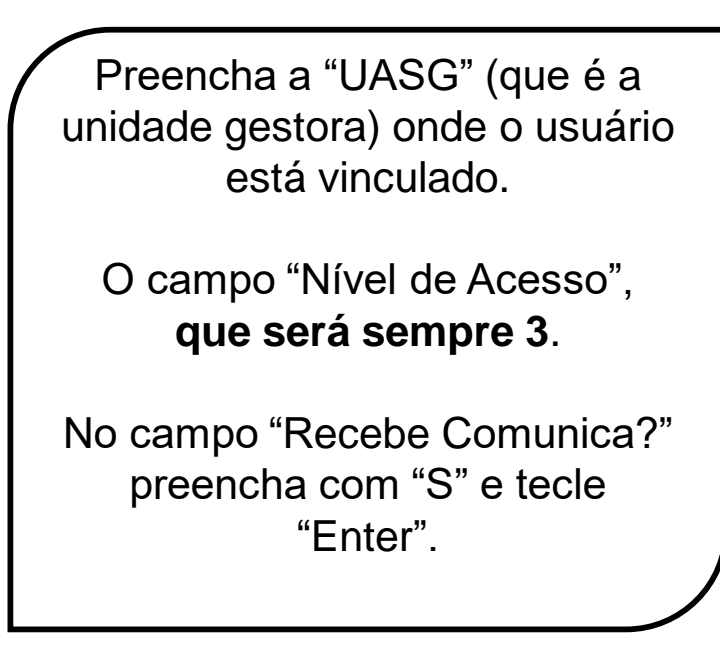

> Prodesp COMPRAS

**SP.GOV.BR** 

**Use a tecla do teclado TAB para posicionar o cursor e a tecla "Enter" para confirmar os comandos.**

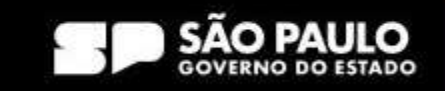
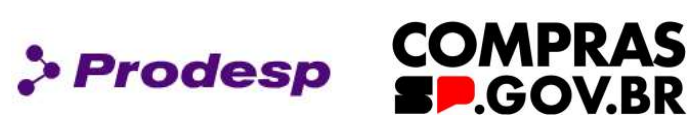

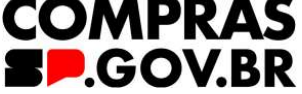

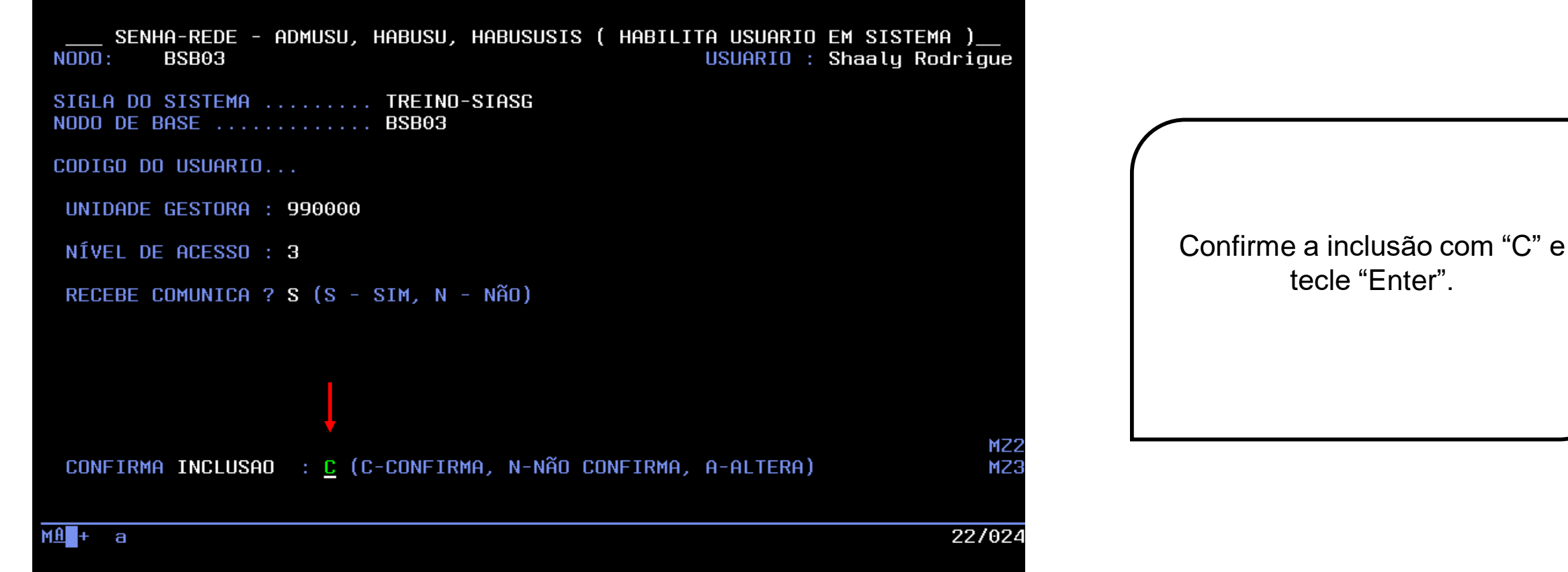

tecle "Enter".

**Use a tecla do teclado TAB para posicionar o cursor e a tecla "Enter" para confirmar os comandos.**

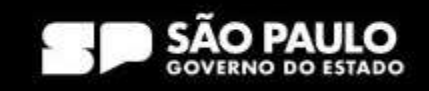

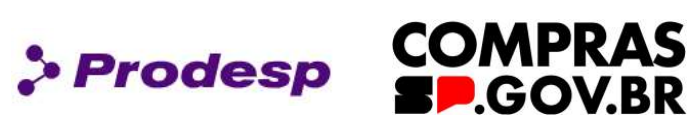

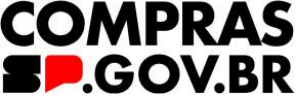

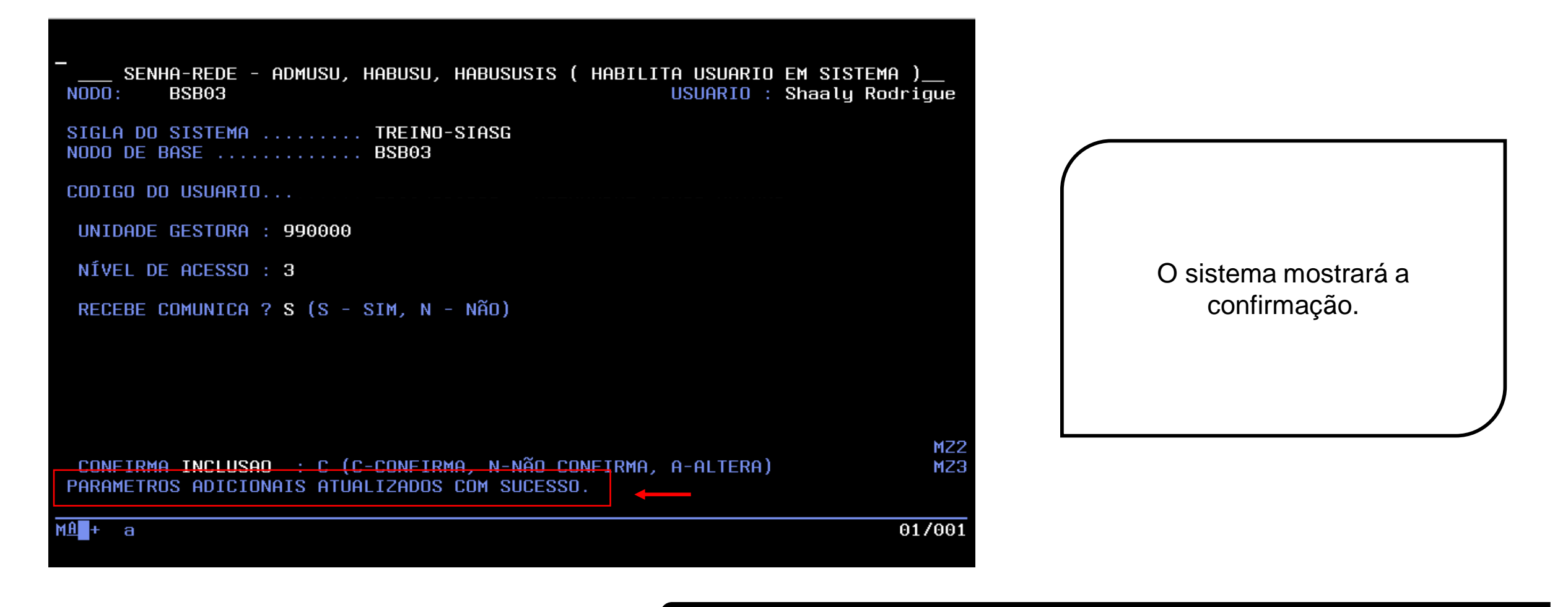

**Use a tecla do teclado TAB para posicionar o cursor e a tecla "Enter" para confirmar os comandos.**

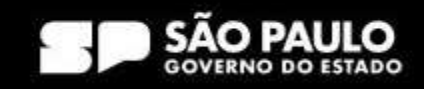

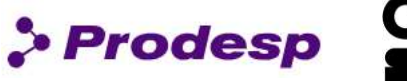

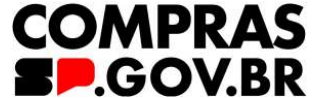

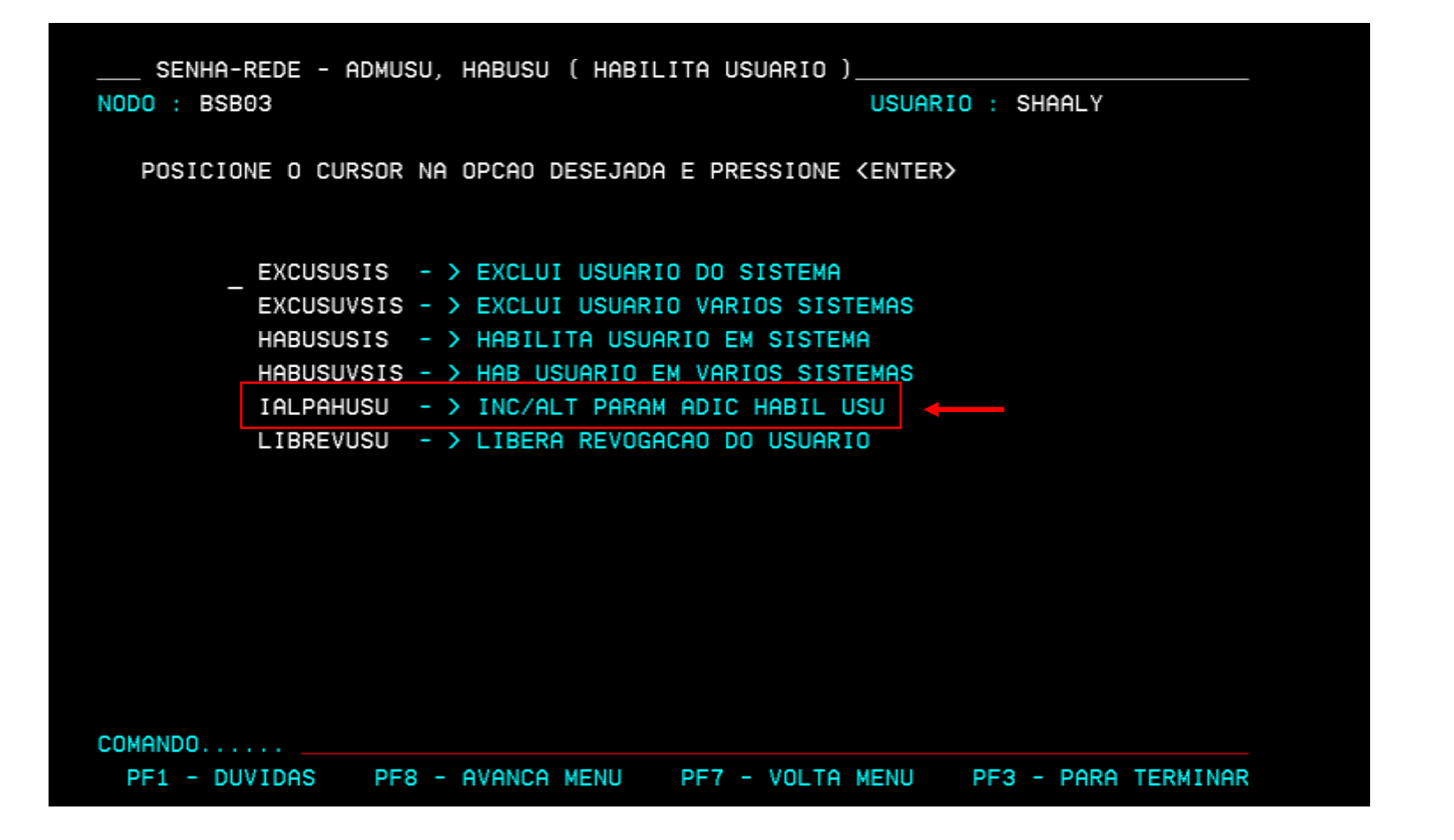

### Atenção!

É importante fazer a inclusão do parâmetro adicional, sem ele o usuário não acessa o Compras.gov.br.

Caso o usuário no momento da inclusão do parâmetro não consiga realizar esta inclusão da orientação acima, basta retornar em Habilita Usuário (HABUSU), selecionar: > ALPAHUSU - INC/ALT PARAM ADIC HABIL USU e tecle "Enter".

**Use a tecla do teclado TAB para posicionar o cursor e a tecla "Enter" para confirmar os comandos.**

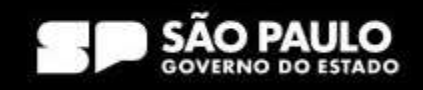

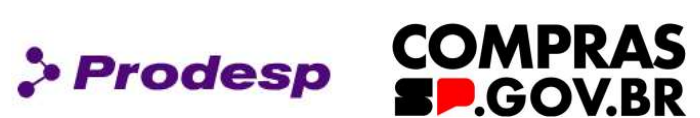

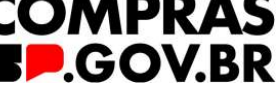

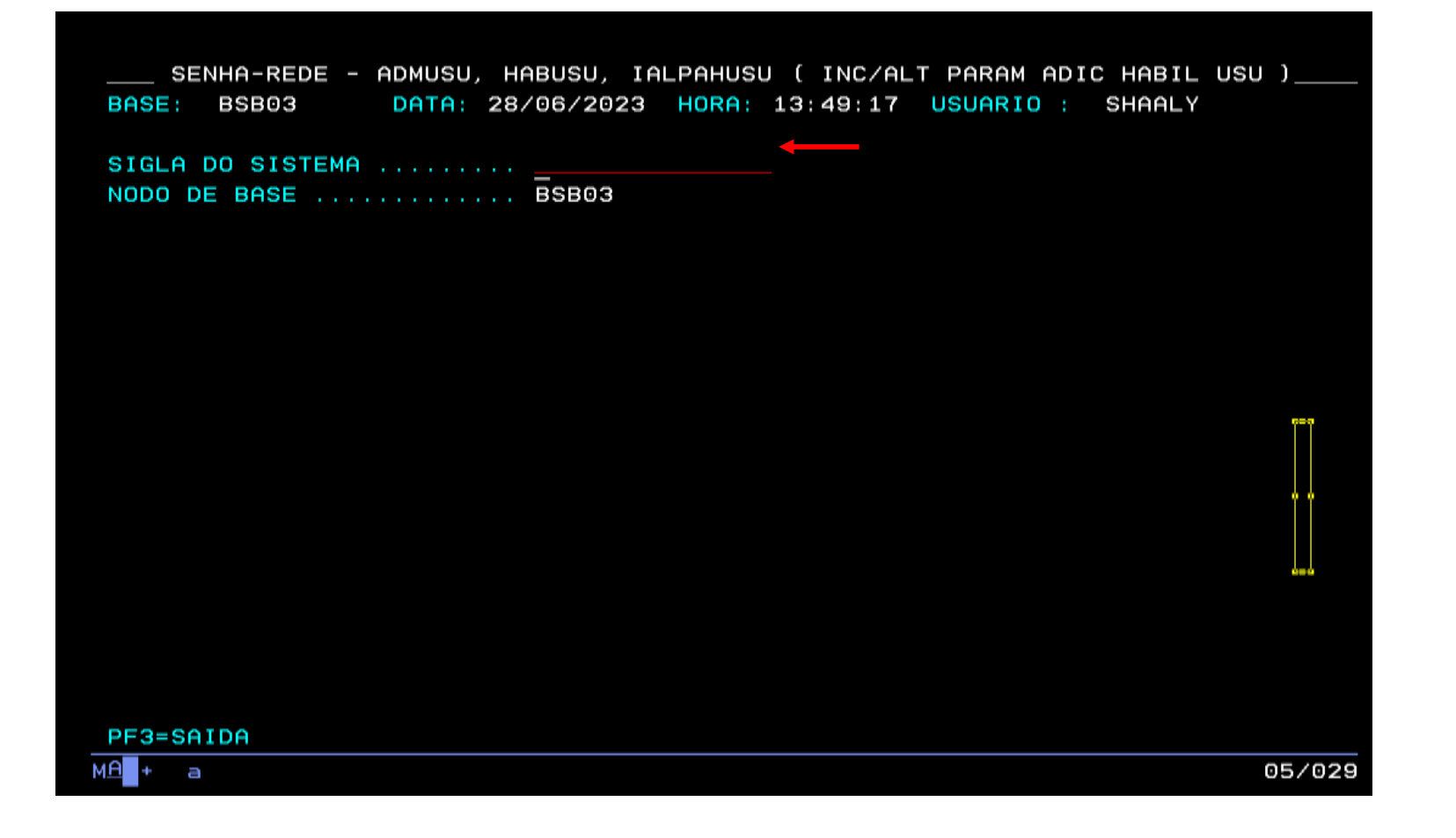

Inclua a "Sigla do Sistema" que precisa incluir o parâmetro: SIASG e/ou TREINO-SIASG, e tecle "Enter".

**Use a tecla do teclado TAB para posicionar o cursor e a tecla "Enter" para confirmar os comandos.**

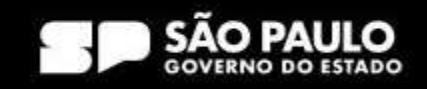

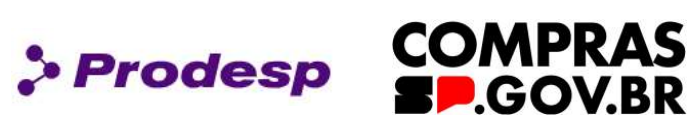

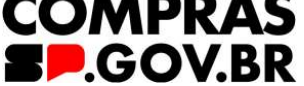

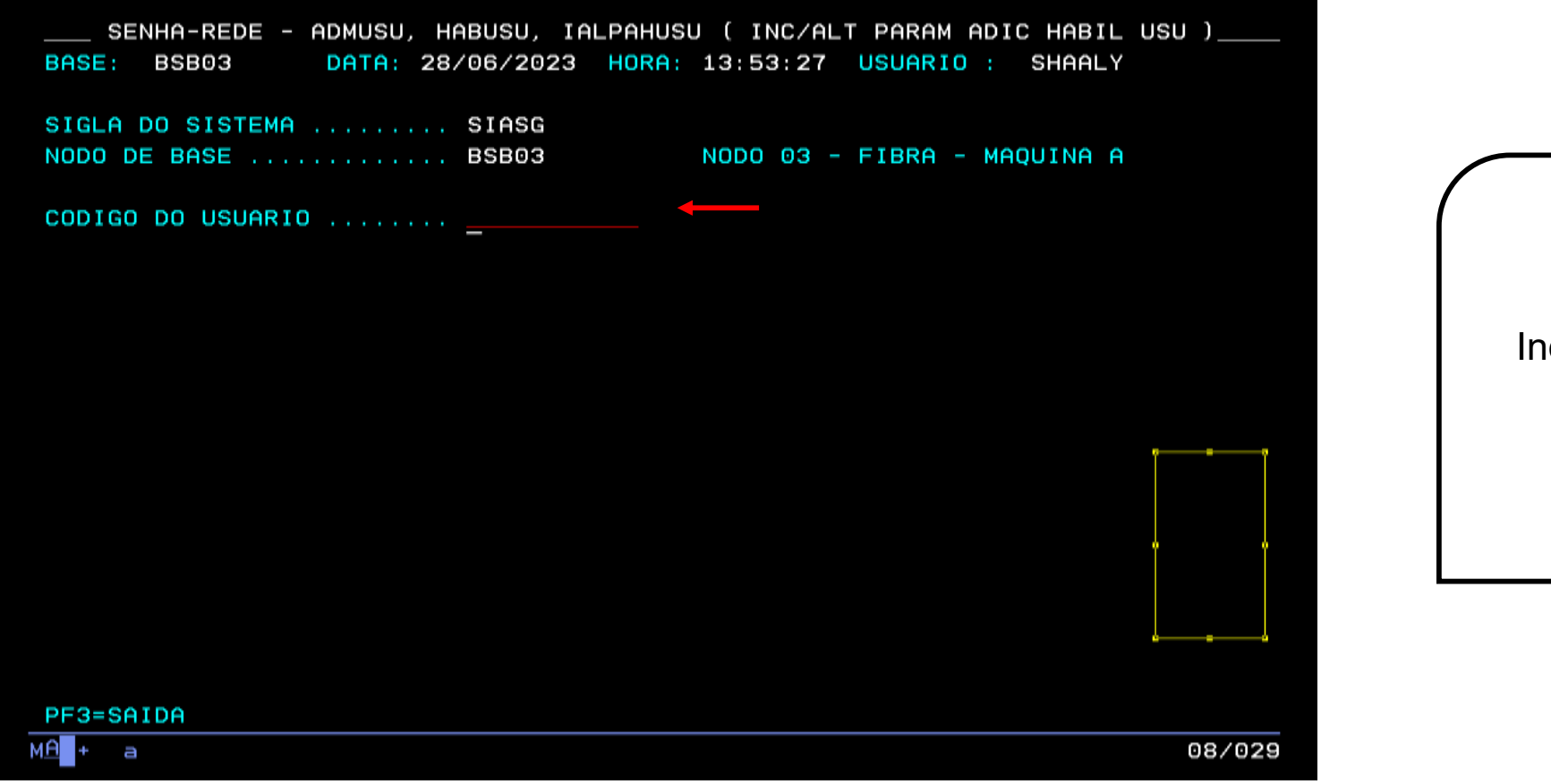

Inclua o "Código do Usuário" (CPF) e tecle "Enter".

**Use a tecla do teclado TAB para posicionar o cursor e a tecla "Enter" para confirmar os comandos.**

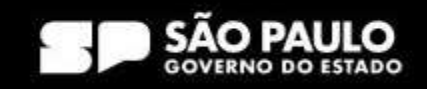

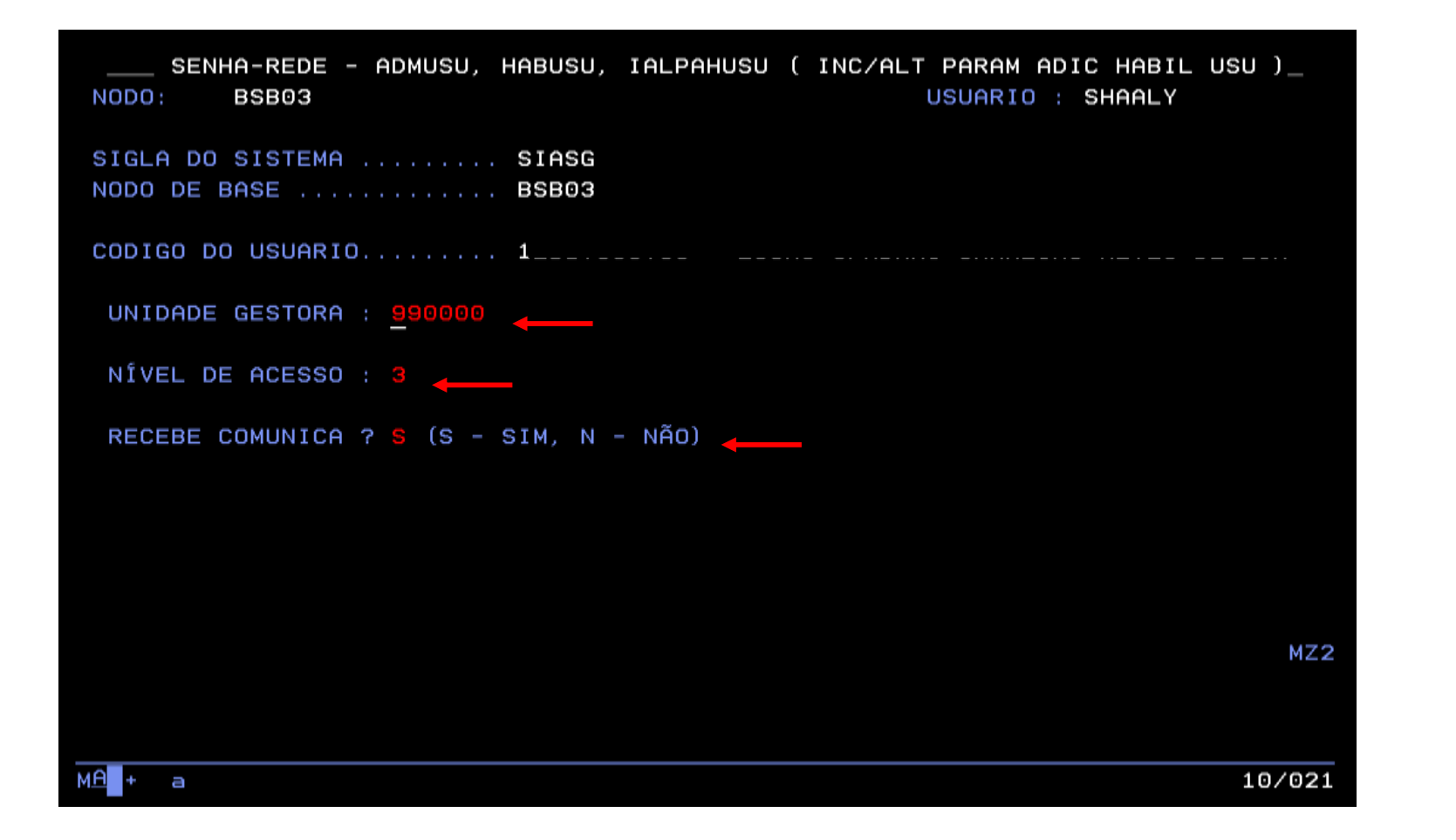

Preencha a "UASG" (que é a unidade gestora) onde o usuário está vinculado. O campo "Nível de Acesso", **que será sempre 3**. No campo "Recebe Comunica?" preencha com "S" e tecle "Enter".

> Prodesp COMPRAS

**BP.GOV.BR** 

**Use a tecla do teclado TAB para posicionar o cursor e a tecla "Enter" para confirmar os comandos.**

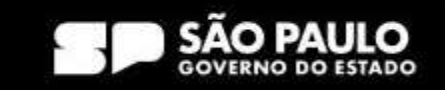

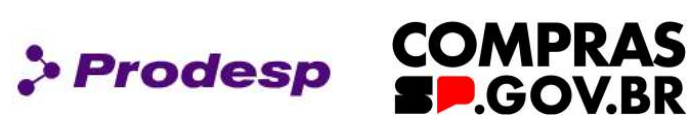

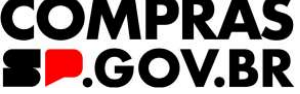

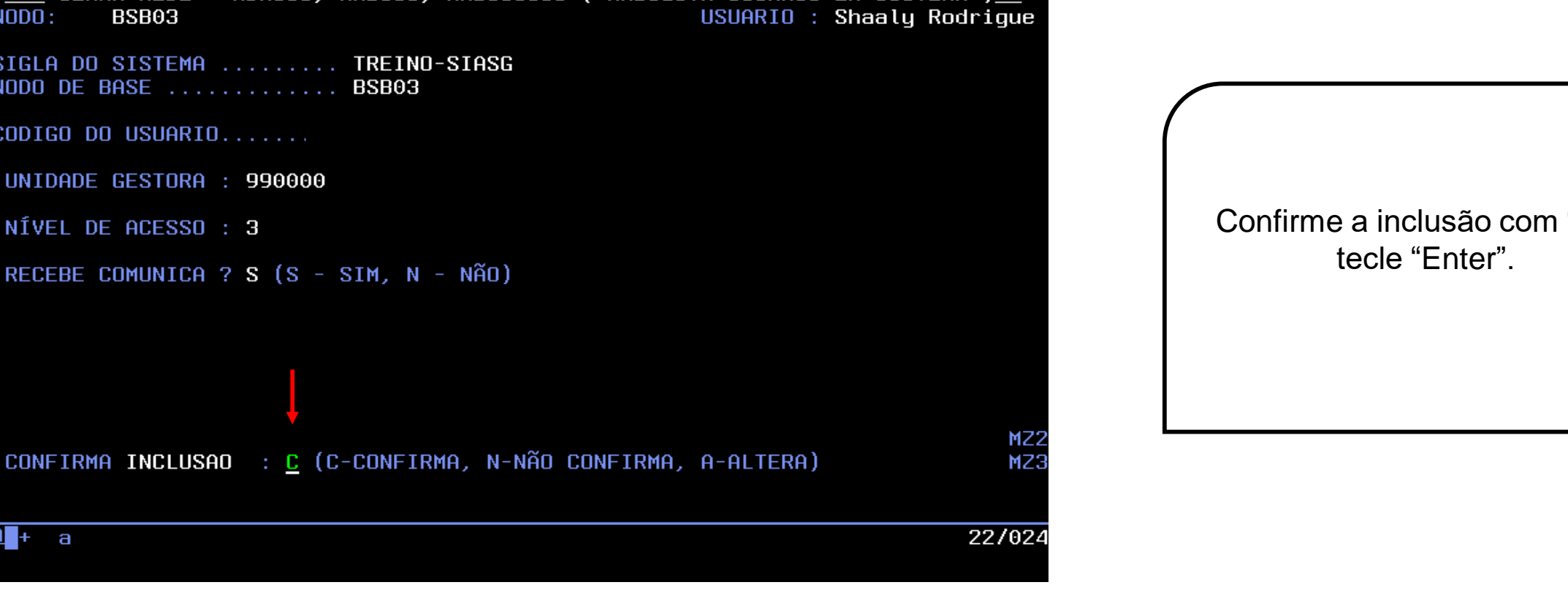

**Use a tecla do teclado TAB para posicionar o cursor e a tecla "Enter" para confirmar os comandos.**

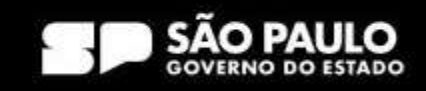

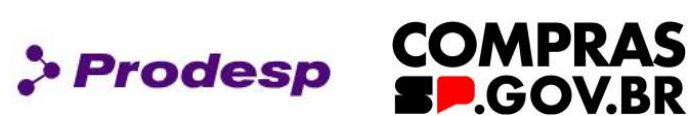

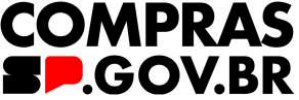

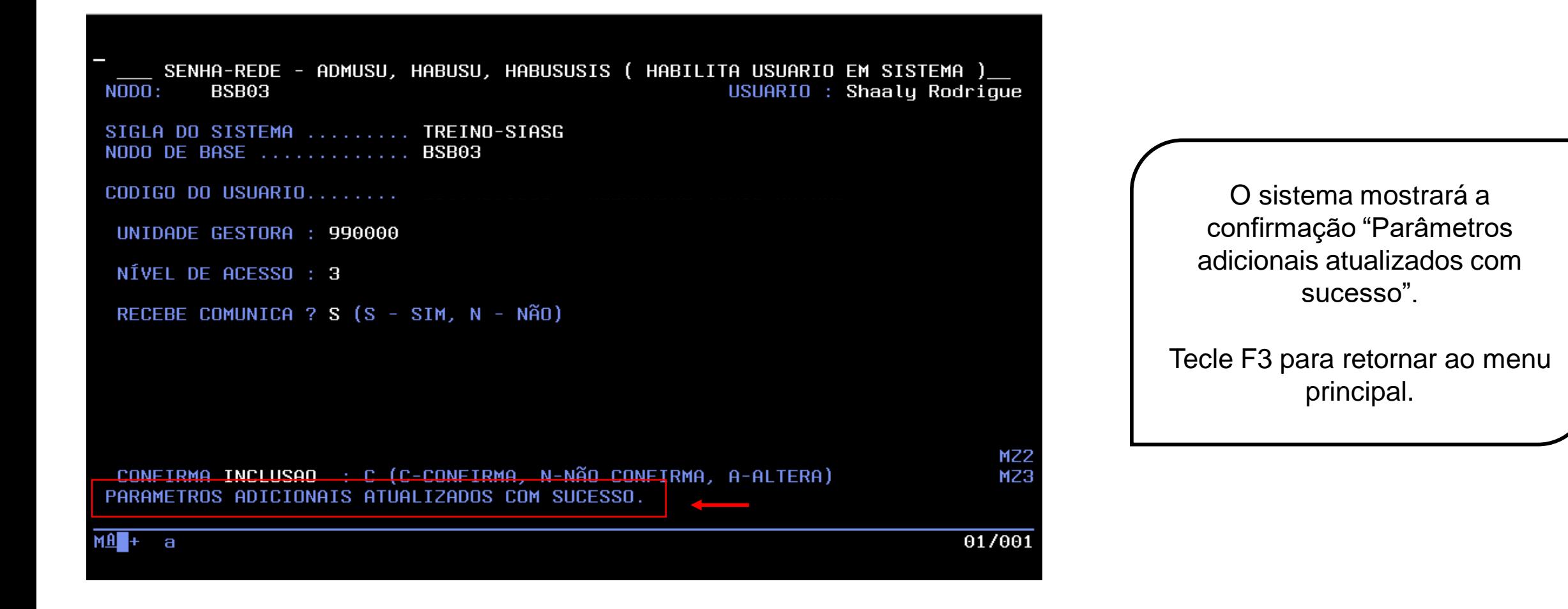

**Use a tecla do teclado TAB para posicionar o cursor e a tecla "Enter" para confirmar os comandos.**

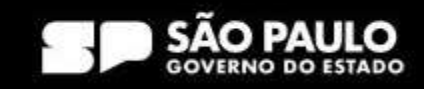

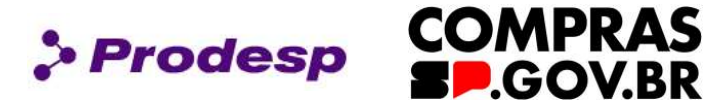

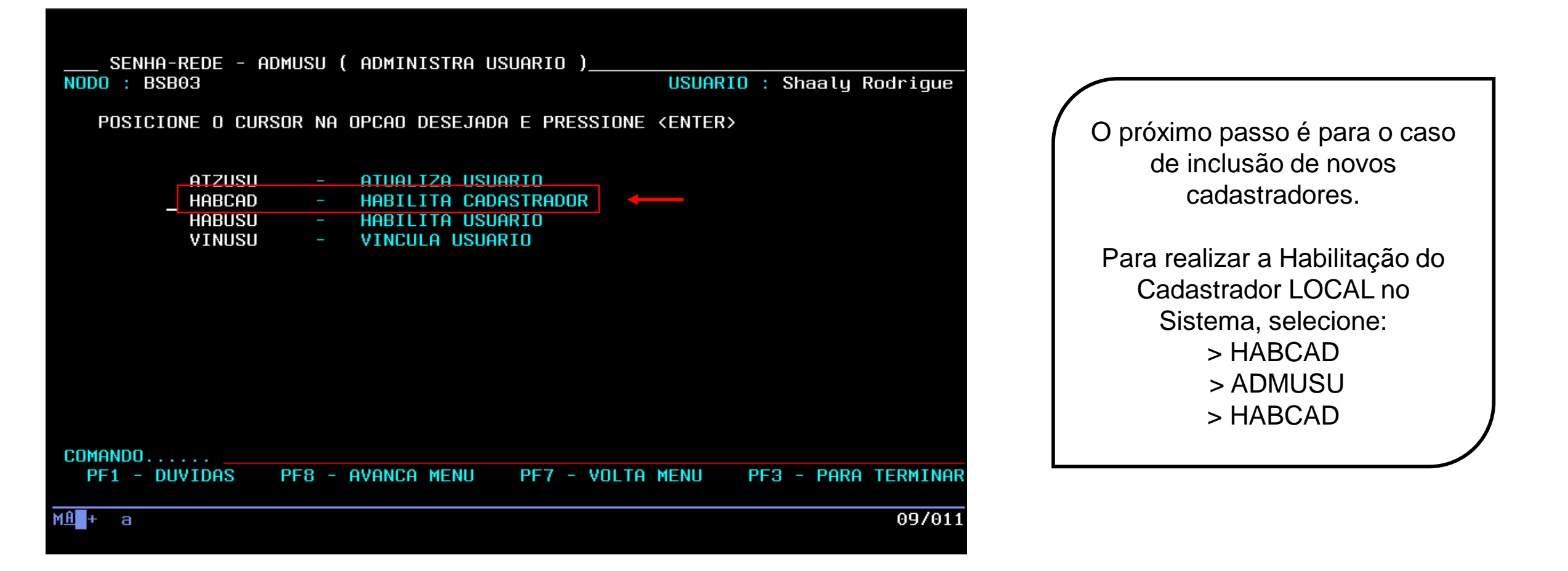

**Use a tecla do teclado TAB para posicionar o cursor e a tecla "Enter" para confirmar os comandos.**

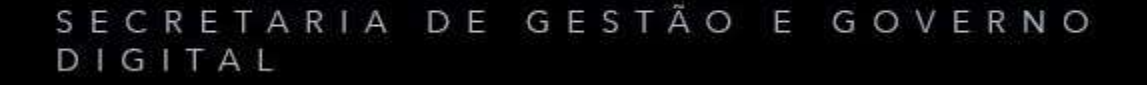

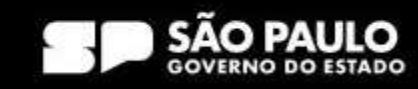

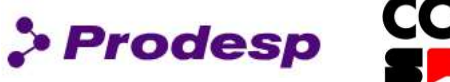

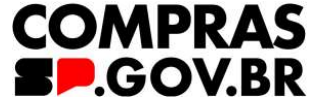

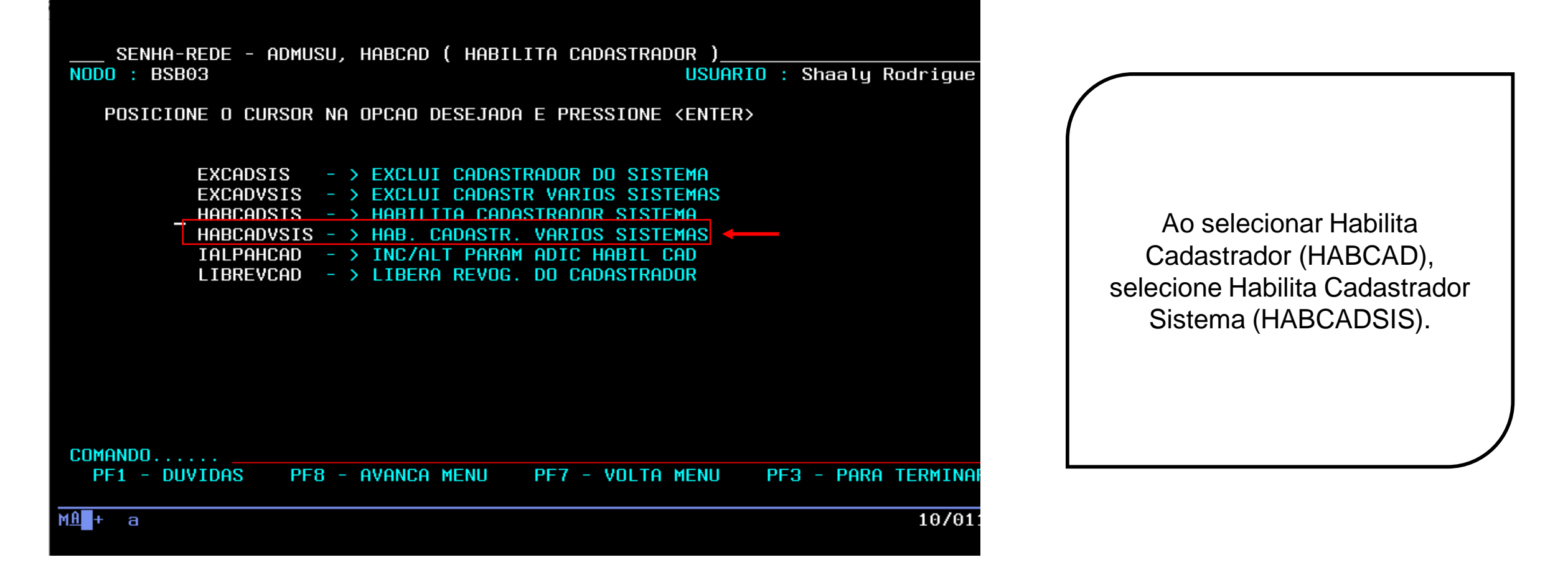

**Use a tecla do teclado TAB para posicionar o cursor e a tecla "Enter" para confirmar os comandos.**

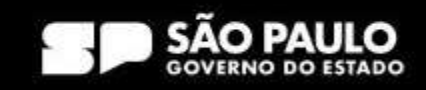

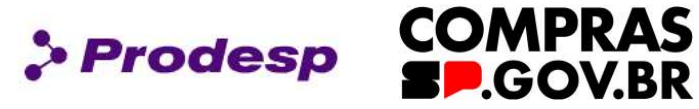

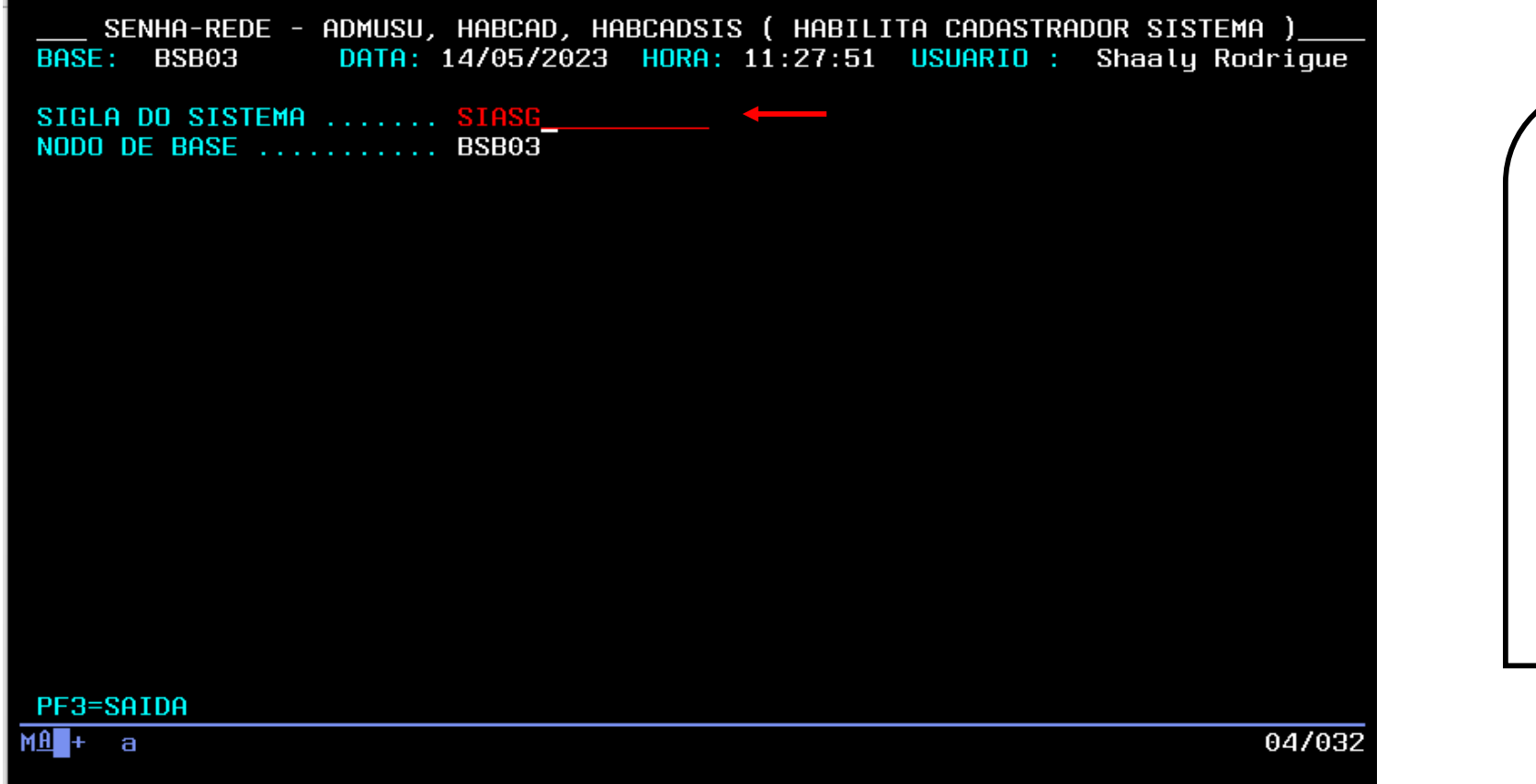

Nunca se esqueça de indicar qual o sistema que pretende habilitar o usuário!

É necessário atribuir perfil no SIASG e no TREINO-SIASG!

Em seguida informe o CPF do usuário e tecle Enter.

**Use a tecla do teclado TAB para posicionar o cursor e a tecla "Enter" para confirmar os comandos.**

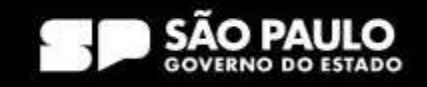

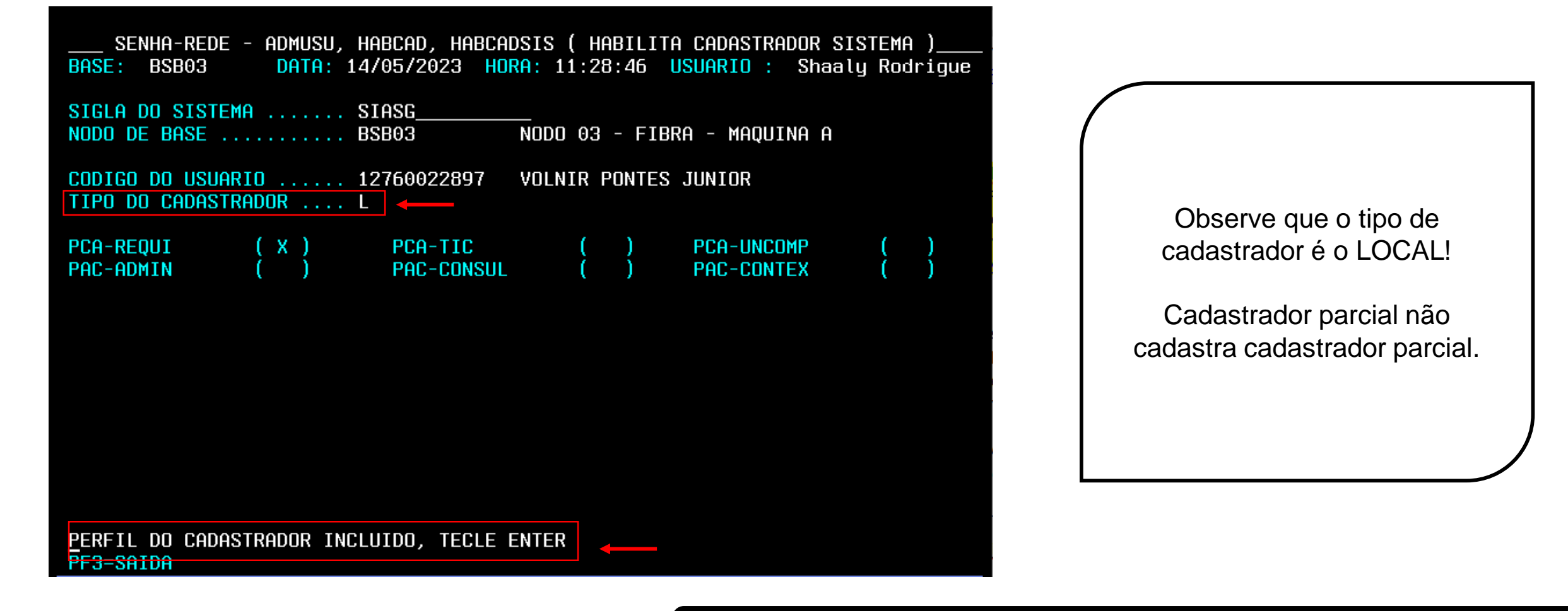

**Use a tecla do teclado TAB para posicionar o cursor e a tecla "Enter" para confirmar os comandos.**

#### SECRETARIA DE GESTÃO E GOVERNO DIGITAL

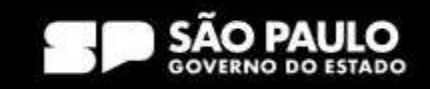

> Prodesp

**COMPRAS** 

**DGOV.BR** 

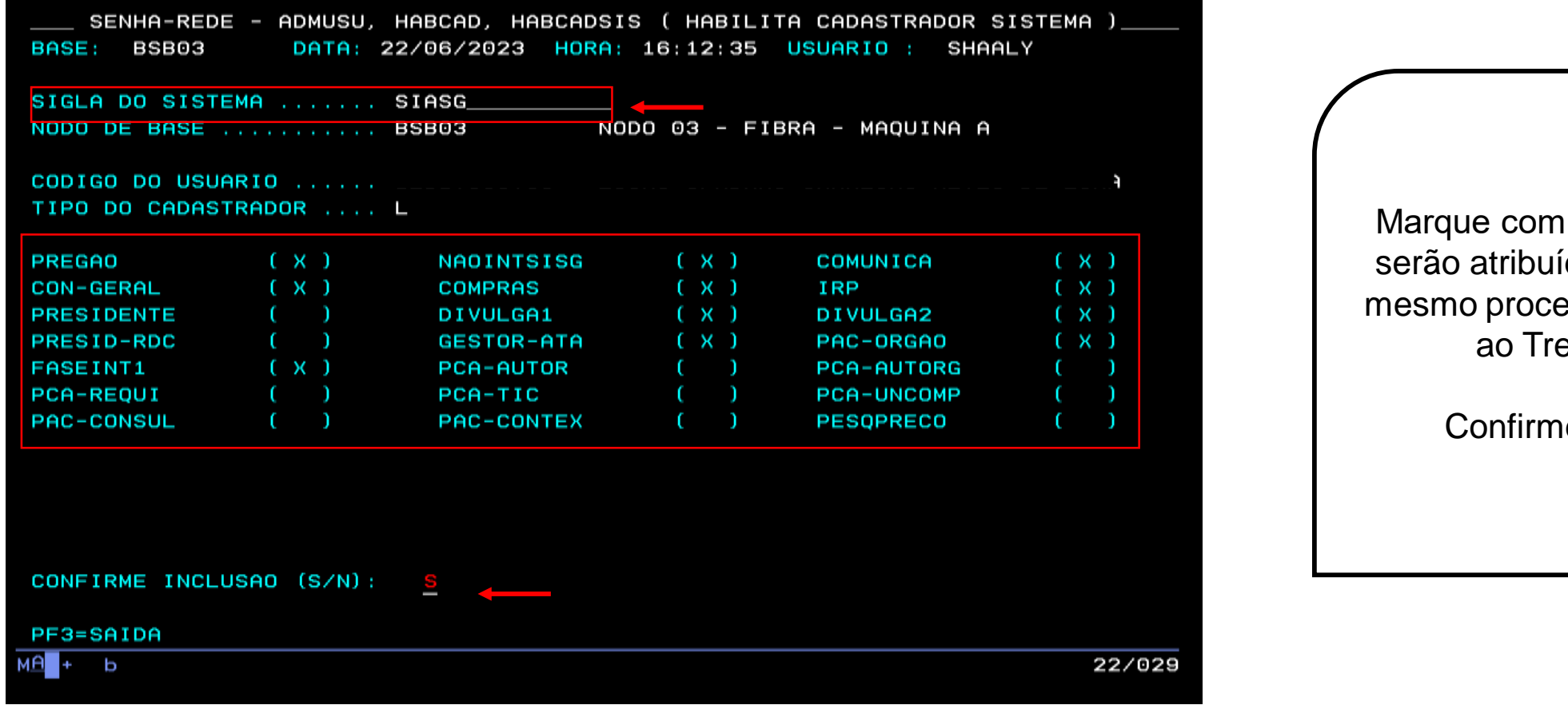

Marque com "X" os perfis que serão atribuídos ao usuário, o mesmo procedimento se aplica ao Treino-Siasg!

**> Prodesp** 

**COMPRAS** 

**BP.GOV.BR** 

Confirme a inclusão.

**Use a tecla do teclado TAB para posicionar o cursor e a tecla "Enter" para confirmar os comandos.**

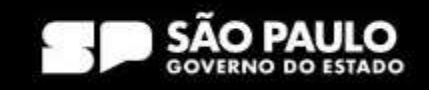

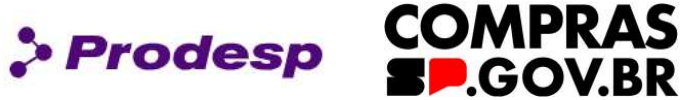

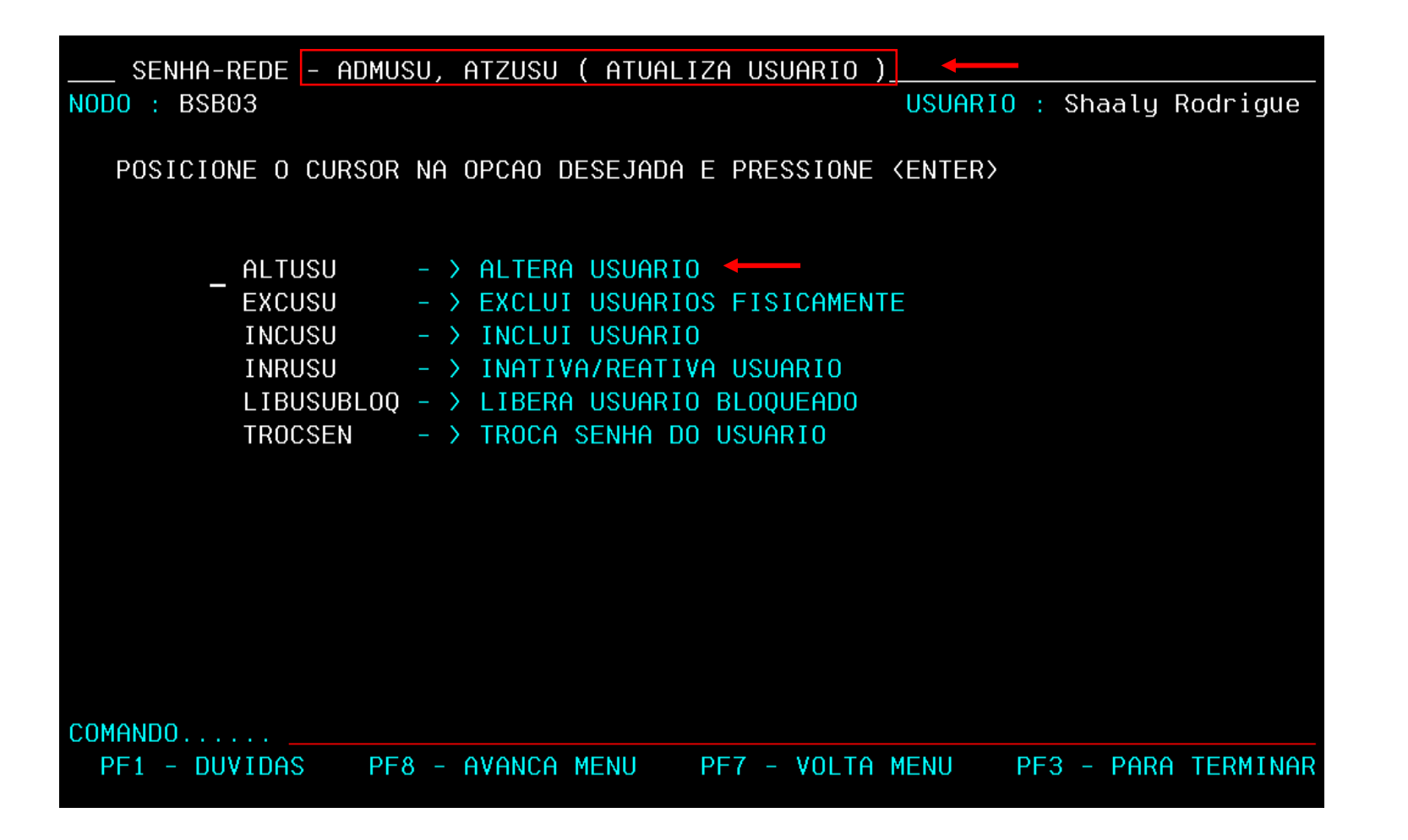

É possível realizar alguns procedimentos em Atualiza Usuário (ADMUSU), como alterar os dados do usuário. Ao selecionar altera usuário (ALTUSU), essa opção atualiza, altera, exclui, inclui, inativa, desbloqueia e troca senha do usuário.

Em ALTUSU, o usuário vai selecionar e será direcionado para uma nova página.

**Use a tecla do teclado TAB para posicionar o cursor e a tecla "Enter" para confirmar os comandos.**

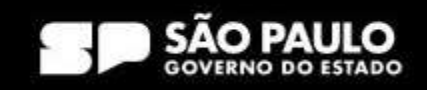

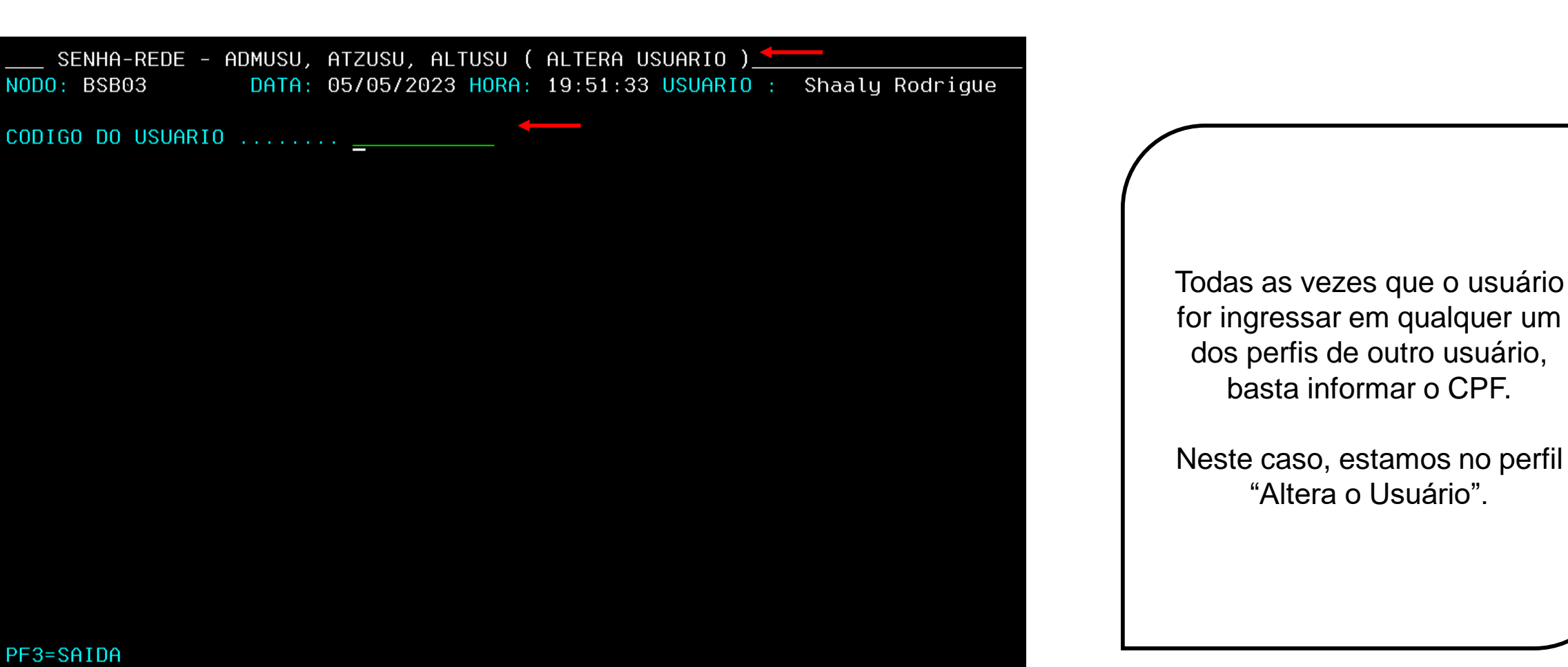

for ingressar em qualquer um dos perfis de outro usuário, basta informar o CPF.

> Prodesp COMPRAS

**BP.GOV.BR** 

Neste caso, estamos no perfil "Altera o Usuário".

**Use a tecla do teclado TAB para posicionar o cursor e a tecla "Enter" para confirmar os comandos.**

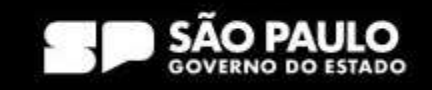

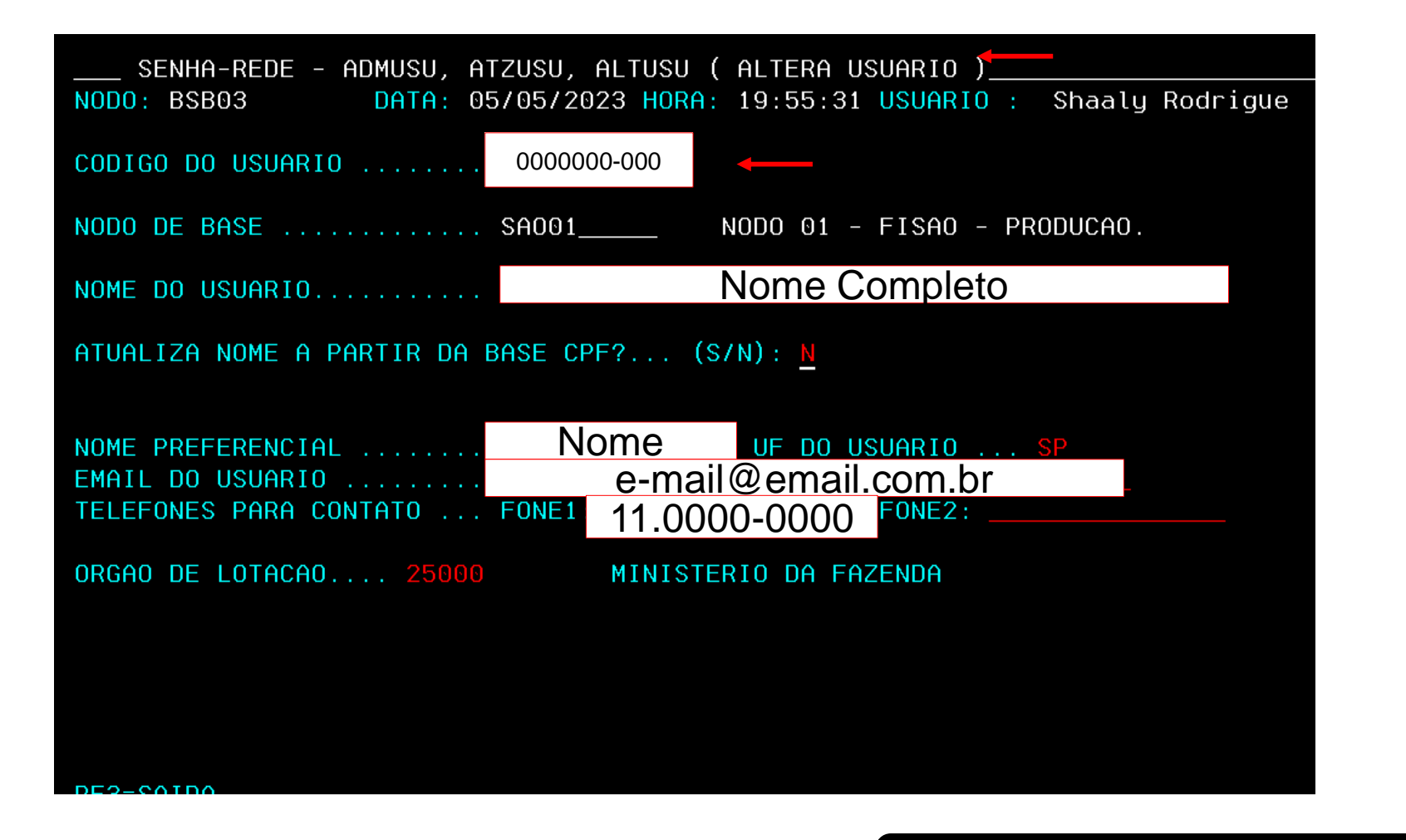

Na tela de alteração dos dados do usuário, é possível corrigir erros de cadastro do usuário. Tecle "Enter" e confirme com a tecla "S".

**Prodesp** 

**COMPRAS** 

**DGOV.BR** 

Assim, é concluída a alteração dos dados do usuário.

**Use a tecla do teclado TAB para posicionar o cursor e a tecla "Enter" para confirmar os comandos.**

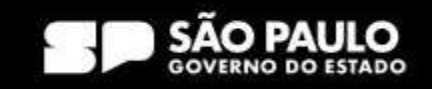

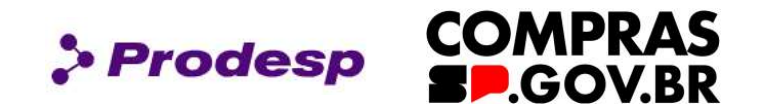

#### 요. PREGAO

Esse perfil é fornecido aos servidores que atuam na execução e adjudicação de Pregão.

#### 욧 HOMPREGAO

Esse perfil é para uso exclusivo do ordenador de despesas da unidade, responsável pela homologação dos procedimentos realizados nos processos licitatórios.

# COMUNICA

No intuito de facilitar a comunicação entre a Secretaria de Gestão e Inovação, do Ministério da Gestão e Inovação - MGI, com suas Unidades de Administração de Serviços Gerais – UASG, foi instituído o Sistema de Comunicação do Sistema SIASG, denominado "COMUNICA".

Esse perfil pode ser atribuído a todos os usuários do Sistema de Compras.

# CON-GERAL - Consultas Gerais

Permite ao servidor realizar consulta no SIASG, ambiente grande porte, de todos os procedimentos registrados na UASG que o mesmo se encontrar vinculado.

# **COMPRAS**

Perfil para o servidor que atua na área de compras. Este perfil possibilita ao usuário acessar o ambiente grande porte do SIASG/SERPRO (HOD) e solicitar o registro de Pedido de Item nos catálogos de Materiais e Serviços.

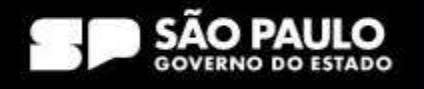

# $\mathbb{R}$  IRP - INTENÇÃO DE REGISTRO DE PREÇOS

Permite que a Administração possa tornar públicas suas intenções de realizar Pregão ou Concorrência para Registro de Preços, com a participação de outros órgãos governamentais, que tenham interesse em contratar o mesmo objeto, possibilitando auferir melhores preços por meio de economia de escala.

# <sup>8</sup>PRESIDENTE

Perfil exclusivo para servidor que atuará como Presidente em licitações.

# DIVULGA1

Perfil que permite aos servidores habilitados e cadastrados no módulo Divulgação de Compras a realizarem o cadastramento de processos de compras efetuados pela Administração Pública e matérias relativas aos avisos e editais de Licitação, dispensa e inexigibilidade, no Portal de Compras.

# DIVULGA2

Perfil que permite aos servidores habilitados e cadastrados no módulo Divulgação de Compras a realizarem consultas aos processos de compras efetuados pela Administração Pública e matérias relativas aos avisos e editais de Licitação, dispensa e inexigibilidade, no Portal de Compras.

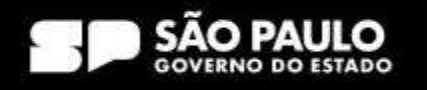

**COMPRAS** 

**LGOV.BR** 

**Prodesp** 

# GESTOR-ATA

O módulo "GESTÃO DE ATA SRP" permitirá à Administração gerenciar os quantitativos e pedidos de adesão às Atas de Registro de Preços (ARPs) vigentes.

Esse módulo se destina aos órgãos e entidades usuários do Sistema Integrado de Administração de Serviços Gerais (SIASG)/Portal de Compras, que possuem atas de registro de preços vigentes com permissão para adesão ou que desejam aderir a uma ARP.

Com essa iniciativa, o Ministério da Gestão e Inovação, por meio da Secretaria de Gestão e Inovação - SEGES e do Departamento de Normas e Sistemas de Logística – DELOG, amplia o controle e a transparência dos processos de adesão às Atas de Registro de Preços, em conformidade com o Acórdão nº 2.670/2016 - TCU - Plenário. São normas norteadoras do módulo: a Instrução Normativa nº 6, de 25/07/2014, o Decreto nº 7.892, de 23 de janeiro de 2013, a Lei nº 10.520, de 17 de julho de 2002 e a Lei nº 8.666, de 21 de junho de 1993.

### SICAFDIGIT - Sistema de Cadastramento Unificado de Fornecedores

Esse perfil possibilita ao usuário consultar às situações dos fornecedores que se encontram cadastrados no SICAF.

### FASEINT1 - Estudos Técnicos Preliminares – ETP DIGITAL

Esse perfil permitirá acesso dos usuários à ferramenta versão 100% digital e integrada da fase de Estudos Técnicos Preliminares – ETP, obrigatória em todos os processos de licitação. É nessa etapa que a solução mais adequada para o governo é definida, por meio da avaliação de viabilidade técnica, socioeconômica e ambiental.

### SECRETARIA DE GESTÃO E GOVERNO DIGITAL

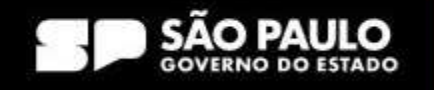

**COMPRAS** 

**D**GOV.BR

**& Prodesp** 

# DISPENSA

Tem por finalidade registrar o cadastramento dos processos de compras efetuados pela Administração Pública, através de Dispensa de Licitação e Inexigibilidade e consequentemente a transparência das aquisições e das suas contratações em que esses dados estarão disponíveis na Web para consulta pública.

# <sup>8</sup>HOMDISPENS

Perfil exclusivo para o Ordenador de Despensas responsável por homologar Dispensa de Licitação.

# **PCA-AUTOR autoridade competente da UASG**

Esse perfil permite que o usuário realize além das ações disponibilizadas ao perfil unidade de compras, a aprovação, reprovação e devolução dos itens do plano, bem como seu envio ao Ministério do Planejamento Desenvolvimento e Gestão. Neste perfil poderão ser cadastrados a autoridade máxima do órgão/entidade e a quem este delegar a competência de aprovar o Plano Anual de Contratações.

### $\leq$  PCA-AUTORG - autoridade competente do Órgão

Perfil a ser atribuído somente à Autoridade competente do Órgão.

# PAC-ORGAO

Esse perfil possibilita visualizar planos das UASG vinculadas ao órgão do usuário.

### SECRETARIA DE GESTÃO E GOVERNO DIGITAL

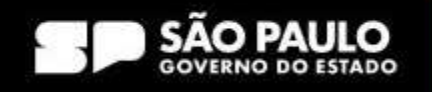

**COMPRAS** 

**LGOV.BR** 

**Prodesp** 

# PCA-REQUI - Área requisitante

Esse perfil permite que o usuário registre diretamente no sistema PGC os itens que identificou com necessários para aquisição no ano seguinte e encaminhe ao setor de licitações para analisar o seu pedido. As seguintes ações estão disponíveis: cadastramento de item (incluir, importar, alterar e excluir item) e envio para o setor de licitações. Neste perfil poderão ser cadastradas as unidades responsáveis por identificar uma necessidade e solicitar a contratação de um bem ou serviço.

# $\triangle$  PCA-TIC - Área de TIC

Esse perfil destina-se àqueles que atuam nas unidades responsáveis por analisar as demandas de contratação de bens ou serviços de Tecnologia da Informação e Comunicações - TIC encaminhadas pelos requisitantes a serem inseridas no Plano Anual de Contratações. Permite além do cadastramento (incluir, importar, alterar e excluir item), a devolução de itens ao requisitante para ajustes e a aprovação de itens para análise da Unidade de compras. Podem ser cadastrados o responsável pelas contratações de Tecnologia da Informação e os servidores autorizados por ele a operarem o sistema.

#### д. PCA-UNCOMP - Unidade de Compras

Esse perfil permite que o usuário realize as seguintes ações: cadastramento de plano (incluir, importar, alterar e excluir item) e realização de envio para aprovação da autoridade competente. Neste perfil poderão ser cadastrados a autoridade competente do setor de licitações e os servidores autorizados por ele a operarem o sistema PGC a fim de consolidar no sistema todos os itens que comporão o Plano Anual de Contratações.

### SECRETARIA DE GESTÃO E GOVERNO DIGITAL

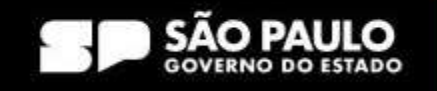

**COMPRAS** 

**DGOV.BR** 

**S** Prodesp

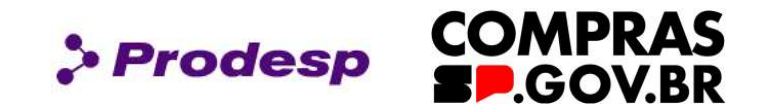

#### 8. PAC-CONSUL

Esse perfil permite ao usuário visualizar planos de qualquer UASG vinculados ao seu órgão.

#### 옥 PESQPRECO

Esse perfil possibilita ao usuário acessar o módulo Pesquisa de Preços quando estiver logado no Portal de Compras, o que poderá fazê-lo, também, pelo acesso livre no portal.

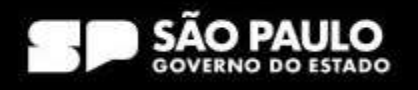

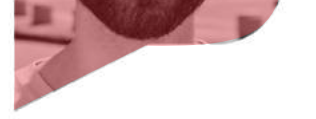

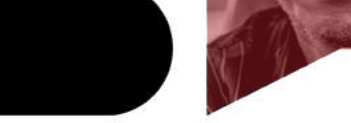

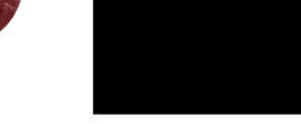

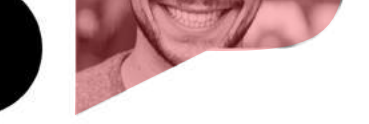

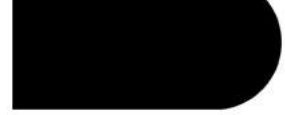

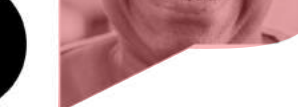

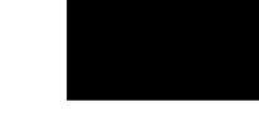

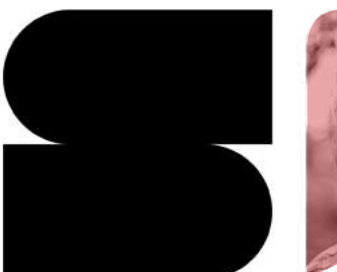

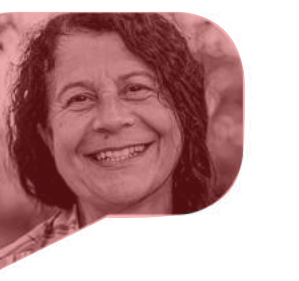

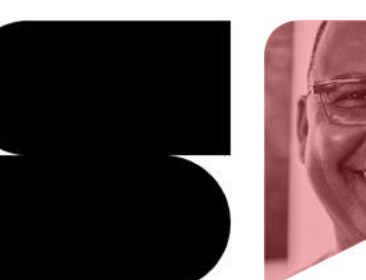

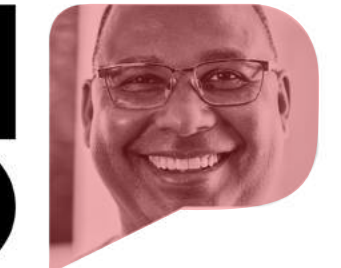

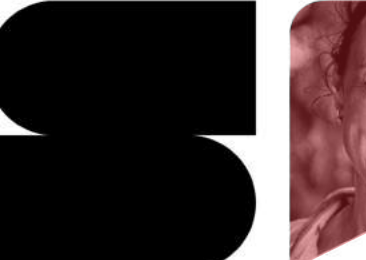

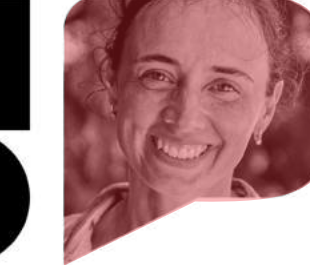

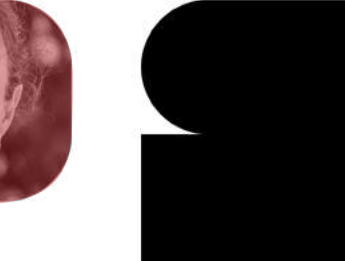

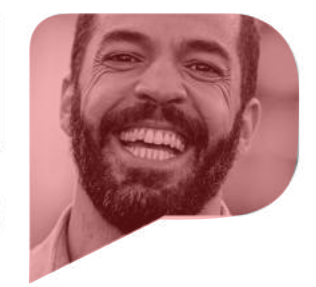

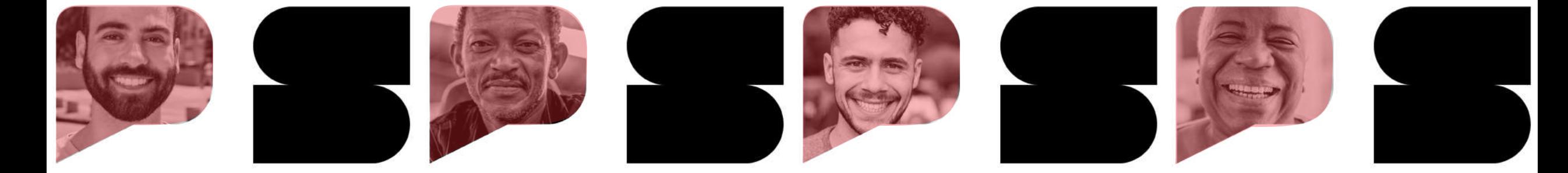

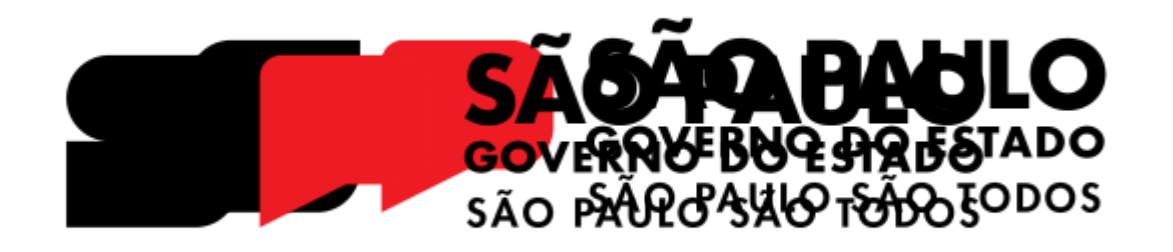

# **COMPRAS BP.GOV.BR**

Como cadastrar a Senha do Primeiro Acesso?

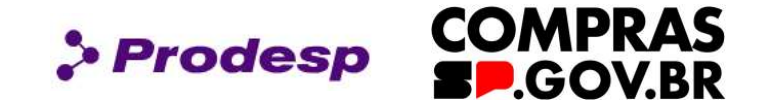

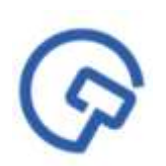

Esta aula tem por objetivo instruir os usuários para criar uma nova senha no primeiro acesso ao Compras.gov.br. Aprenderemos informações básicas para o primeiro acesso ao sistema.

Os usuários com perfil ativo na BEC – Bolsa Eletrônica de Compras, na primeira etapa de implantação do sistema, receberá uma senha **através do e-mail cadastrado**.

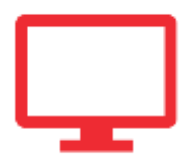

Siga as orientações descritas aqui para realizar o cadastro da sua senha.

### **Instrutora: Shaaly Rodrigues**

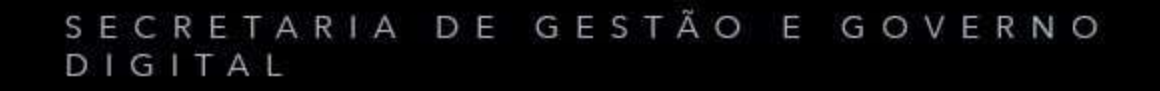

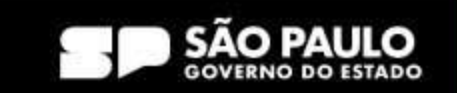

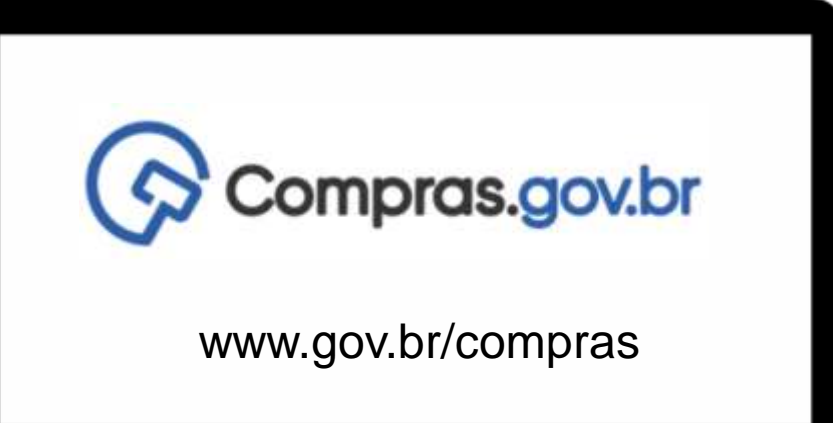

Para realizar o primeiro acesso no Sistema Compras.gov.br, o usuário receberá um e-mail com senha de no mínimo 6 e máximo 12 caracteres alfanuméricos. Por exemplo: **XSDF3ERT**.

**> Prodesp** 

Em seguida, o usuário deverá acessar o site: https://www.gov.br/compras

#### SECRETARIA DE GESTÃO E GOVERNO DIGITAL

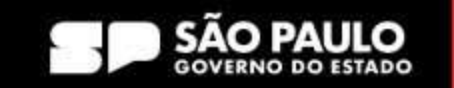

**COMPRAS** 

**D.GOV.BR** 

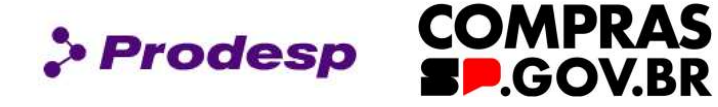

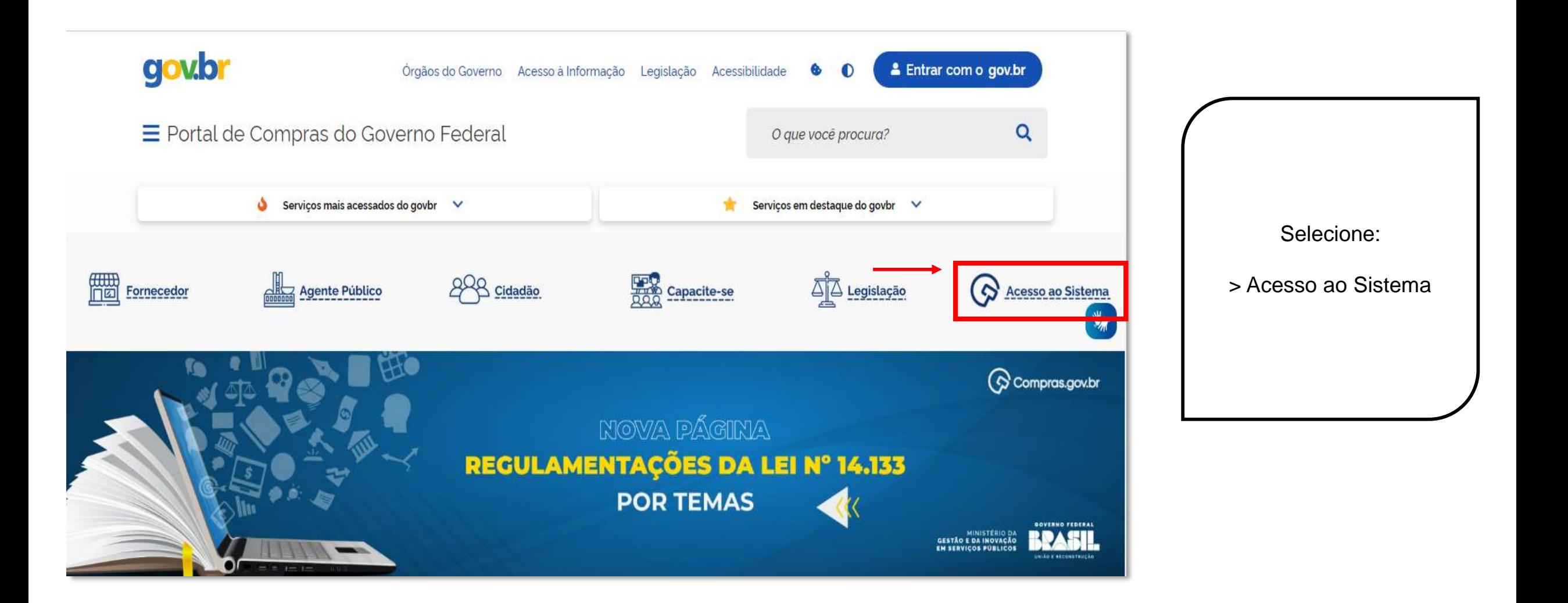

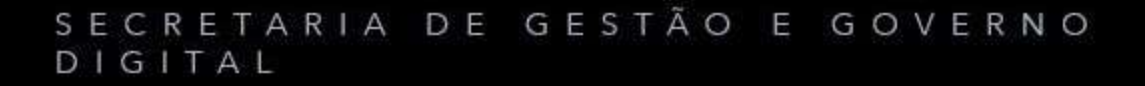

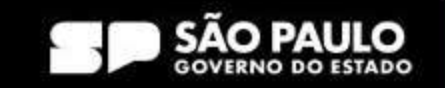

# **Como cadastrar senha de acesso no compras.gov.br ?**

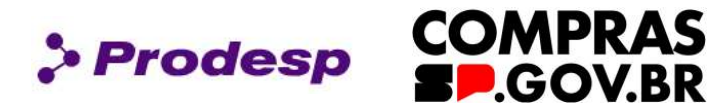

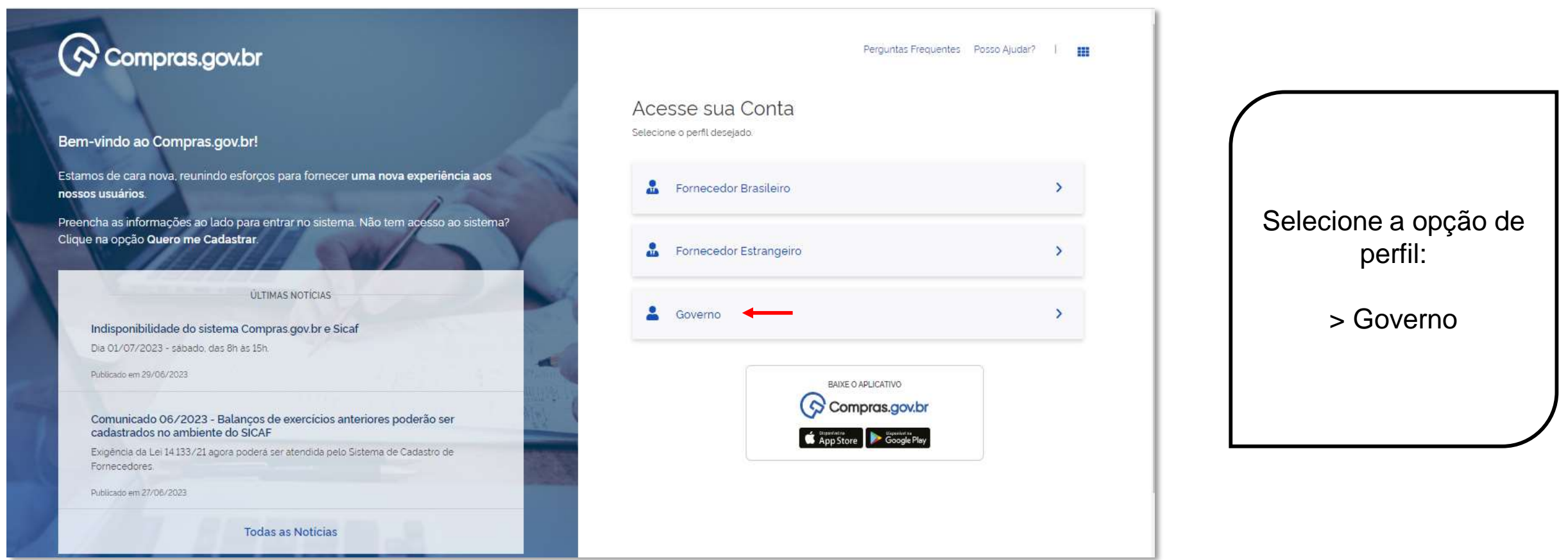

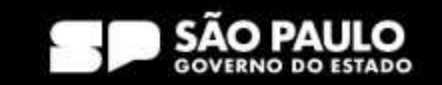

# **Como cadastrar senha de acesso no compras.gov.br ?**

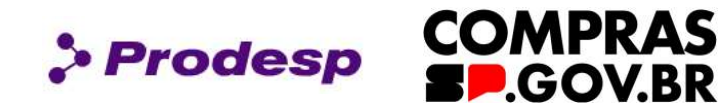

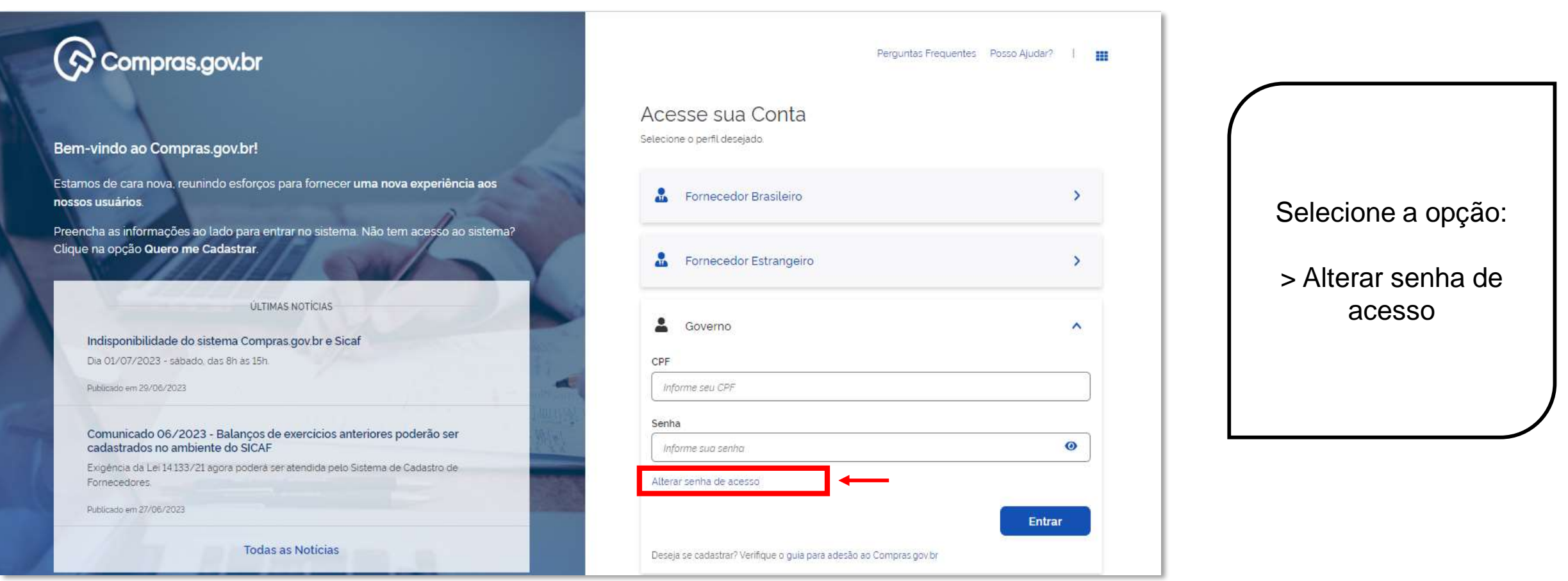

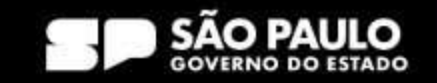

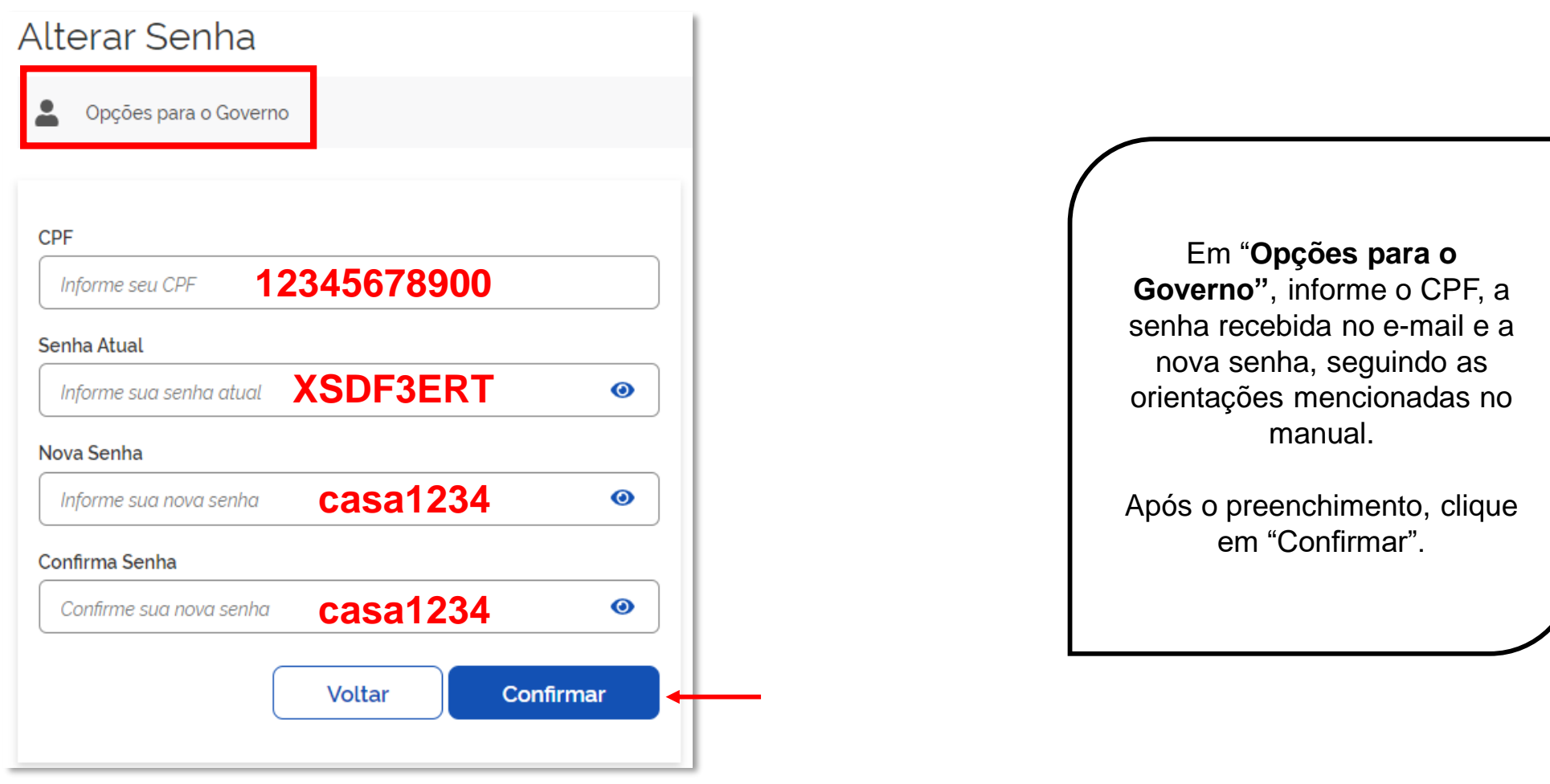

### SECRETARIA DE GESTÃO E GOVERNO DIGITAL

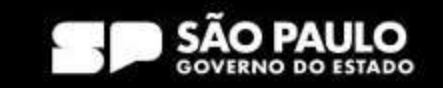

> Prodesp

**COMPRAS**<br>**SP.GOV.BR** 

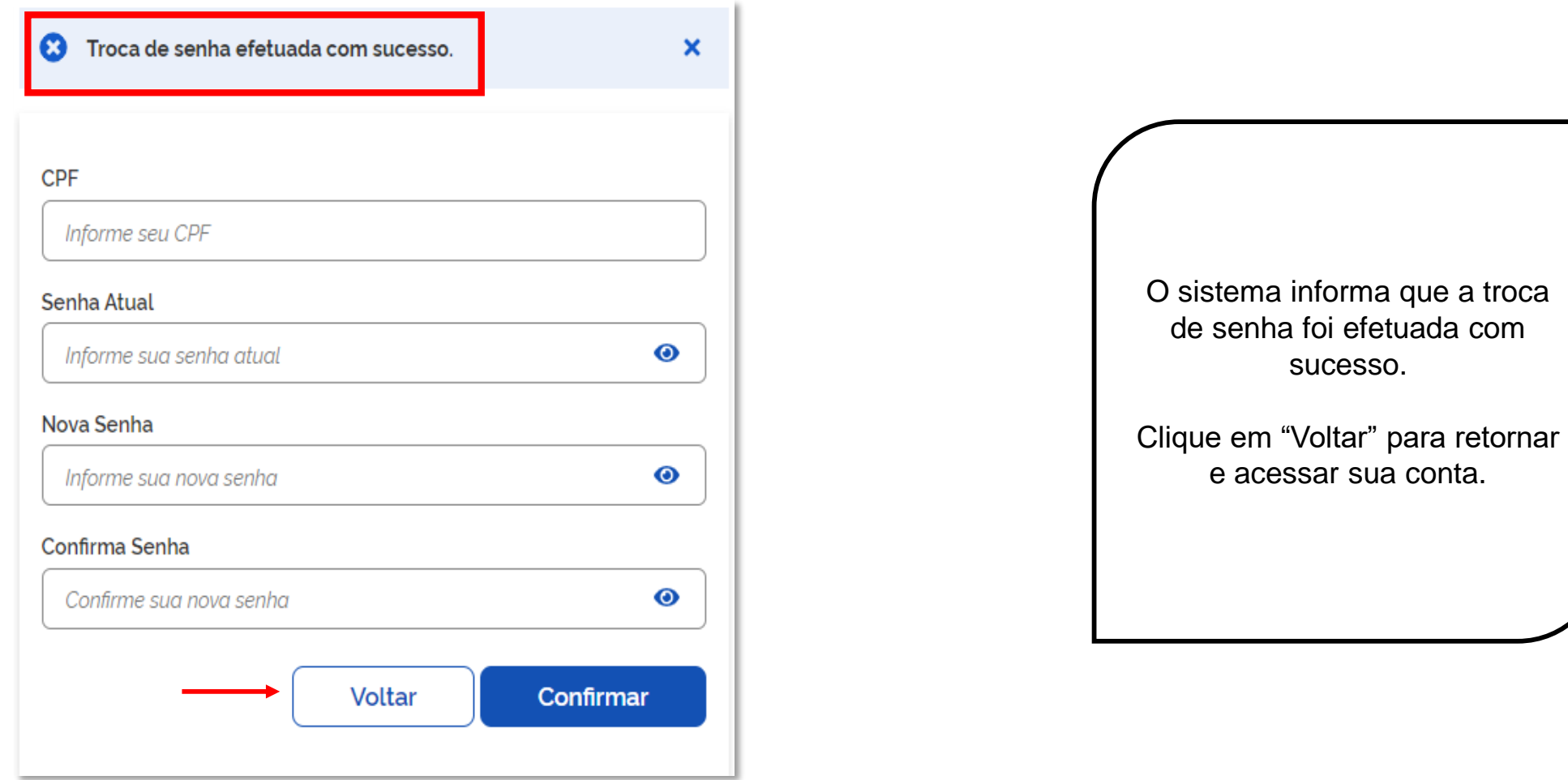

### SECRETARIA DE GESTÃO E GOVERNO DIGITAL

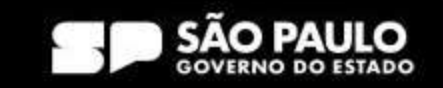

> Prodesp

**COMPRAS**<br>**SP.GOV.BR** 

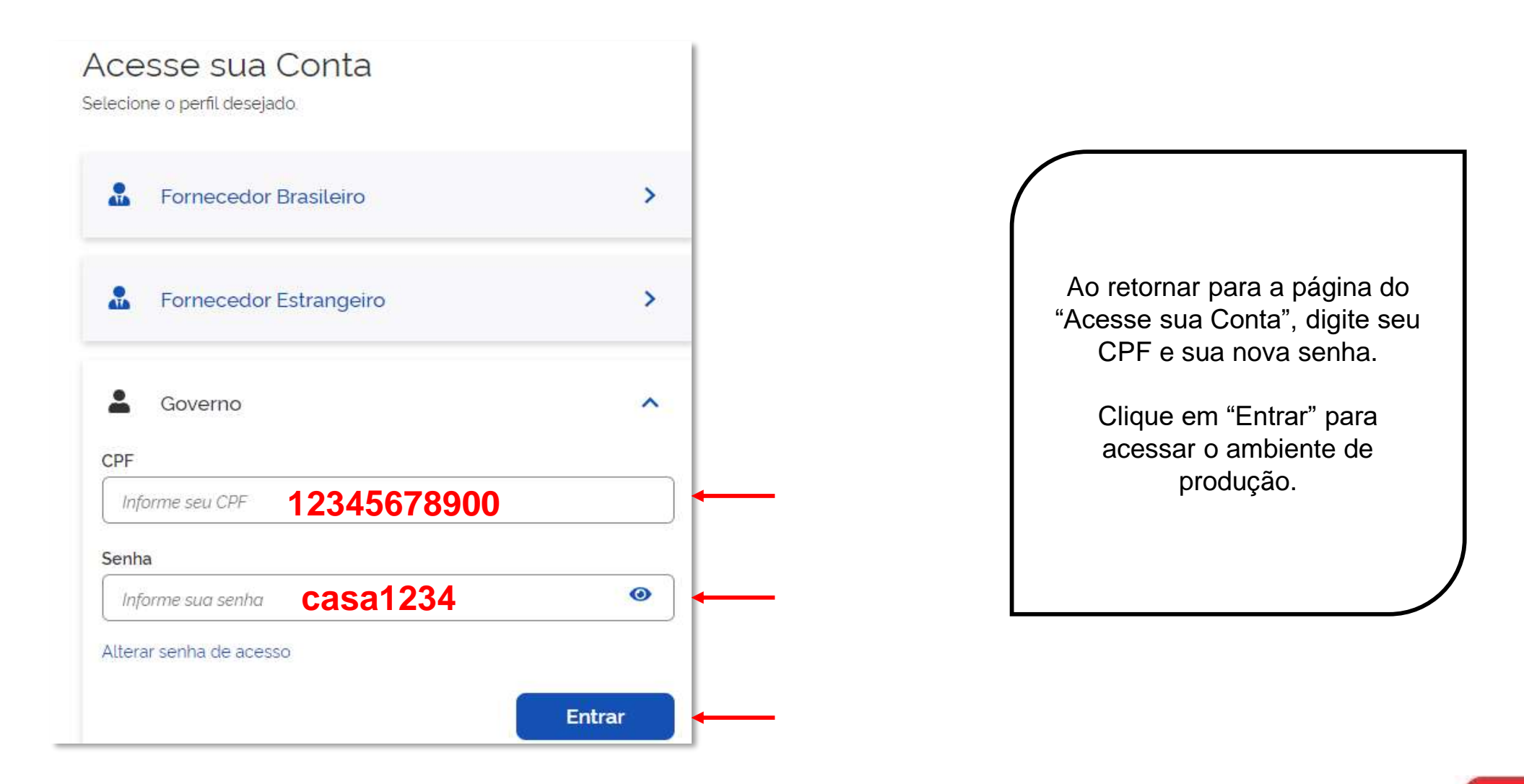

#### SECRETARIA DE GESTÃO E GOVERNO DIGITAL

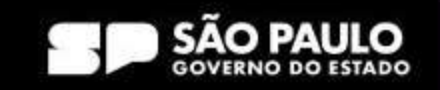

> Prodesp

**COMPRAS** 

**BP.GOV.BR** 

# **Como cadastrar senha de acesso no compras.gov.br ?**

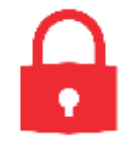

### **Regra para a troca de senha:**

Mínimo de 6 e máximo 12 caracteres alfanuméricos. Não há obrigatoriedade em utilizar apenas letras maiúsculas.

### **Não é permitido:**

- Usar somente caracteres numéricos. Ex.: 12345678
- Usar somente caracteres alfabéticos. Ex.: ABCADEF
- Usar senhas com sequência do teclado. Ex.: ASDFGH
- Usar senha invertida. Ex.: CHAVE1579 (Atual) / 9751EVAHC (Nova senha)
- Usar partes do nome do próprio usuário. Ex.: MAR135(MARIA) / LVA248(SILVA) / RGE370(BORGES)
- Usar formato data. Ex.: RSCGUJUN10 / PKMAI2010
- Usar a palavra *NOVA*. Ex.: NOVA13579
- Usar menos de 6 caracteres alfanuméricos. Ex.: 08MB4
- Usar caracteres consecutivos. Ex. :ZZ3V5M7P / 99HUNTER / AAA086422
- Usar senhas consecutivas. E.: MCPSRV06 MCPSRV07
- Usar senha igual a uma das três ultimas senhas utilizadas.

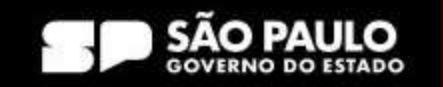

*S* Prodesp

# **Como cadastrar senha de acesso no compras.gov.br ?**

# **Senha Inválida**

Acesse sua Conta Selecione o perfil desejado.

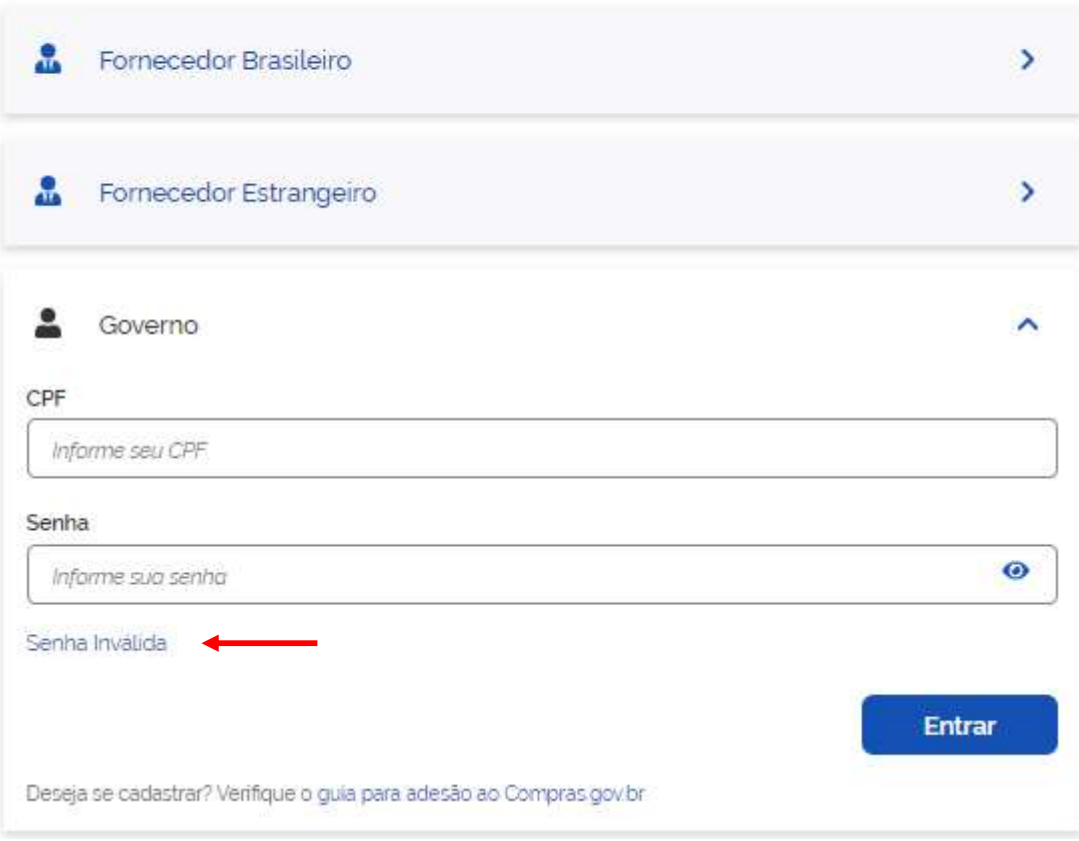

Quando a senha digitada pelo usuário está errada a aparece a mensagem "Senha Inválida".

**> Prodesp** 

**COMPRAS** 

**D.GOV.BR** 

Se estiver fora das regras para nova senha, é exibida a mensagem equivalente à regra.

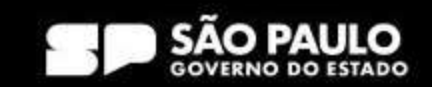

# **Como cadastrar senha de acesso no compras.gov.br ? Senha Revogada**

Acesse sua Conta Selecione o perfil desejado.

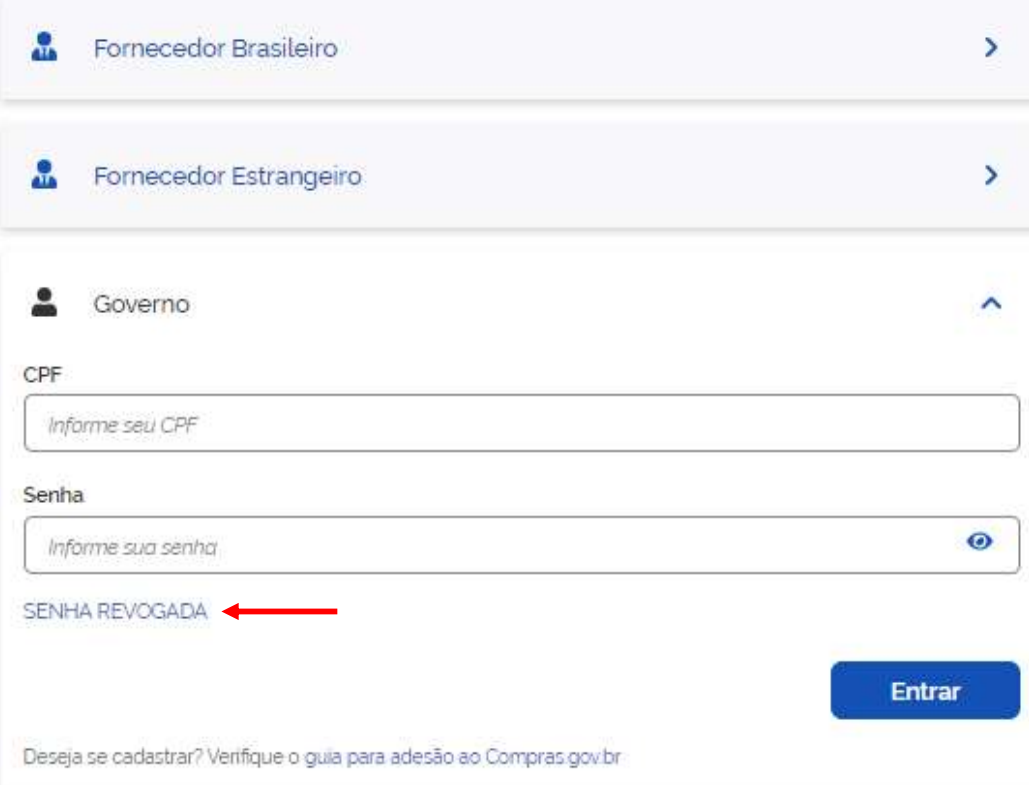

A senha é revogada quando você erra a senha por mais de **três vezes** consecutivas.

> Prodesp

**COMPRAS** 

**BP.GOV.BR** 

Para acesso pela rede SERPRO, o usuário fica "Bloqueado", e o acesso via WEB, o usuário fica "Revogado".

Quando isso ocorrer, você deve solicitar a troca de senha ao seu cadastrador parcial do órgão.

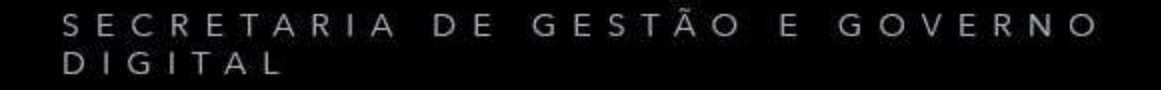

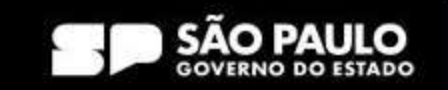

# **Como cadastrar senha de acesso no compras.gov.br ?**

# **Senha Expirada**

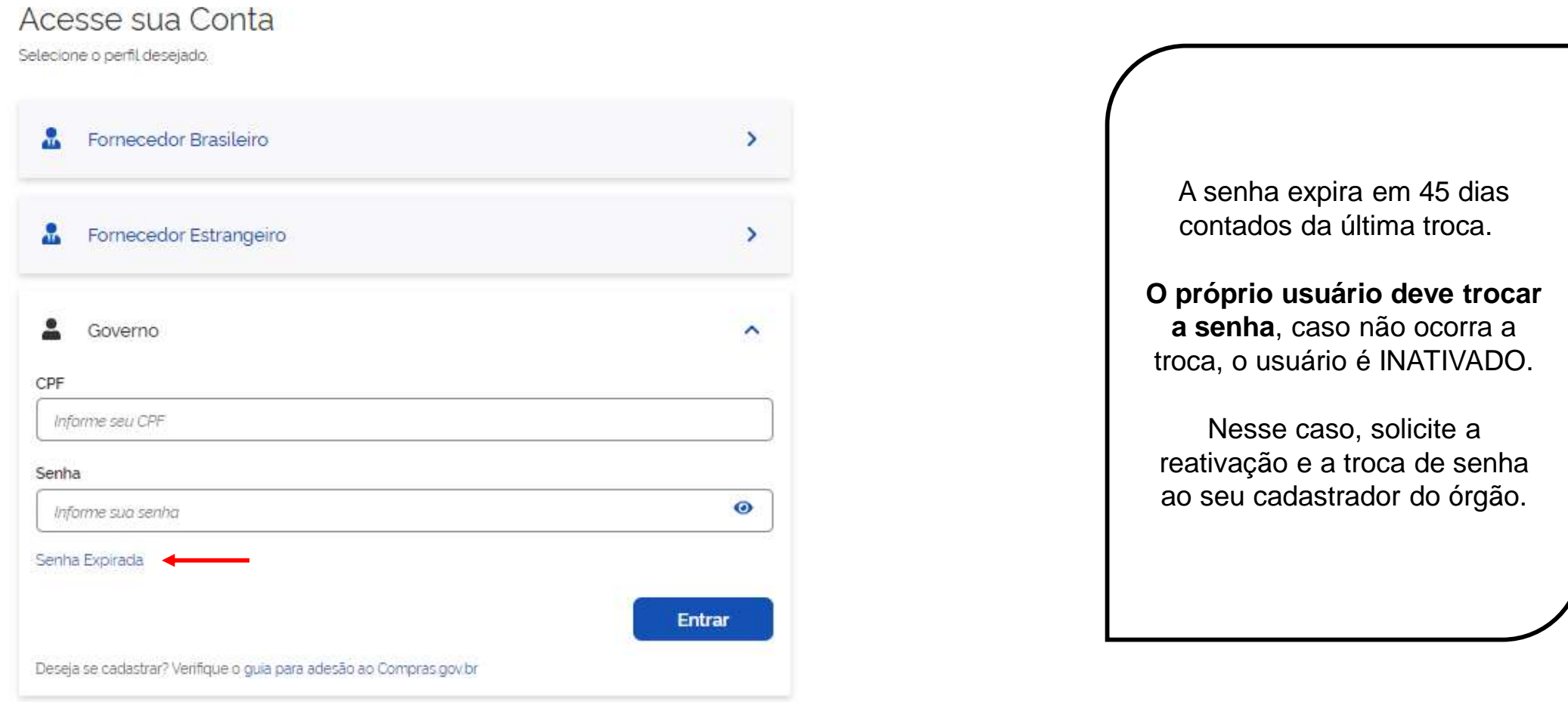

### SECRETARIA DE GESTÃO E GOVERNO DIGITAL

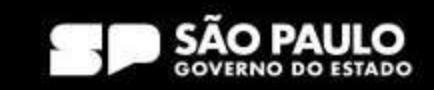

**> Prodesp** 

**COMPRAS** 

**SP.GOV.BR** 

# **Como cadastrar senha de acesso no compras.gov.br ? Usuário Inativado**

Acesse sua Conta Selecione o perfil desejado.

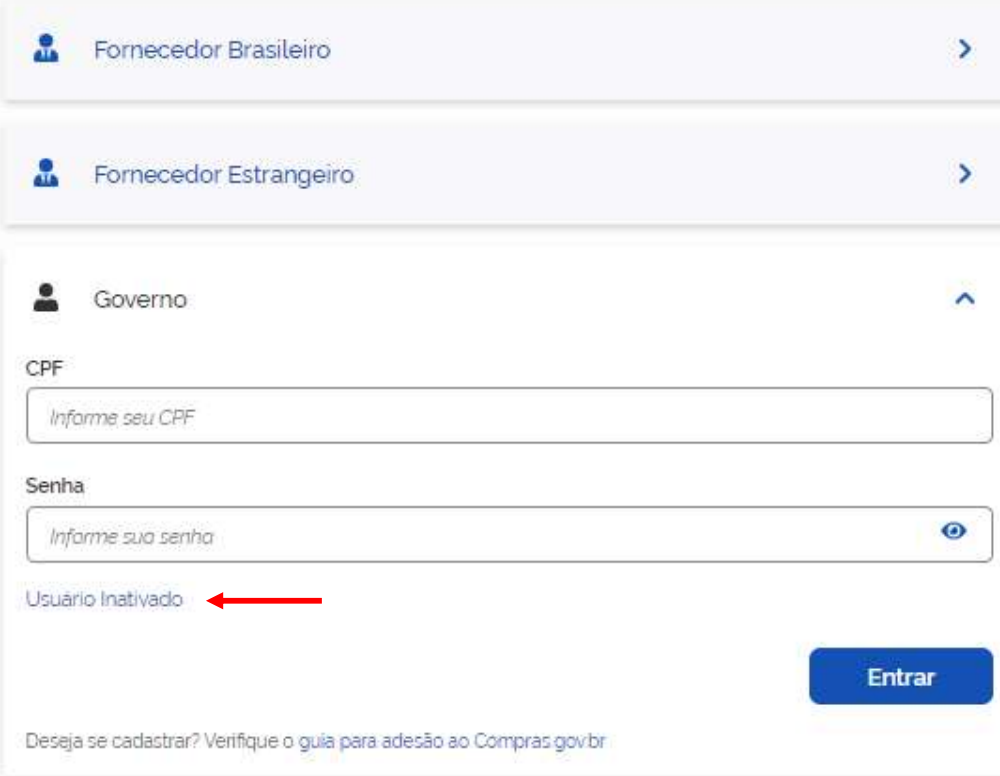

O usuário fica inativo se não trocar a senha após **45 dias**  contados da última troca de senha.

> Prodesp

**COMPRAS** 

**P.GOV.BR** 

Caso tenha seu usuário inativado, solicite a reativação ao seu cadastrador do órgão e uma nova senha será gerada.

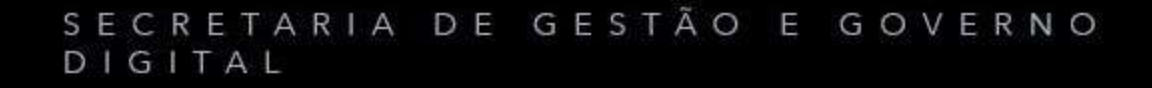

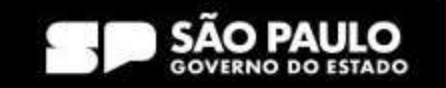
## **Como cadastrar senha de acesso no compras.gov.br ?**

## **Usuário Excluído da Rede**

Acesse sua Conta Selecione o perfil desejado:

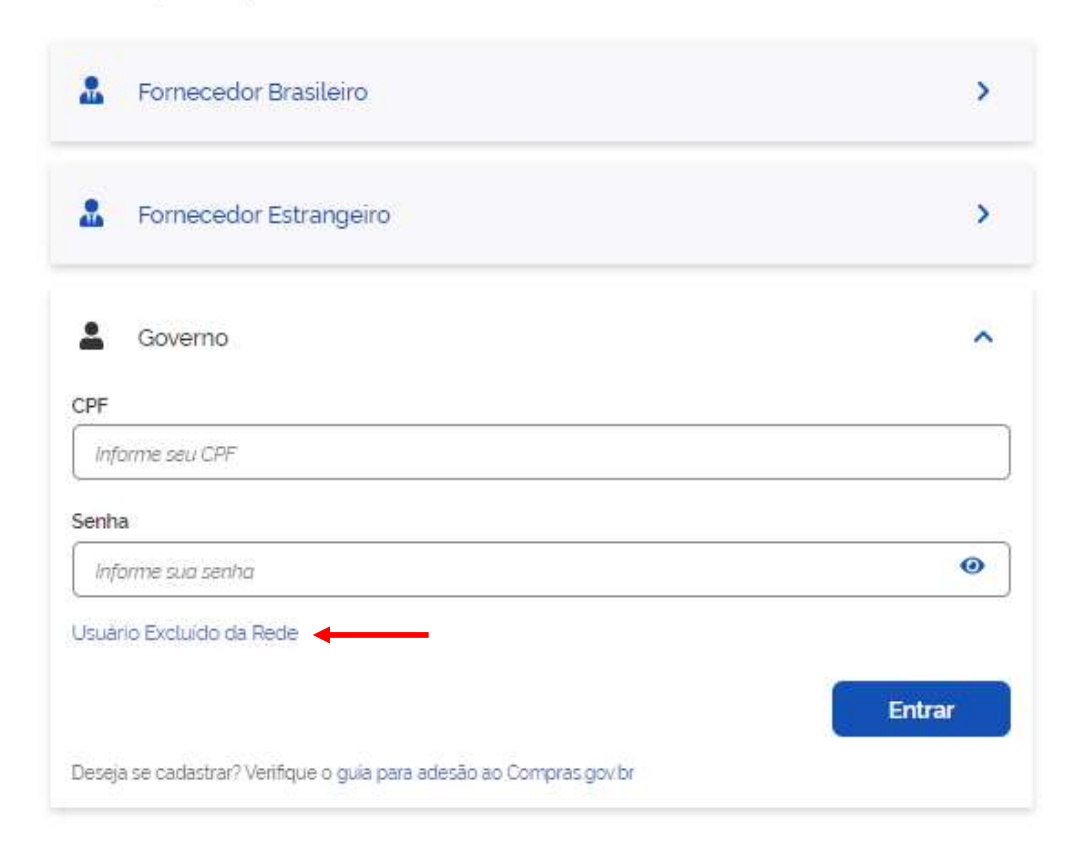

O usuário é excluído da rede transcorridos **225 dias** da última troca de senha.

**Prodesp** 

**COMPRAS** 

**P.GOV.BR** 

Há exceção para usuários que acessam com certificado digital e de alguns órgãos do governo.

Quando isso ocorrer, solicite a inclusão e habilitação em "Sistemas" ao cadastrador do seu órgão.

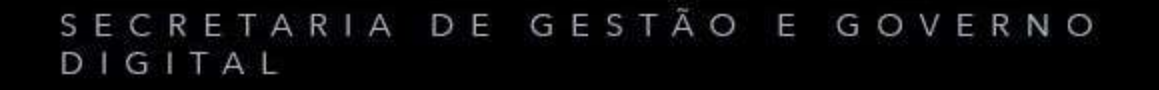

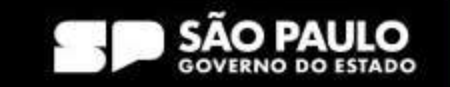

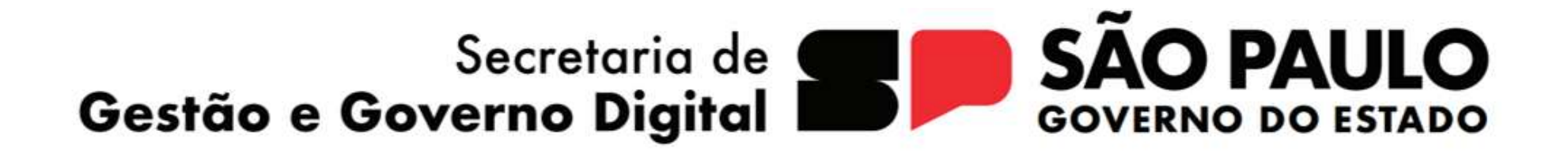

> Prodesp

SECRETARIA DE GESTÃO E GOVERNO DIGITAL

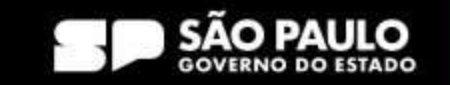